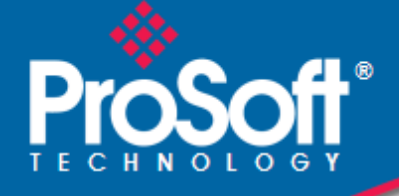

# **Where Automation Connects.**

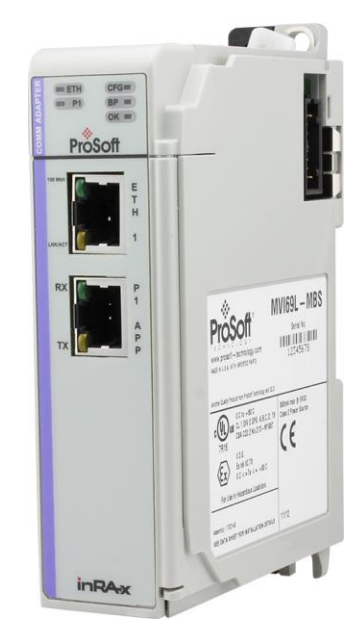

# **MVI69L-MBS**

**CompactLogix™ Platform** Modbus Serial Lite Communication Module

April 7, 2021

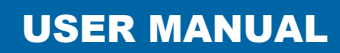

#### **Your Feedback Please**

We always want you to feel that you made the right decision to use our products. If you have suggestions, comments, compliments or complaints about our products, documentation, or support, please contact us.

#### **How to Contact Us**

**ProSoft Technology, Inc.** +1 (661) 716-5100 +1 (661) 716-5101 (Fax) [www.prosoft-technology.com](http://www.prosoft-technology.com/) support@prosoft-technology.com

MVI69L-MBS User Manual

April 7, 2021

ProSoft Technology®, is a registered copyright of ProSoft Technology, Inc. All other brand or product names are or may be trademarks of, and are used to identify products and services of, their respective owners.

In an effort to conserve paper, ProSoft Technology no longer includes printed manuals with our product shipments. User Manuals, Datasheets, Sample Ladder Files, and Configuration Files are provided at our website[: www.prosoft-technology.com](http://www.prosoft-technology.com/)

#### **Content Disclaimer**

This documentation is not intended as a substitute for and is not to be used for determining suitability or reliability of these products for specific user applications. It is the duty of any such user or integrator to perform the appropriate and complete risk analysis, evaluation and testing of the products with respect to the relevant specific application or use thereof. Neither ProSoft Technology nor any of its affiliates or subsidiaries shall be responsible or liable for misuse of the information contained herein. Information in this document including illustrations, specifications and dimensions may contain technical inaccuracies or typographical errors. ProSoft Technology makes no warranty or representation as to its accuracy and assumes no liability for and reserves the right to correct such inaccuracies or errors at any time without notice. If you have any suggestions for improvements or amendments or have found errors in this publication, please notify us.

No part of this document may be reproduced in any form or by any means, electronic or mechanical, including photocopying, without express written permission of ProSoft Technology. All pertinent state, regional, and local safety regulations must be observed when installing and using this product. For reasons of safety and to help ensure compliance with documented system data, only the manufacturer should perform repairs to components. When devices are used for applications with technical safety requirements, the relevant instructions must be followed. Failure to use ProSoft Technology software or approved software with our hardware products may result in injury, harm, or improper operating results. Failure to observe this information can result in injury or equipment damage.

Copyright © 2021 ProSoft Technology, Inc. All Rights Reserved.

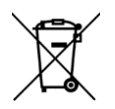

#### **For professional users in the European Union**

If you wish to discard electrical and electronic equipment (EEE), please contact your dealer or supplier for further information.

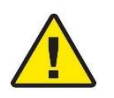

**Warning** – Cancer and Reproductive Harm – www.P65Warnings.ca.gov

#### **Important Safety Information**

#### **North America Warnings**

- **A** This Equipment is Suitable For Use in Class I, Division 2, Groups A, B, C, D or Non-Hazardous Locations Only.
- **B** Warning Explosion Hazard Substitution of Any Components May Impair Suitability for Class I, Division 2.
- **C** Warning Explosion Hazard Do Not Disconnect Equipment Unless Power Has Been Switched Off Or The Area is Known To Be Non-Hazardous.
- **D** The subject devices are powered by a Switch Model Power Supply (SMPS) that has regulated output voltage of 5 VDC.

#### **ATEX/IECEx Warnings and Conditions of Safe Usage:**

Power, Input, and Output (I/O) wiring must be in accordance with the authority having jurisdiction.

- **A** Warning Explosion Hazard When in hazardous locations, turn off power before replacing or wiring modules.
- **B** Warning Explosion Hazard Do not disconnect equipment unless power has been switched off or the area is known to be non-hazardous.
- **C** These products are intended to be mounted in an ATEX/IECEx Certified, tool-secured, IP54 enclosure. The devices shall provide external means to prevent the rated voltage being exceeded by transient disturbances of more than 40%. This device must be used only with ATEX certified backplanes.
- **D** Before operating the reset switch, be sure the area is known to be non-hazardous.

If the equipment is used in a manner not specified by the manufacturer, the protection provided by the equipment may be impaired.

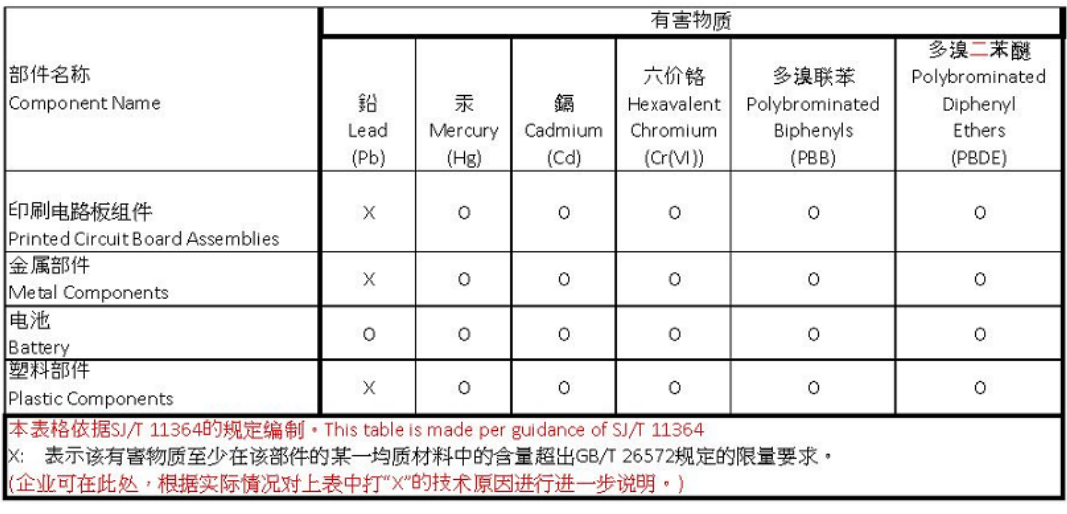

#### 产品中有害物质的名称及含量

Name and content of hazardous substances in product

# **Agency Approvals & Certifications**

Please visit our website: [www.prosoft-technology.com](http://www.prosoft-technology.com/)

# **Contents**

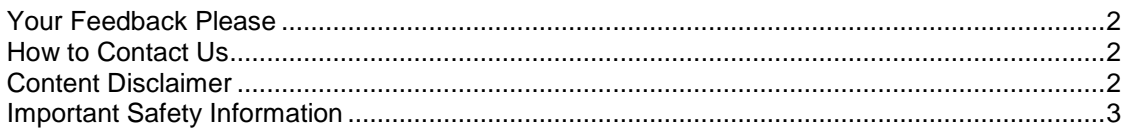

#### **1 Start Here 7**

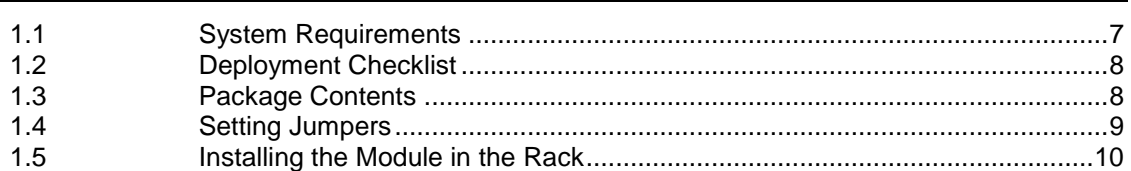

#### **2 Adding the Module to RSLogix 14**

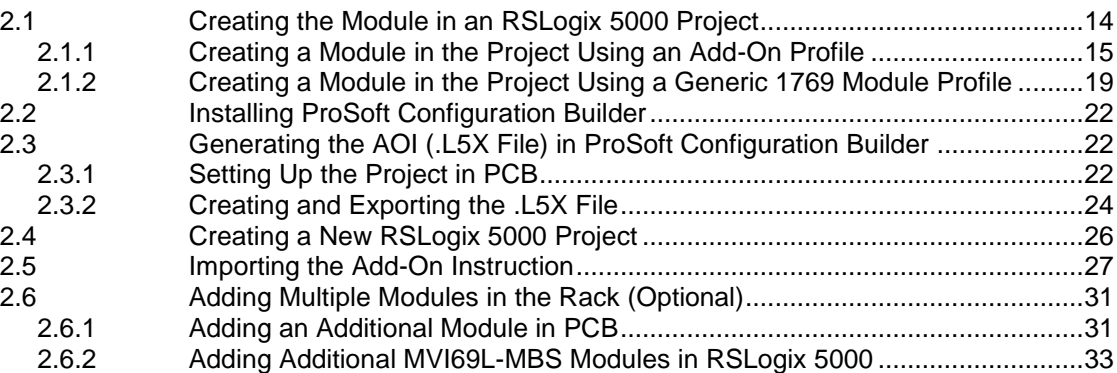

#### **3 Configuring the MVI69L-MBS Using PCB 40**

3.1 Basic PCB Functions .......................................................................................40 3.1.1 Creating a New PCB Project and Exporting an .L5X File................................40 3.1.2 Renaming PCB Objects...................................................................................40 3.1.3 Editing Configuraiton Parameters....................................................................40 3.1.4 Printing a Configuration File ............................................................................43 3.2 Module Configuration Parameters...................................................................43 3.2.1 Module Parameters .........................................................................................43 3.2.2 MBS Port 1 Parameters...................................................................................44 3.2.3 Modbus Port 1 Commands ..............................................................................48 3.2.4 Ethernet 1 ........................................................................................................50 3.3 Downloading the Configuration File to the Processor .....................................51 3.4 Uploading the Configuration File from the Processor......................................53

## **4 MVI69L-MBS Backplane Data Exchange 56**

4.1 General Concepts of the MVI69L-MBS Data Transfer....................................56 4.2 Backplane Data Transfer.................................................................................56 4.3 Normal Data Transfer ......................................................................................57 4.3.1 Write Block: Request from the Processor to the Module.................................57

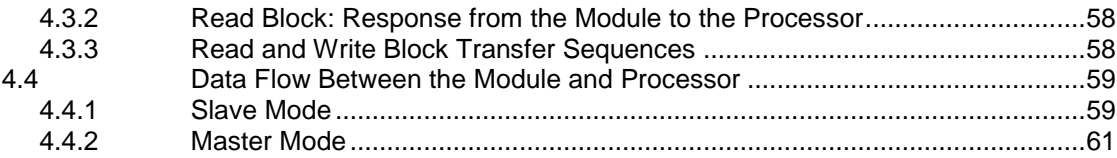

#### **5 Using Controller Tags 63**

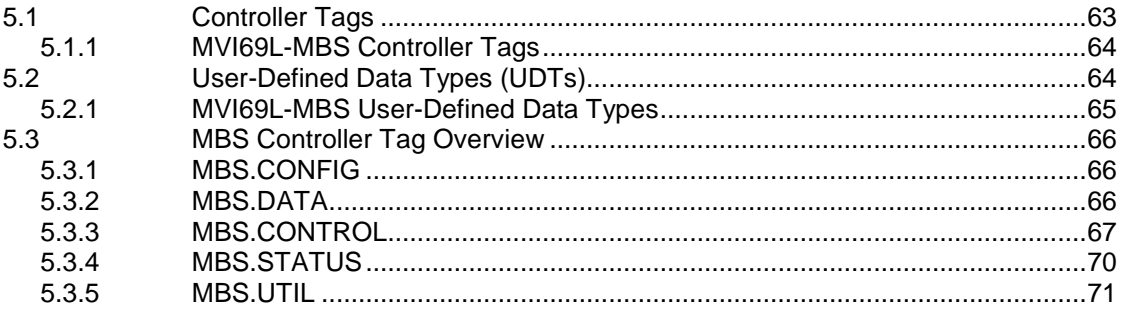

#### **6 Diagnostics and Troubleshooting 72**

6.1 Ethernet LED Indicators...................................................................................72 6.2 LED Status Indicators ......................................................................................73 6.2.1 Clearing a Fault Condition ...............................................................................73 6.2.2 Troubleshooting ...............................................................................................74 6.3 Connecting the PC to the Module's Ethernet Port...........................................75 6.3.1 Setting Up a Temporary IP Address ................................................................76 6.4 Using the Diagnostics Menu in PCB................................................................78 6.4.1 Diagnostics Menu ............................................................................................80 6.4.2 Monitoring General Information .......................................................................80 6.4.3 Monitoring Network Configuration Information ................................................81 6.4.4 Monitoring Backplane Information ...................................................................82 6.4.5 Port 1 Module Information ...............................................................................83 6.4.6 Monitoring Data Values in the Module's Database..........................................83 6.5 Communication Error Codes ...........................................................................84 6.5.1 Standard MODBUS Protocol Exception Code Errors......................................84 6.5.2 Module Communication Error Codes ..............................................................84 6.5.3 Command List Entry Errors .............................................................................84 6.6 Connecting to the MVI69L-MBS Webpage......................................................85

#### **7 Reference 87**

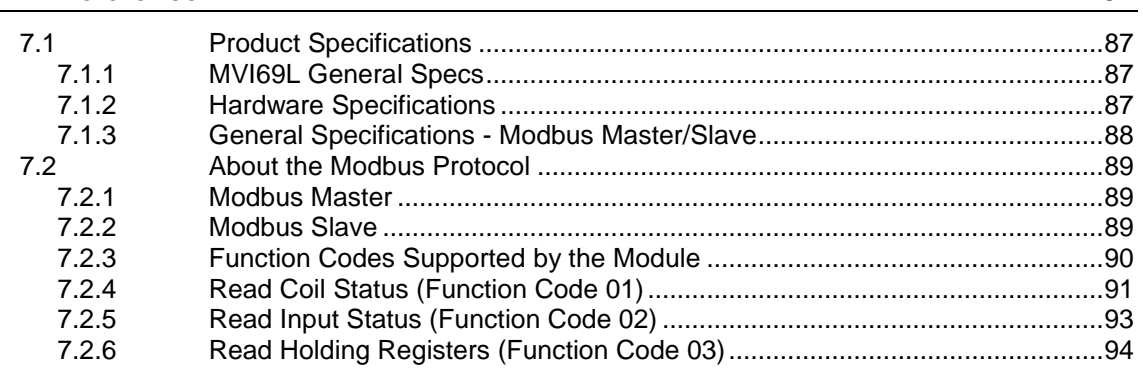

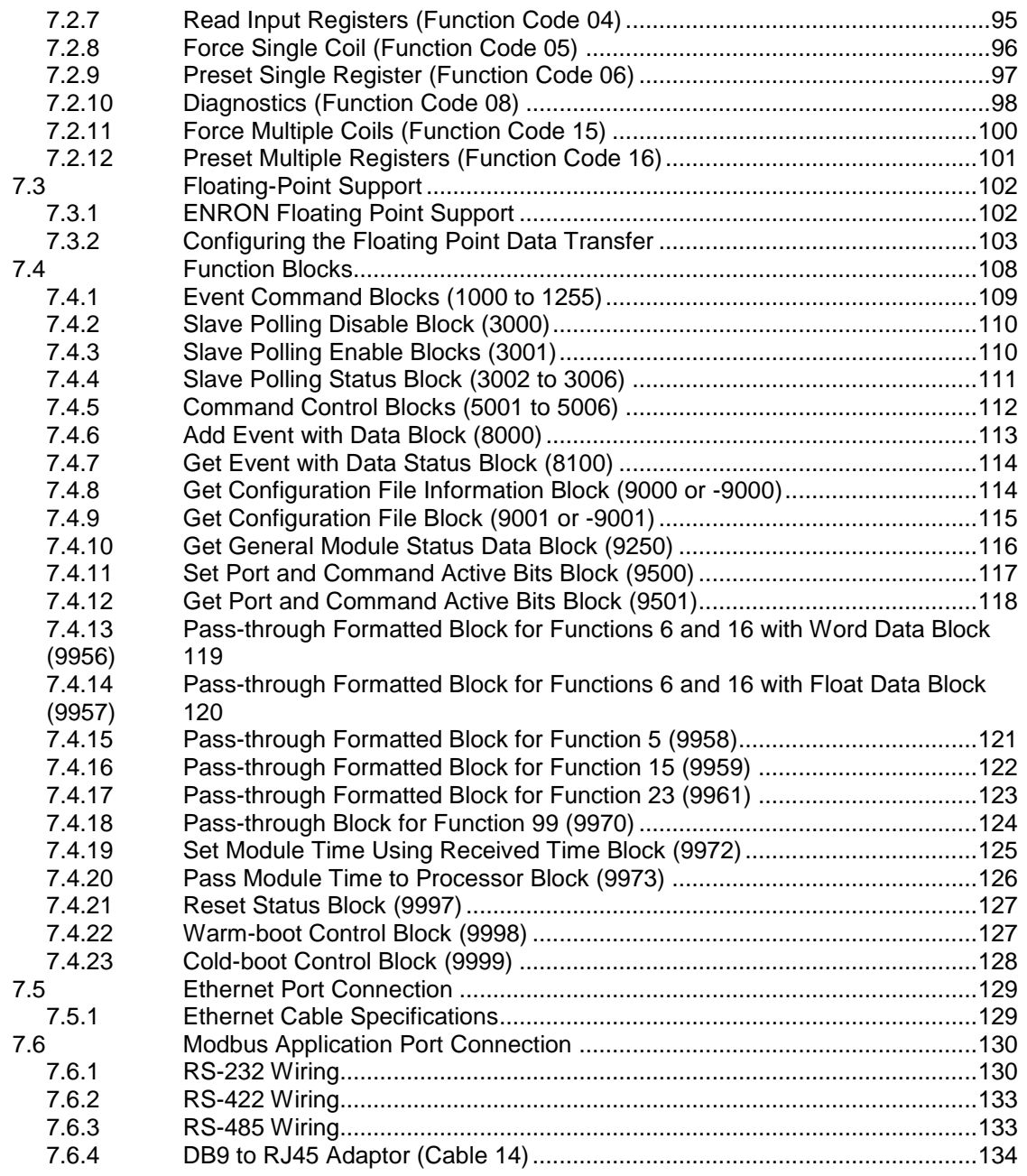

#### **8 Support, Service & Warranty 135**

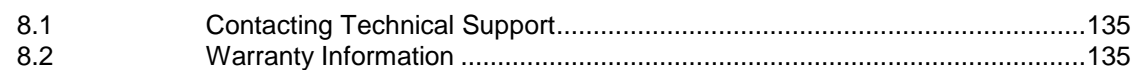

# <span id="page-6-0"></span>**1 Start Here**

To get the most benefit from this User Manual, you should have the following skills:

- **Rockwell Automation® RSLogix™ software:** launch the program, configure ladder logic, and transfer the ladder logic to the processor
- **Microsoft Windows® :** install and launch programs, execute menu commands, navigate dialog boxes, and enter data
- **Hardware installation and wiring:** install the module, and connect Modbus and CompactLogix devices to a power source and to the MVI69L-MBS's application port(s)

## **1.1 System Requirements**

The MVI69L-MBS requires the following minimum hardware and software components:

 Rockwell Automation CompactLogix® processor (firmware version 10 or higher), with compatible power supply and one free slot in the rack, for the MVI69L-MBS.

**Important:** The MVI69L-MBS has a power supply distance rating of 4 (L43 and L45 installations on first 4 slots of 1769 bus). It consumes 450 mA at 5 VDC.

- The module requires 450 mA of available 5 VDC power
- Rockwell Automation RSLogix 5000 programming software version 16 or higher
- Rockwell Automation RSLinx<sup>®</sup> communication software version 2.51 or higher
- ProSoft Configuration Builder (PCB) (included)
- ProSoft Discovery Service (PDS) (included in PCB)
- Pentium<sup>®</sup> II 450 MHz minimum. Pentium III 733 MHz (or better) recommended
- Supported operating systems:
	- o Microsoft Windows 10
	- o Microsoft Windows 7 Professional (32-or 64-bit)
	- o Microsoft Windows XP Professional with Service Pack 1 or 2
	- o Microsoft Windows Vista
	- o Microsoft Windows 2000 Professional with Service Pack 1, 2, or 3
	- o Microsoft Windows Server 2003
- 128 Mbytes of RAM minimum, 256 Mbytes of RAM recommended
- 100 Mbytes of free hard disk space (or more based on application requirements)

**Note**: The Hardware and Operating System requirements in this list are the minimum recommended to install and run software provided by ProSoft Technology®. Other third party applications may have different minimum requirements. Refer to the documentation for any third party applications for system requirements.

#### **1.2 Deployment Checklist**

Before you begin to configure the module, consider the following questions. Your answers will help you determine the scope of your project, and the configuration requirements for a successful deployment.

 Are you creating a new application or integrating the module into an existing application?

Most applications can use the Sample Add-On Instruction or Sample Ladder Logic without any modification.

- Which slot number in the chassis does the MVI69L-MBS occupy? For communication to occur, you must enter the correct slot number in the sample program.
- Are the RSLogix 5000 and RSLinx software installed? RSLogix and RSLinx are required to communicate to the CompactLogix processor.
- How many words of data do you need to transfer in your application (from CompactLogix to Module / to CompactLogix from Module)?

#### **1.3 Package Contents**

The following components are included with your MVI69L-MBS, and are all required for installation and configuration.

**Important:** Before beginning the installation, please verify that all of the following items are present.

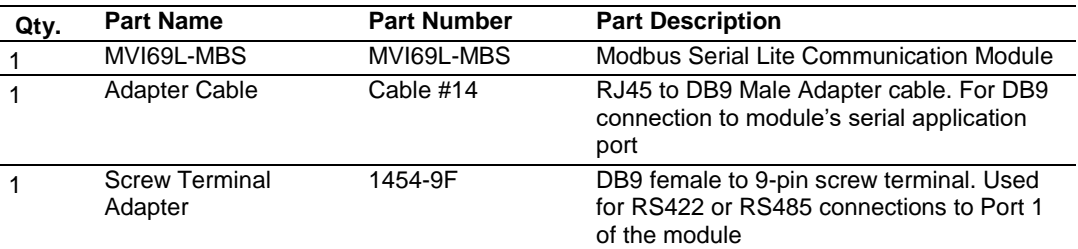

If any of these components are missing, please contact ProSoft Technology Technical Support for replacement parts.

#### **1.4 Setting Jumpers**

When the module is manufactured, the port selection jumpers are set to RS-232. To use RS-422 or RS-485, you must set the jumpers to the correct position. The following diagram describes the jumper settings.

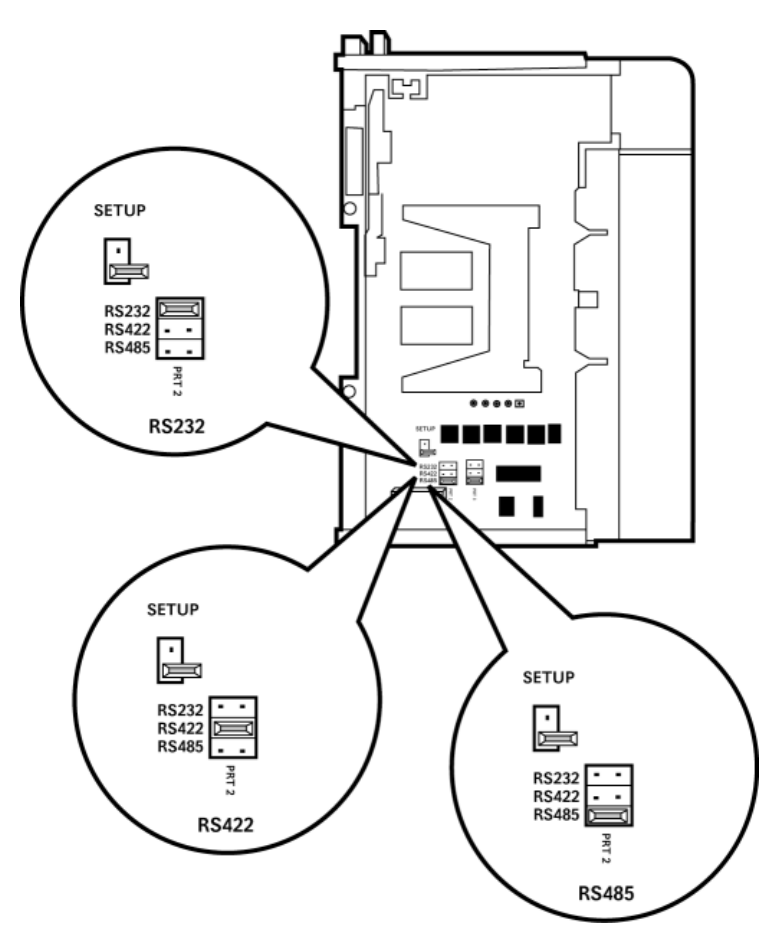

**Note:** Jumper pin placement on the circuit board may vary.

The Setup Jumper acts as "write protection" for the module's firmware. In "write protected" mode, the Setup pins are not connected, and the module's firmware cannot be overwritten. The module is shipped with the Setup jumper OFF. If an update of the firmware is needed, apply the Setup jumper to both pins.

The following illustration shows the MVI69L-MBS jumper configuration, with the Setup Jumper OFF.

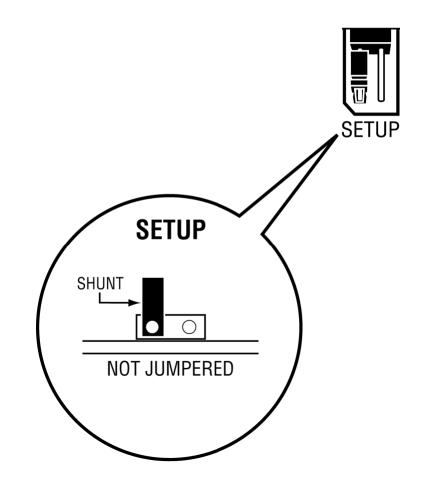

## **1.5 Installing the Module in the Rack**

Make sure the processor and power supply are installed and configured before installing the MVI69L-MBS. Refer to the Rockwell Automation product documentation for installation instructions.

**Warning:** Please follow all safety instructions when installing this or any other electronic devices. Failure to follow safety procedures could result in damage to hardware or data, or even serious injury or death to personnel. Refer to the documentation for each device to be connected to verify that suitable safety procedures are in place before installing or servicing the device.

After you verify the jumper placements, insert the MVI69L-MBS into the rack. Use the same technique recommended by Rockwell Automation to remove and install CompactLogix modules.

**Warning: This module is not hot-swappable!** Always remove power from the rack before inserting or removing this module, or damage may result to the module, the processor, or other connected devices. **1** Align the module using the upper and lower tongue-and-groove slots with the adjacent module and slide forward in the direction of the arrow.

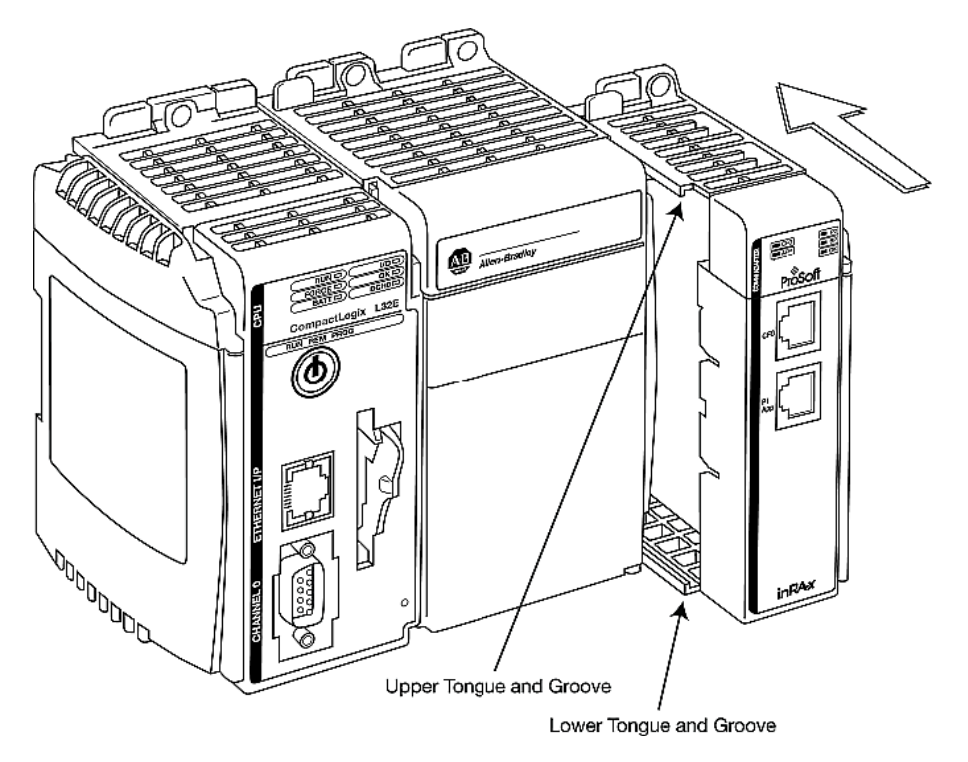

**2** Move the module back along the tongue-and-groove slots until the bus connectors on the MVI69 module and the adjacent module line up with each other.

**3** Push the module's bus lever back slightly to clear the positioning tab and move it firmly to the left until it clicks. Ensure that it is locked firmly in place.

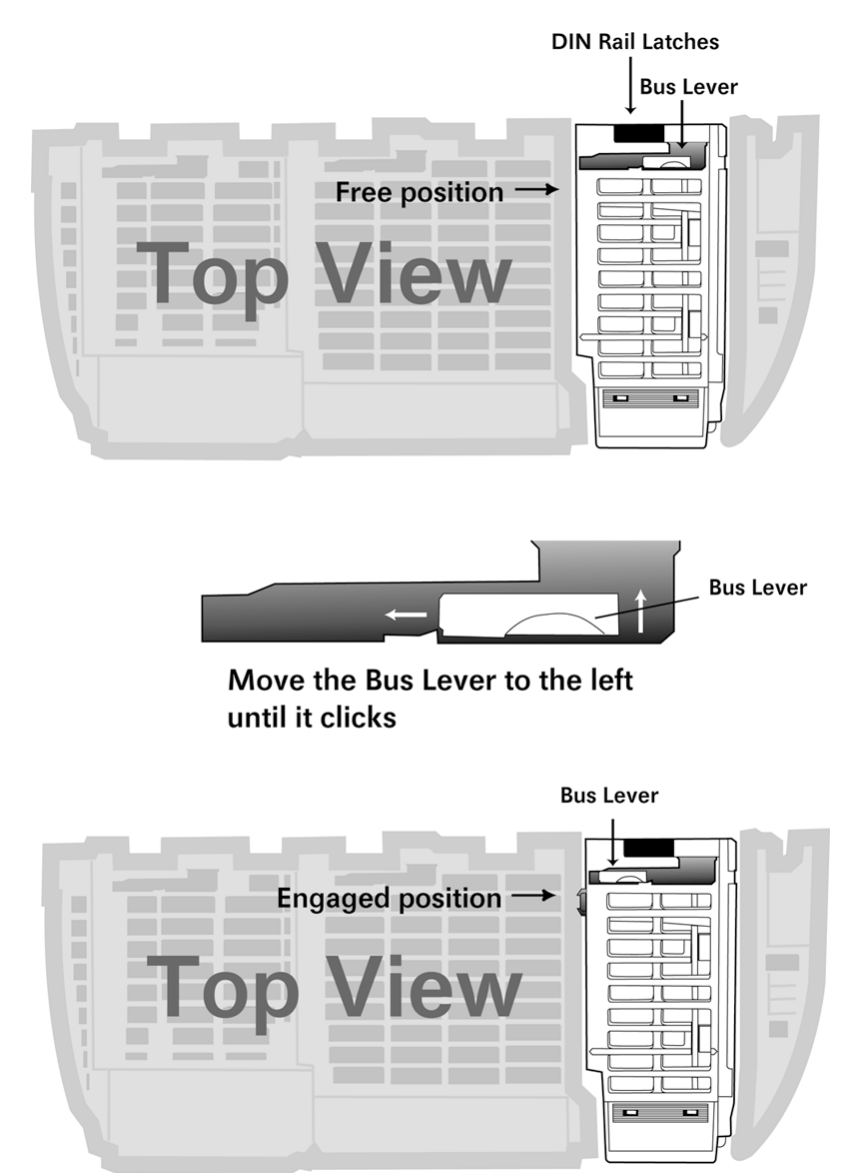

**4** Close all DIN-rail latches.

**5** Press the DIN-rail mounting area of the controller against the DIN-rail. The latches momentarily open and lock into place.

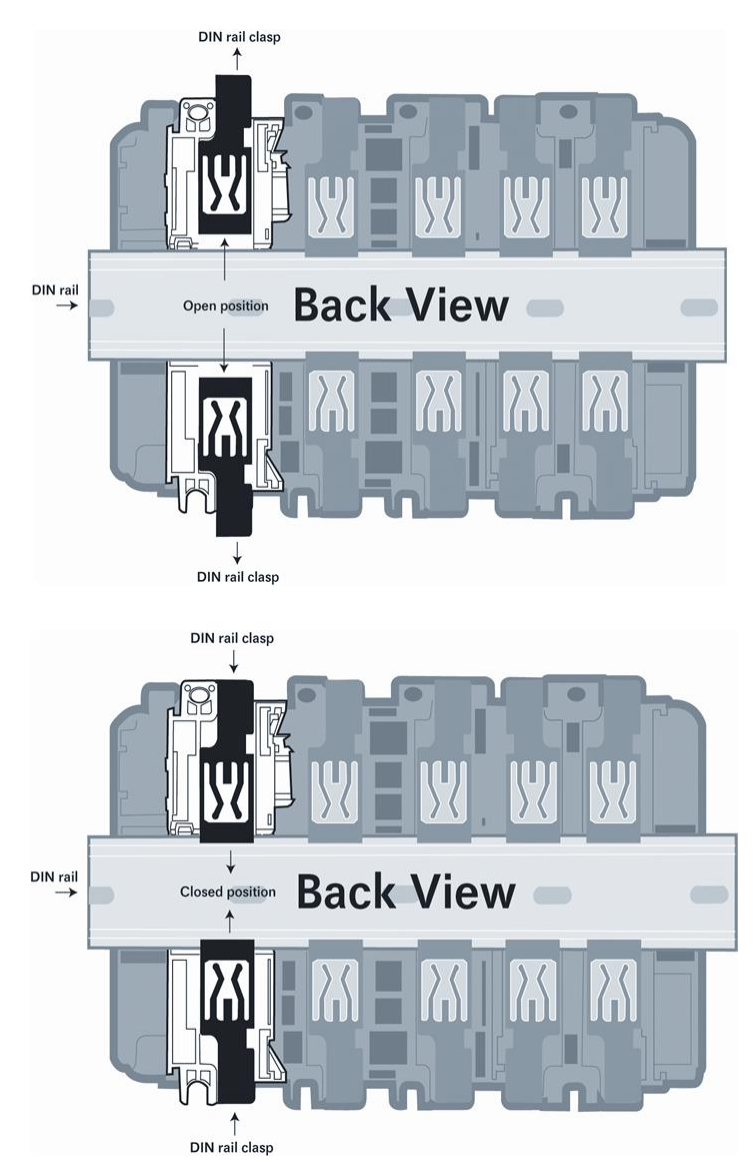

# **2 Adding the Module to RSLogix**

To add the MVI69L-MBS in RSLogix 5000, you must:

- **1** Create a new project in RSLogix 5000.
- **2** Add the module to the RSLogix 5000 project. There are two ways to do this:
	- $\circ$  You can use the Add-On Profile from ProSoft Technology. This is the preferred way, but requires RSLogix version 15 or later.
	- $\degree$  You can manually create the module using a generic 1769 profile, and then manually configure the module parameters. Use this method if you have RSLogix version 14 or earlier.
- **3** Create an Add-On Instruction file using ProSoft Configuration Builder (PCB) and export the Add-On Instruction to an RSLogix 5000 compatible file (.L5X file).
- **4** Import the Add-On Instruction (the .L5X file) into RSLogix 5000.

The .L5X file contains the Add-On Instruction, user-defined data types, controller tags and ladder logic required to configure the MVI69L-MBS.

#### **2.1 Creating the Module in an RSLogix 5000 Project**

In an RSLogix 5000 project, there are two ways you can add the MVI69L-MBS to the project.

- You can use an Add-On Profile (AOP) from ProSoft Technology. The AOP contains all the configuration information needed to add the module to the project. This is the preferred way, but requires RSLogix version 15 or later. Refer to Creating a Module in the Project Using an Add-On Profile (page [15\)](#page-14-0).
- If using an AOP is not an option, you can manually create and configure the module using a generic 1769 profile. Use this method if you have RSLogix version 14 or earlier. Refer to Creating a Module in the Project Using a Generic 1769 Module Profile.

#### <span id="page-14-0"></span>*2.1.1 Creating a Module in the Project Using an Add-On Profile*

#### *Installing an Add-On Profile*

- **1** Download the AOP file (MVI69x\_RevX.X\_AOP.zip) from the product webpage (found at [www.prosoft-technology.com\)](http://www.prosoft-technology.com/) and extract the files from the zip archive. Make sure you have shut down RSLogix 5000 and RSLinx before you install the Add-On Profile (AOP).
- **2** Run the **MPSetup.exe** file to start the Setup Wizard. Follow the Setup Wizard to install the AOP.

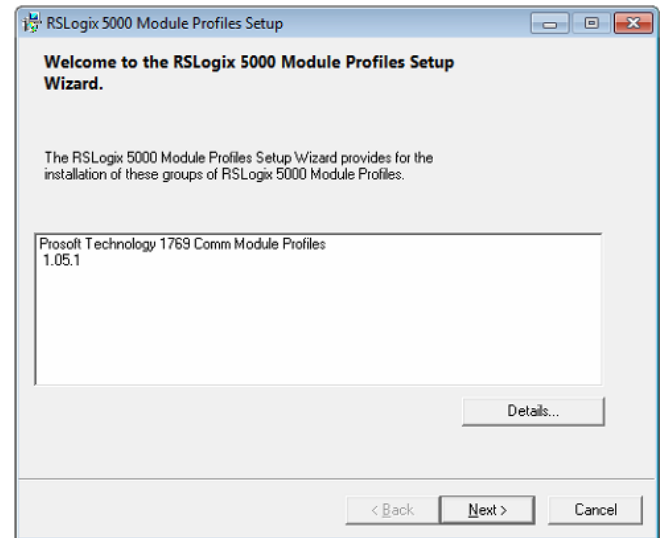

**3** Continue to follow the steps in the wizard to complete the installation.

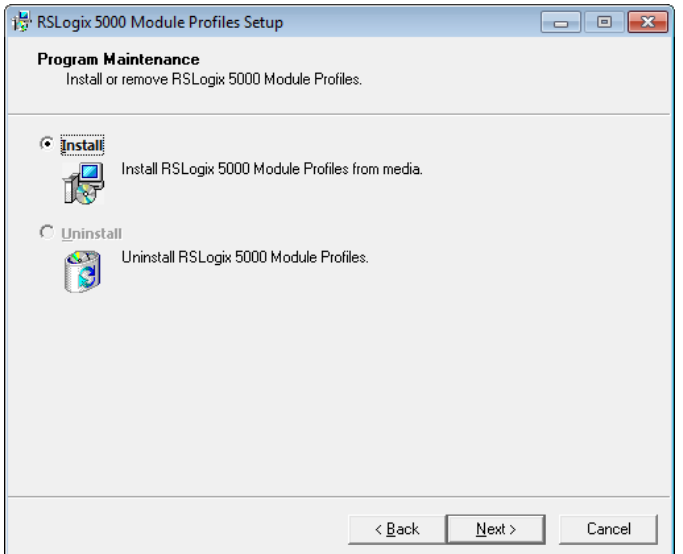

**4** Click **FINISH** when complete**.** The AOP is now installed in RSLogix 5000. You do not need to reboot the PC.

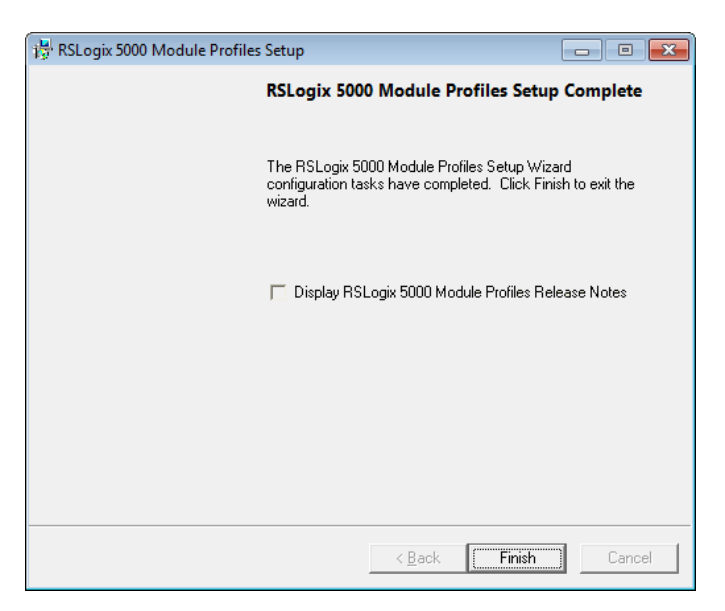

#### *Using an Add-On Profile*

**1** In RSLogix 5000, expand the **I/O CONFIGURATION** folder in the Project tree. Rightclick the appropriate communications bus, and then click **NEW MODULE**.

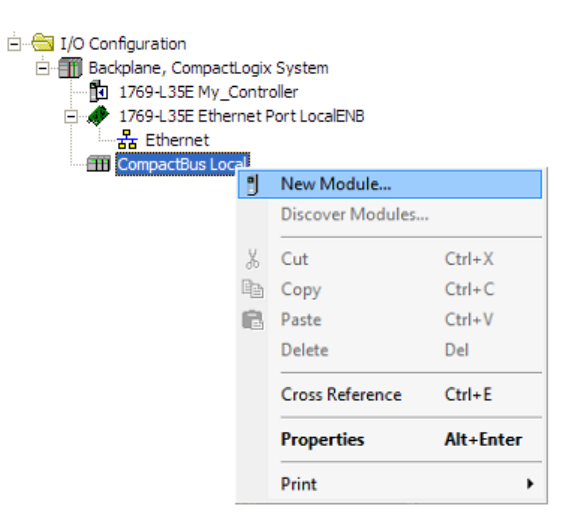

This opens the *Select Module Type* dialog box. In the *Module Type Vendor Filters*  area, uncheck all boxes except the **PROSOFT TECHNOLOGY** box. A list of ProSoft Technology modules appears in the dialog box.

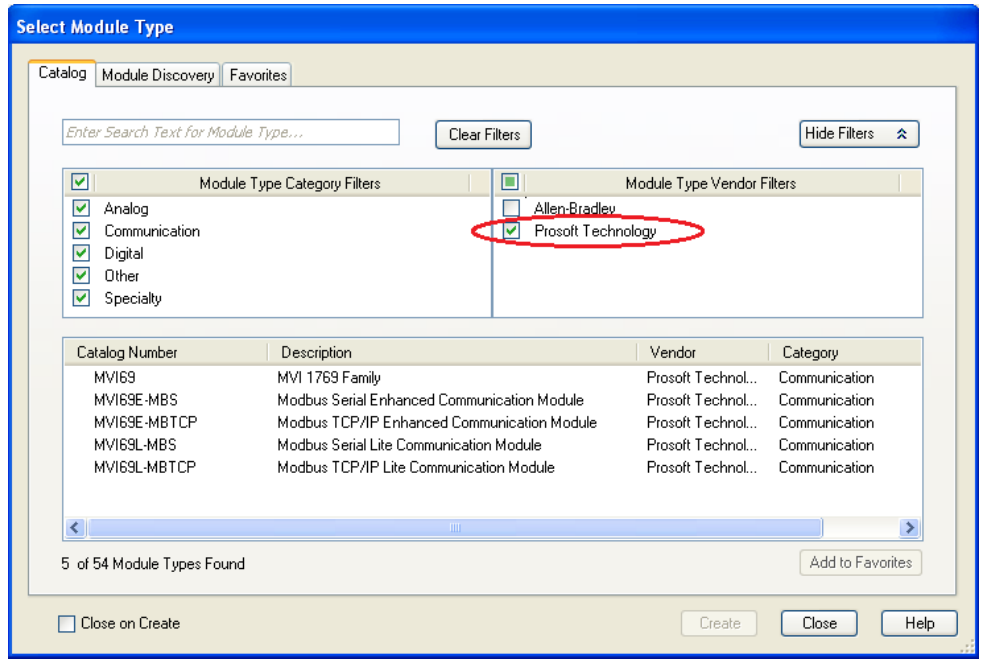

**2** Select the **MVI69L-MBS** in the list and click **CREATE**:

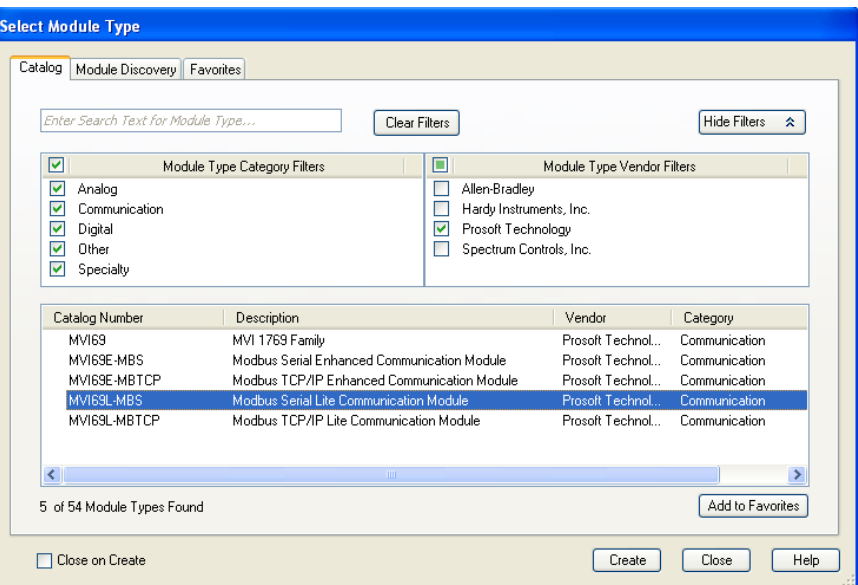

**3** A *New Module* dialog box opens. Edit the **NAME** and **SLOT** for the module and click **OK**.

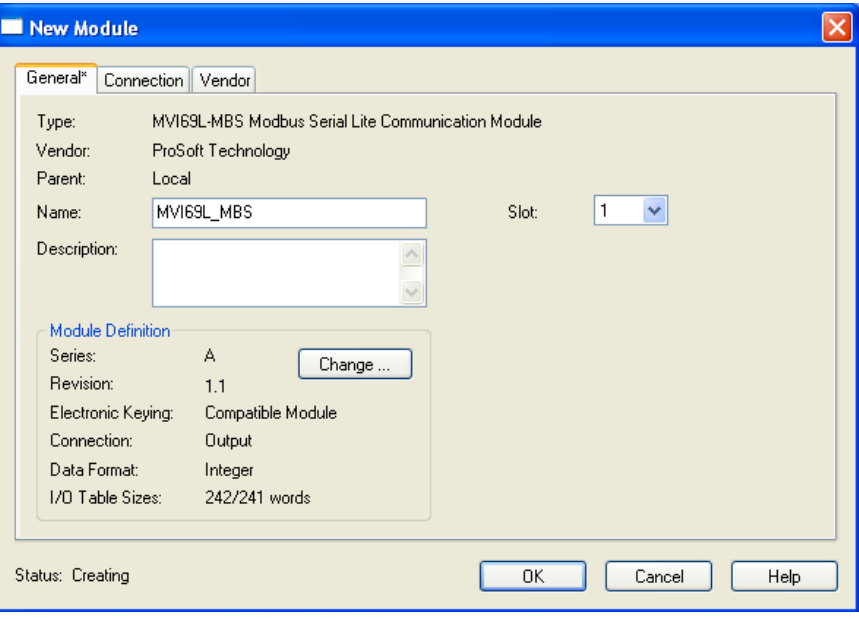

**Note:** This module uses a block transfer size of 240 only. Therefore, it uses an **I/O TABLE SIZE** of 242/241 words.

The MVI69L-MBS is now visible in the I/O Configuration tree.

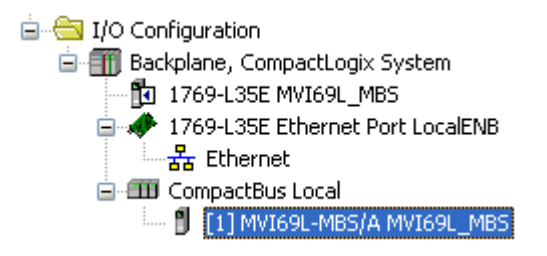

## *2.1.2 Creating a Module in the Project Using a Generic 1769 Module Profile*

This procedure is not required if you installed the ProSoft Technology Add-On Profile for this module.

**1** Expand the **I/O CONFIGURATION** folder in the Project tree. Right-click the appropriate communications bus and choose **NEW MODULE**.

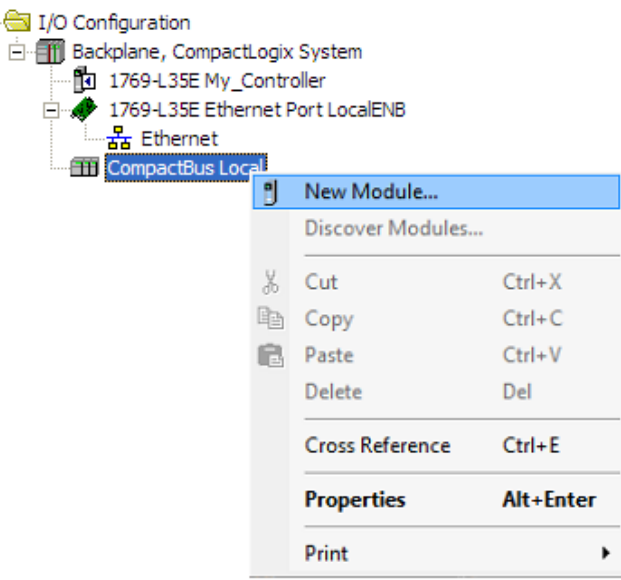

This opens the *Select Module Type* dialog box.

Ė.

**2** In the *Select Module Type* dialog, select the **1769-MODULE** and click on the **CREATE** button.

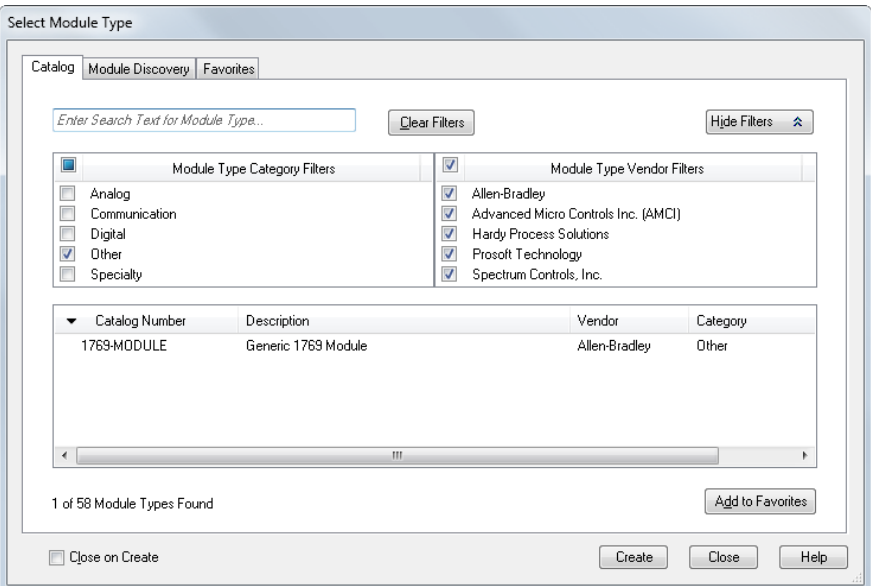

#### **3** Set the *Module Properties* values as follows:

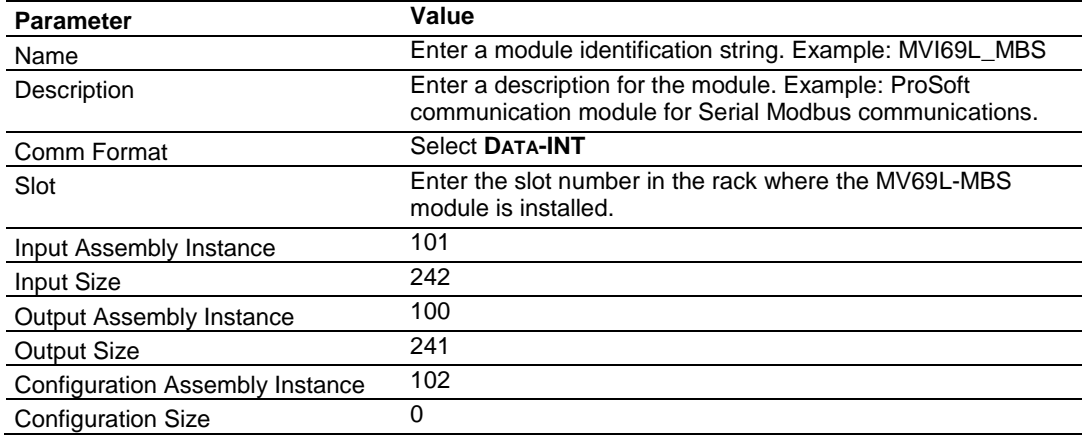

This module must be configured with a block transfer size of 240 words (input block  $size = 242$  words, output block size  $= 241$  words).

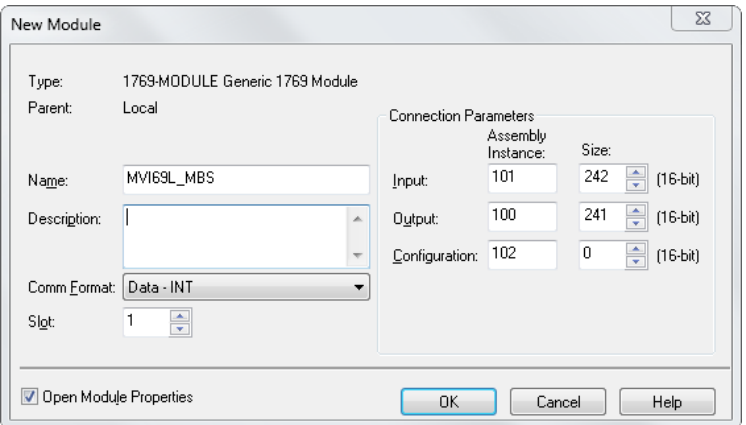

**4** On the *Connection* tab, set the **REQUESTED PACKET INTERVAL** value for your project and click **OK**. A value of **10.0** ms or more is recommended.

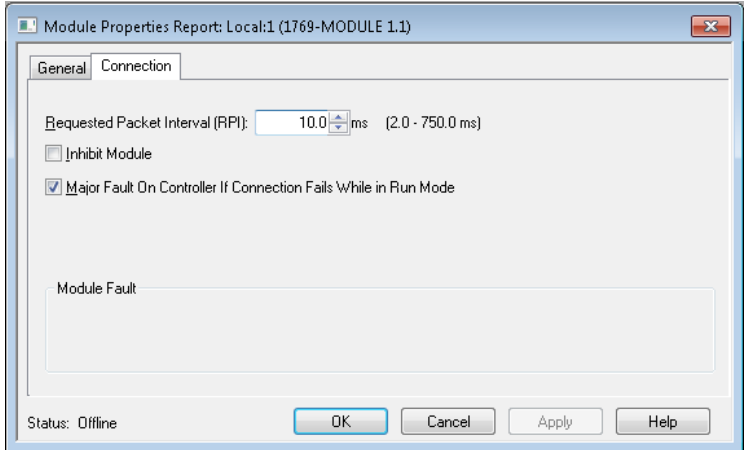

The MVI69L-MBS is now visible in the I/O Configuration tree.

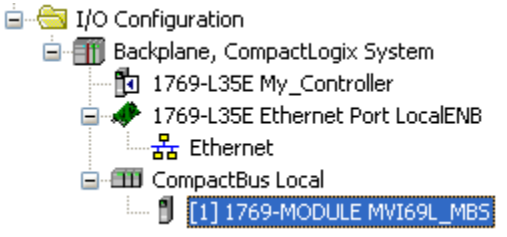

## **2.2 Installing ProSoft Configuration Builder**

Use the ProSoft Configuration Builder (PCB) software to configure the module. You can find the latest version of the ProSoft Configuration Builder (PCB) on our web site: [www.prosoft-technology.com.](file:///C:/Users/mlewis/Desktop/Working%20Local/MVI69L-MBS/www.prosoft-technology.com) The installation filename contains the PCB version number. For example, **PCB\_4.3.4.5.0238.EXE**.

#### *Installing PCB from the ProSoft website:*

- **1** Open a browser window and navigate to [www.prosoft-technology.com.](file:///C:/Users/mlewis/Desktop/Working%20Local/MVI69L-MBS/www.prosoft-technology.com)
- **2** Perform a search for 'pcb' in the Search bar. Click on the ProSoft Configuration Builder search result.
- **3** On the PCB page, click the download link for ProSoft Configuration Builder, and save the file to your Windows desktop.
- **4** After the download completes, double-click the file to install. If you are using Windows 7, right-click the PCB installation file and then choose **RUN AS ADMINISTRATOR**. Follow the instructions that appear on the screen.
- **5** If you want to find additional software specific to your MVI69L-MBS, enter the model number into the ProSoft website search box and press the **ENTER** key.

## **2.3 Generating the AOI (.L5X File) in ProSoft Configuration Builder**

The following sections describe the steps required to set up a new configuration project in ProSoft Configuration Builder (PCB), and to export the .L5X file for the project.

# *2.3.1 Setting Up the Project in PCB*

To begin, start **PROSOFT CONFIGURATION BUILDER** (PCB).

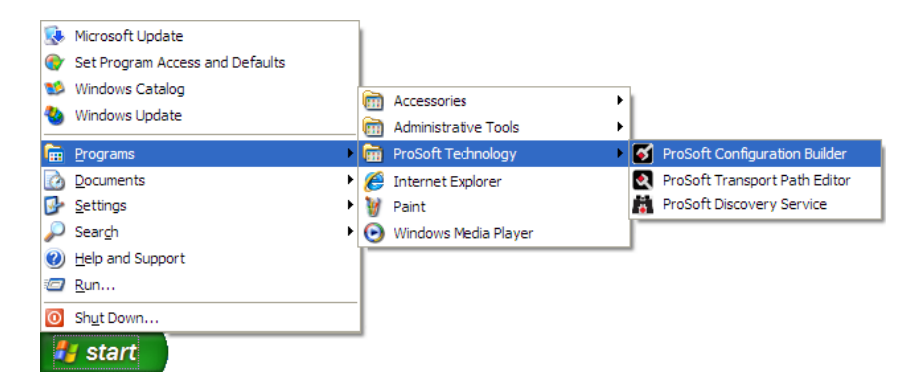

The *PCB* window consists of a tree view on the left, and an information pane and a configuration pane on the right side of the window. The tree view consists of folders for *Default Project* and *Default Location*, with a *Default Module* in the *Default Location* folder. The following illustration shows the *PCB* window with a new project.

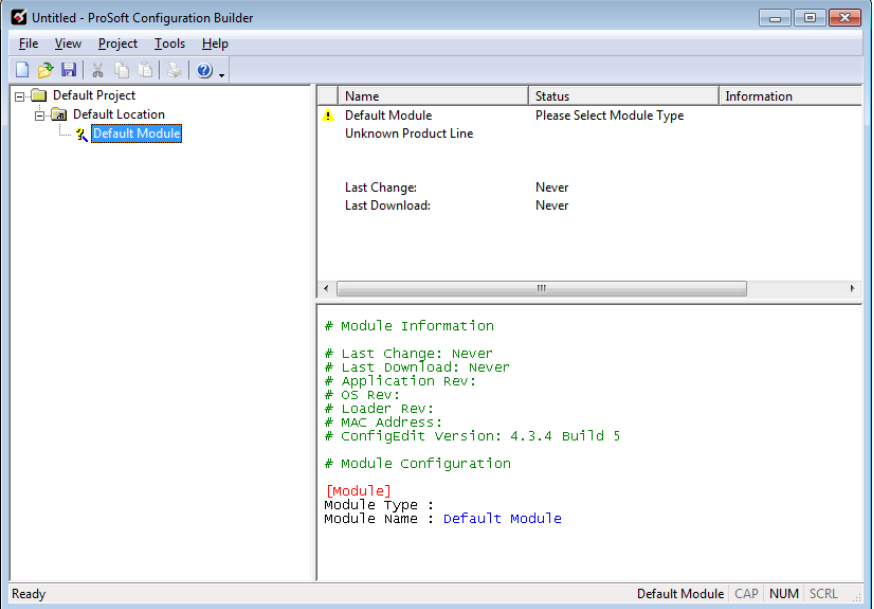

Your first task is to add the MVI69L-MBS to the project.

**1** In the Tree view, right-click **DEFAULT MODULE**, and then click **CHOOSE MODULE TYPE**. This opens the *Choose Module Type* dialog box.

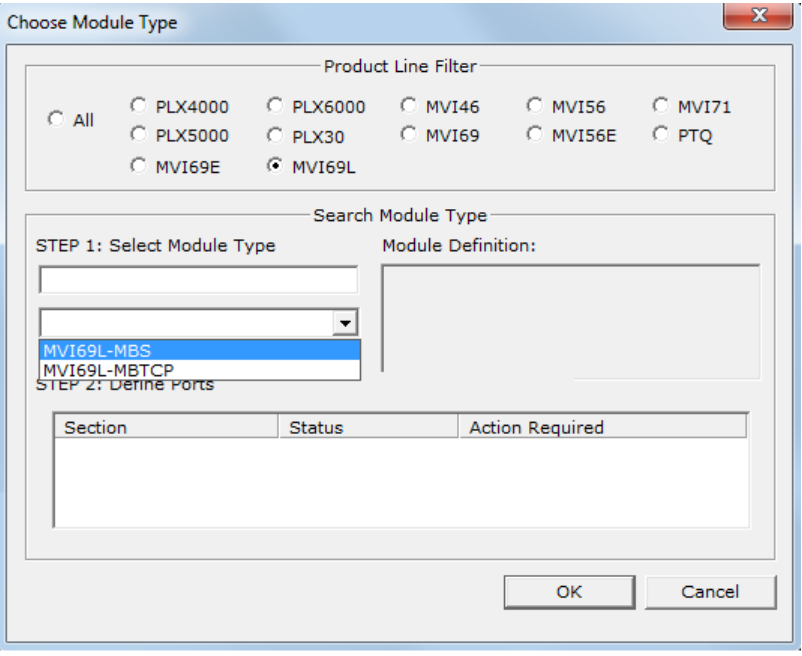

ProSoft Technology, Inc. **ProSoft Technology, Inc.** ProSoft Technology, Inc.

**2** In the *Product Line Filter* area of the dialog box, click **MVI69**. In the *Select Module Type* dropdown list, click **MVI69L-MBS**, and then click **OK** to save your settings and return to the *ProSoft Configuration Builder* window. The MVI69L-MBS icon is now visible in the tree view.

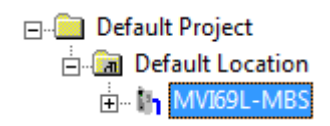

## *2.3.2 Creating and Exporting the .L5X File*

There are two parameters in the PCB configuration that affect the format of the .L5X file that is exported. Before exporting the .L5X file to the PC/Laptop, check the *Block Transfer Size* and *Slot Number* parameters.

**1** Expand the **MVI69L-MBS** icon by clicking the **[+]** symbol beside it. Similarly, expand the  $\frac{1}{2}$ <sup>Module</sup> icon. Double-click the <sup>1</sup> Module icon to open the *Edit - Module* dialog box.

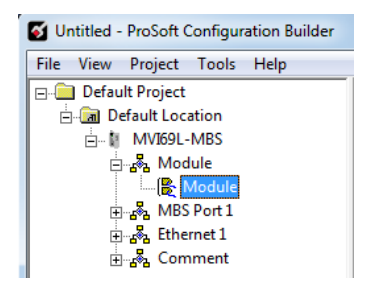

**2** Edit the *Slot Number* indicating where the module is placed in the 1769 bus.

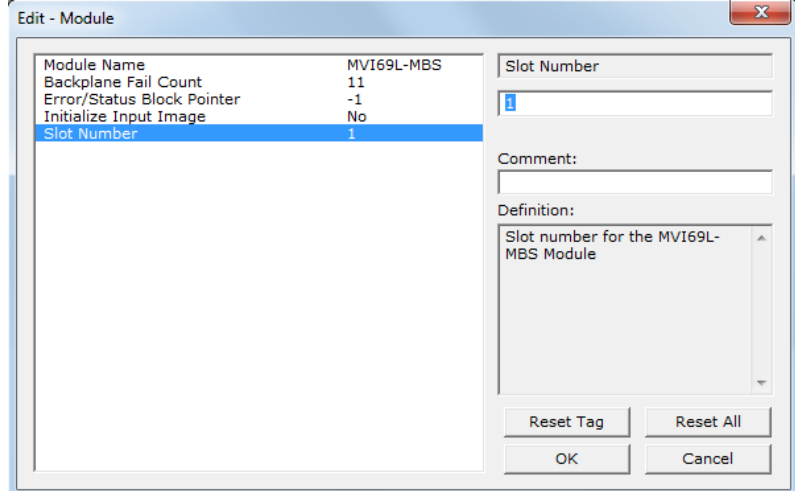

**3** Click **OK** to close the *Edit – Module* dialog box. The .L5X file is now ready to export to the PC/Laptop.

ProSoft Technology, Inc. **ProSoft Technology**, Inc.

**4** Right-click the **MVI69L-MBS** icon in the project tree and then click **EXPORT AOI FILE**.

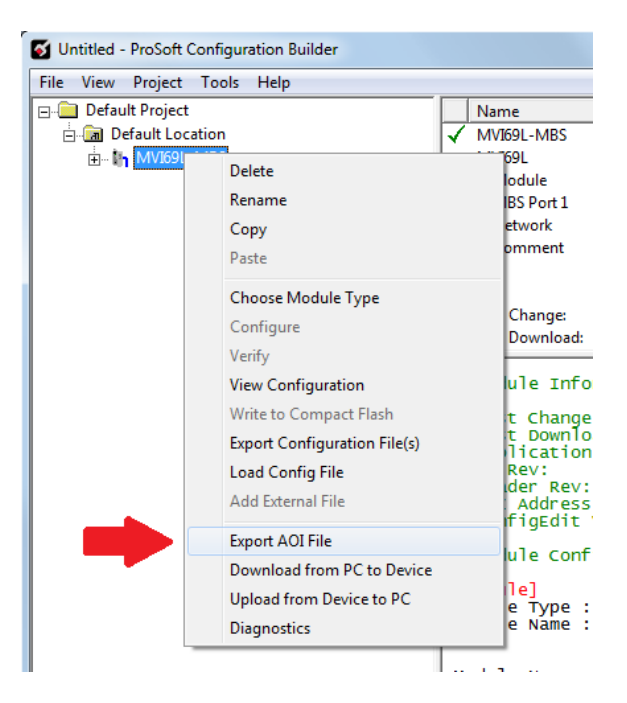

**5** Save the .L5X file to the PC/Laptop in an easily found location, such as Windows Desktop.

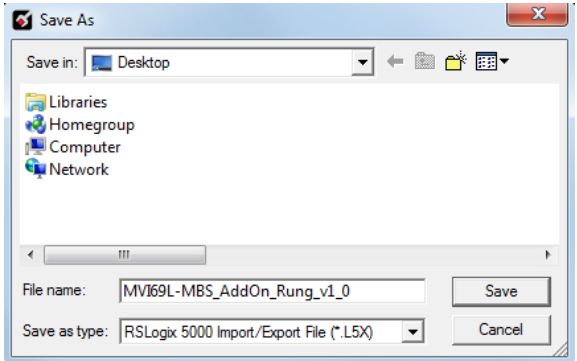

# **2.4 Creating a New RSLogix 5000 Project**

**1** Click the **FILE** menu and then choose **NEW**.

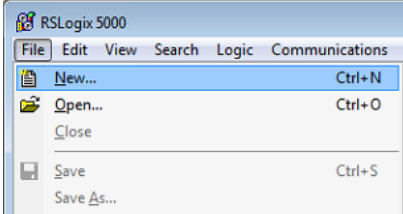

- **2** Select your CompactLogix controller model.
- **3** Select **REVISION 16** or newer.
- **4** Enter a name for your controller, such as *My\_Controller*.
- **5** Select your CompactLogix chassis type.

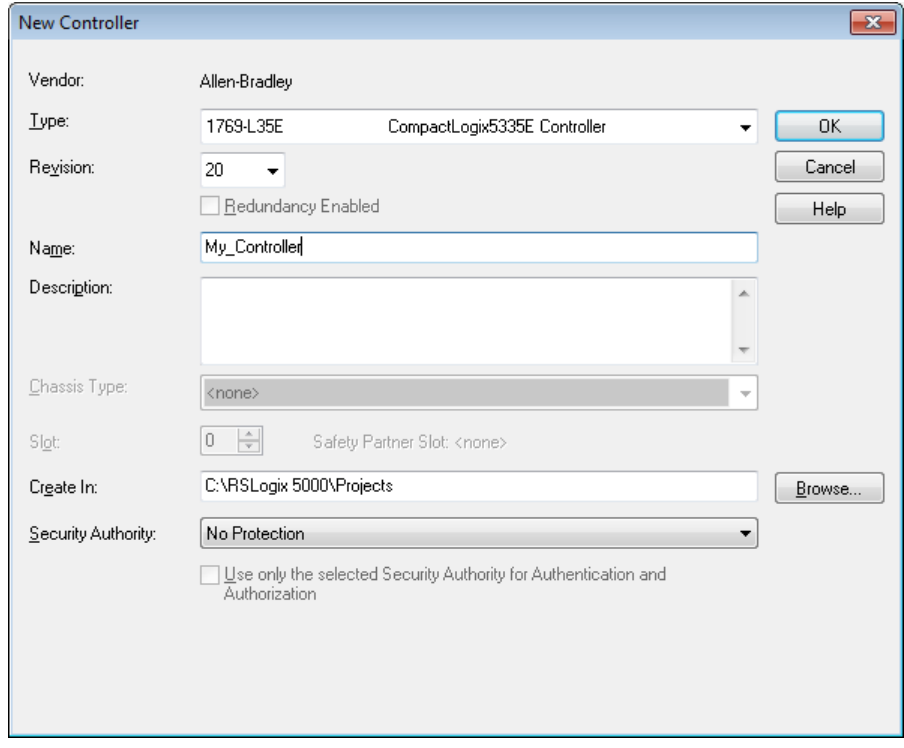

#### **2.5 Importing the Add-On Instruction**

- **1** Open the application in RSLogix 5000.
- **2** Expand the **TASKS** folder, and expand the **MAINTASK** folder.
- **3** Expand the **MAINPROGRAM** folder. The **MAINROUTINE** contains rungs of logic. The very last rung in this routine is blank. This is where you can import the Add-On Instruction.

**Note:** You can place the Add-On Instruction in a different routine than the MainRoutine. Make sure to add a rung with a jump instruction (JSR) in the MainRoutine to jump to the routine containing the Add-On Instruction.

**4** Right-click an empty rung in the routine and choose **IMPORT RUNGS**.

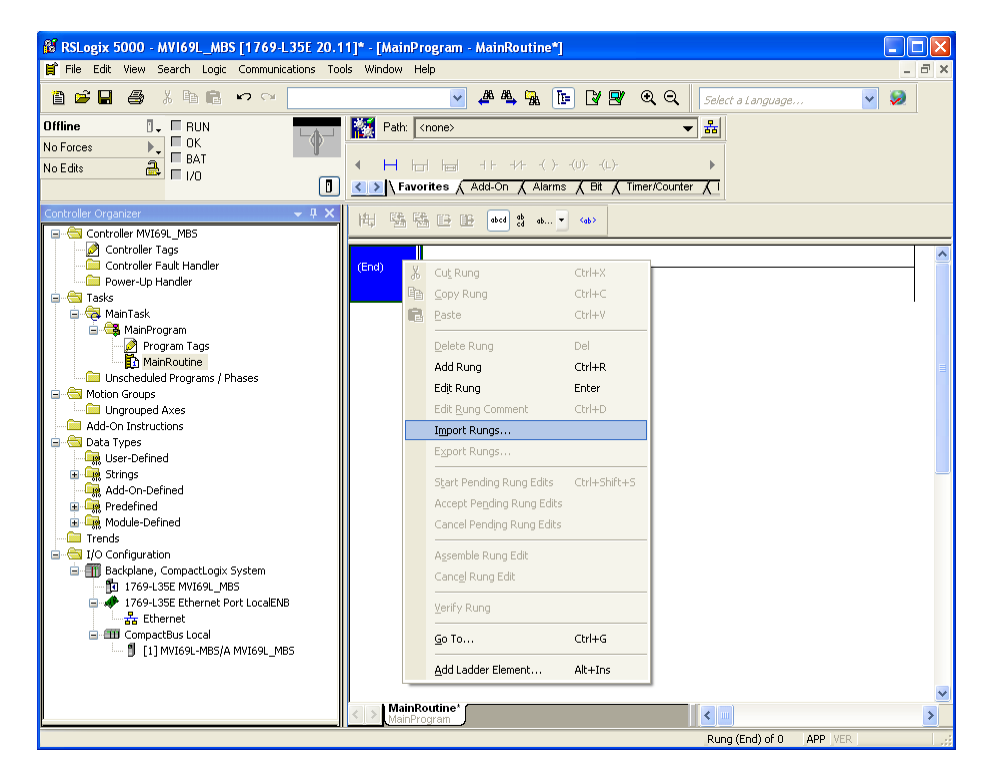

**5** Select the **.L5X** file that you exported from PCB.

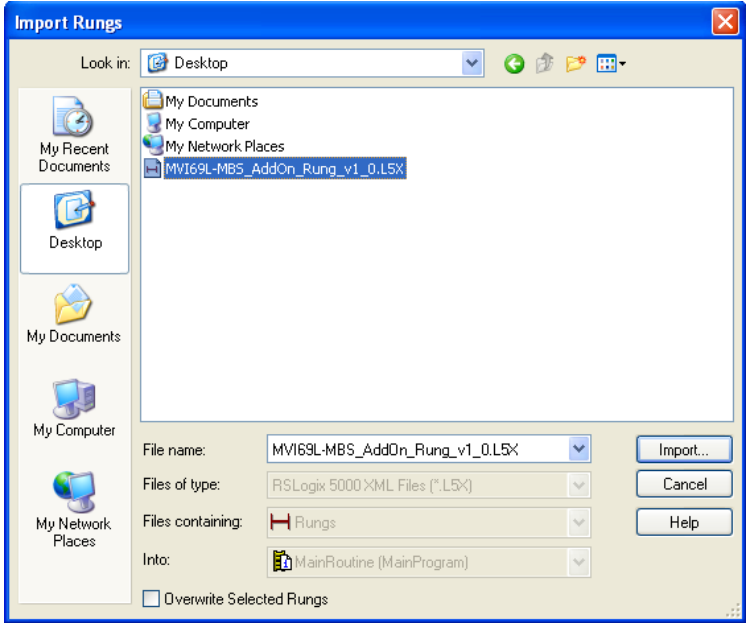

This opens the *Import Configuration* dialog box. Click **TAGS** under **MAINROUTINE** to display the controller tags in the Add-On Instruction.

**Note:** If you are using RSLogix version 16 or earlier, the *Import Configuration* dialog box does not contain the *Import Content* tree.

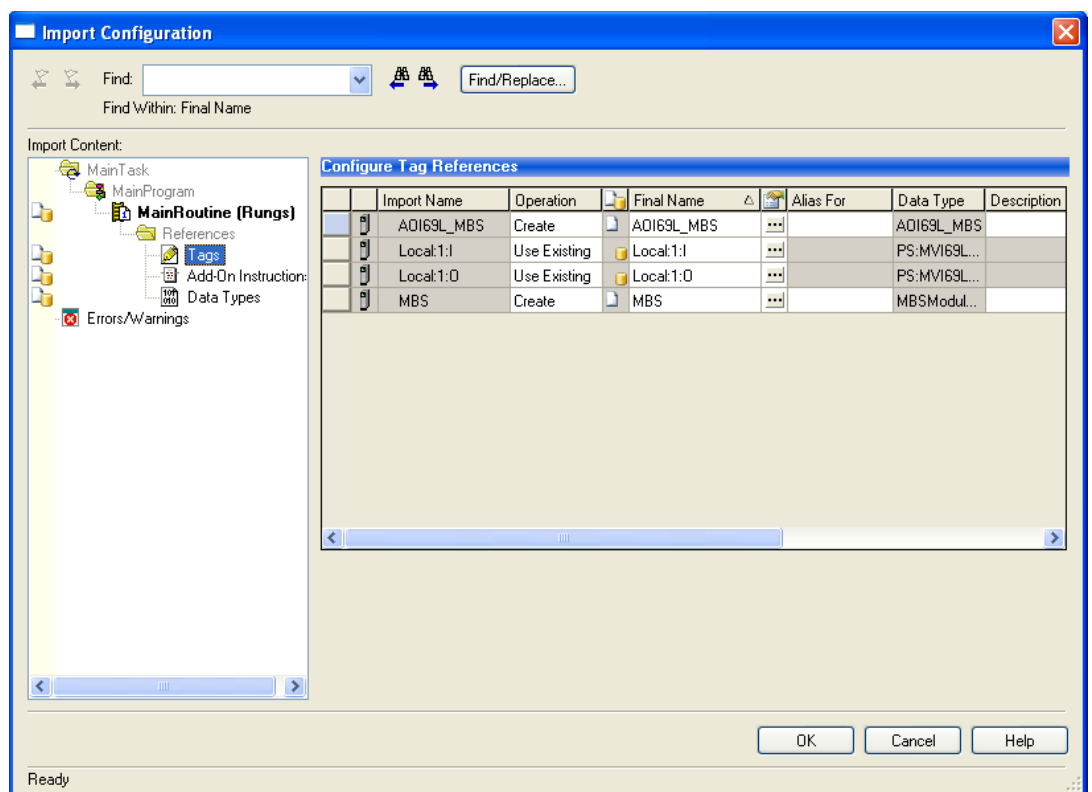

**6** If the module is not located in the default slot (or is in a remote rack), edit the connection input and output variables that define the path to the module in the **FINAL NAME** column (**NAME** column for RSLogix version 16 or less). For example, if your module is located in slot 3, change *Local:1:I* in the **FINAL NAME** column to *Local:3:I.* Do the same for *Local:1:O*.

**Note:** If your module is located in Slot 1 of the local rack, this step is not required.

**7** Click **OK** to confirm the import.

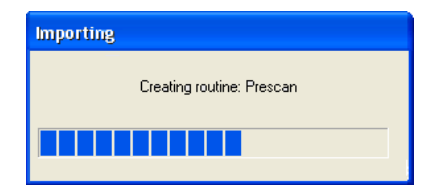

When the import is complete, the new Add-On Instruction rung is present.

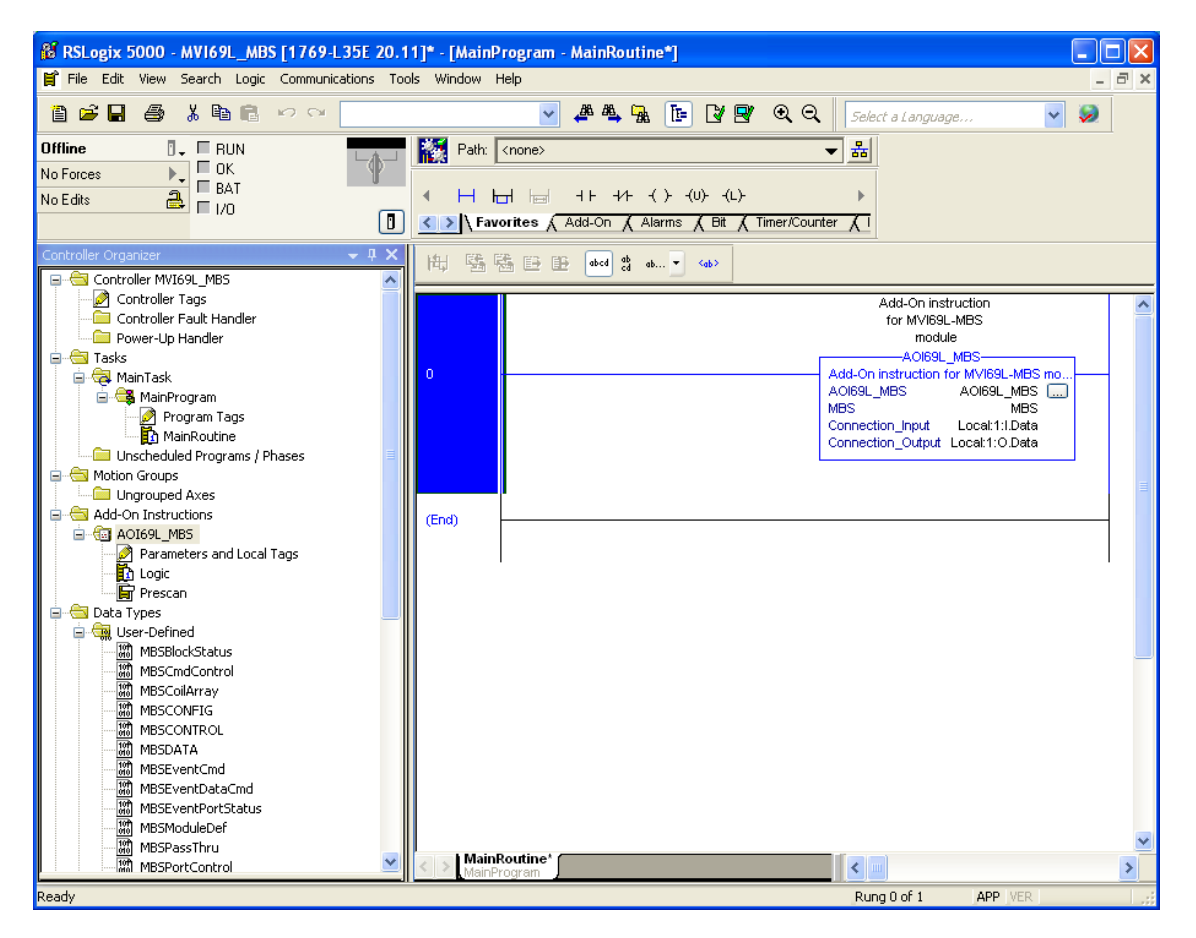

The procedure also imports new user-defined data types, data objects and the Add-On instruction to be used in the project with the MVI69L-MBS.

#### **2.6 Adding Multiple Modules in the Rack (Optional)**

**Important:** This procedure is for multiple MVI69L-MBSs running in the same CompactLogix rack

You can add additional modules of the same type to the rack.

- **1** Add a new MVI69L-MBS to the ProSoft Configuration Builder (PCB) project.
- **2** Export the module configuration as an L5X file.
- **3** Add a new MVI69L-MBS to the RSLogix 5000 project.
- **4** Import the .L5X file into RSLogix 5000 for the new module as an Add-On Instruction.

#### *2.6.1 Adding an Additional Module in PCB*

- **1** Start ProSoft Configuration Builder.
- **2** Right click **DEFAULT LOCATION** (which you can rename) and choose **ADD MODULE**.

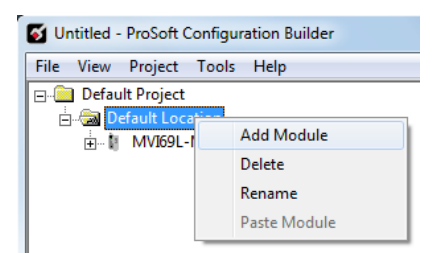

**3** Right-click **NEW MODULE** and choose **CHOOSE MODULE TYPE**.

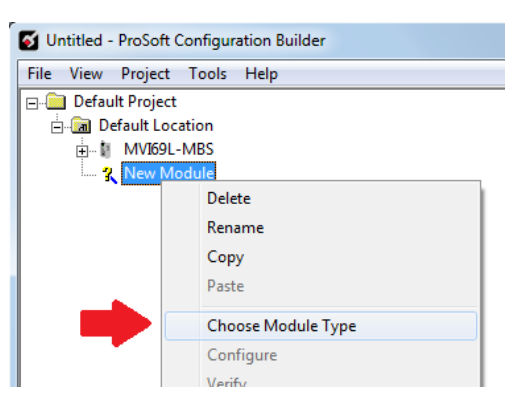

- **4** In the *Choose Module Type* dialog box, select **MVI69L** in the **PRODUCT LINE FILTER** area, and then select **MVI69L-MBS** as the **MODULE TYPE**. Click **OK**.
- **5** Select the **MVI69L-MBS** in the tree and repeat the above steps to add a second (or more) module in the PCB project.

**Note:** You must give each MVI69L-MBS a unique name. The default name on a duplicate module appends a number to the end such as **MVI69L-MBS\_000**, **MVI69L-MBS\_001**, etc.

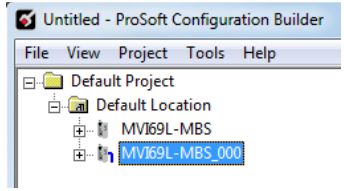

**6** You can rename the module by right clicking the module and choosing **Rename**.

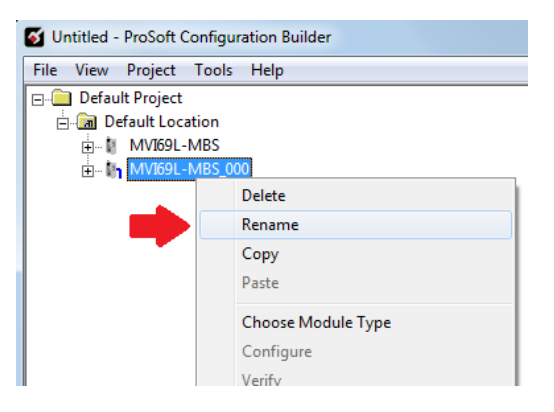

**7** Configure the module parameters. See Module Configuration Parameters (page [43\)](#page-42-0) and then export the AOI .L5X file for the new module (right-click the module and choose **EXPORT AOI FILE**. See Creating and Exporting the .L5X File.

#### *2.6.2 Adding Additional MVI69L-MBS Modules in RSLogix 5000*

You can place multiple MVI69L-MBS modules in the same rack provided it does not exceed the power distance rating of the CompactLogix rack, see System Requirements (page [7\)](#page-6-0). Adding an additional module to the rack is similar to installing a new module; however, the name of the module must be unique.

- **1** Start RSLogix 5000 and open the project.
- **2** In RSLogix 5000, locate the **I/O CONFIGURATION** folder. Right click **COMPACTBUS LOCAL** and choose **NEW MODULE**.

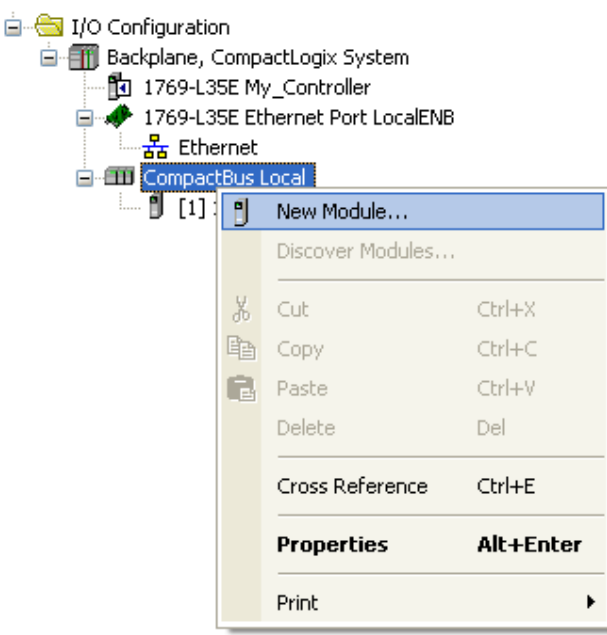

- **3** In the *Select Module Type* dialog box, select the MVI69L-MBS.
	- o If you are using an Add-On Profile (AOP), this adds the MVI69L-MBS and configures the relevant parameters. You must be using RSLogix version 15 or later to to use an AOP.
	- o If using an AOP is not an option, select **GENERIC 1769 MODULE** and click **CREATE**.

**4** The *New Module* dialog box appears. Enter a unique name for the new module, and confirm the slot number of the new module.

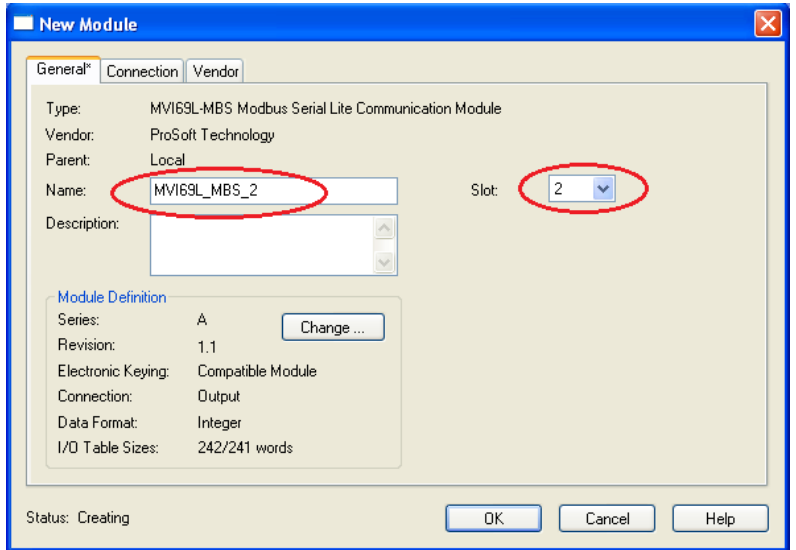

**5** Click **OK**. The new module is now visible.

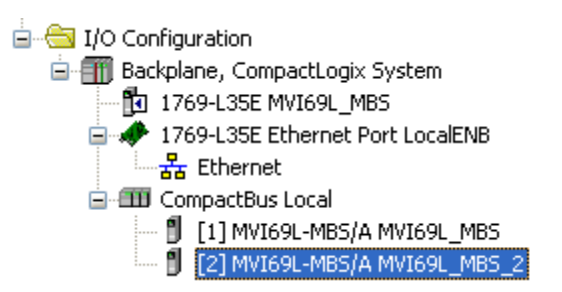

**6** You must also import the Add-On Instruction (AOI) for the new module. In the *Controller Organizer* pane, double-click **MAINROUTINE** to open the ladder for the routine.

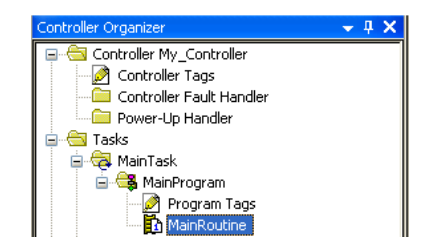

**7** Right-click an empty rung in the routine, and then choose **IMPORT RUNGS…**

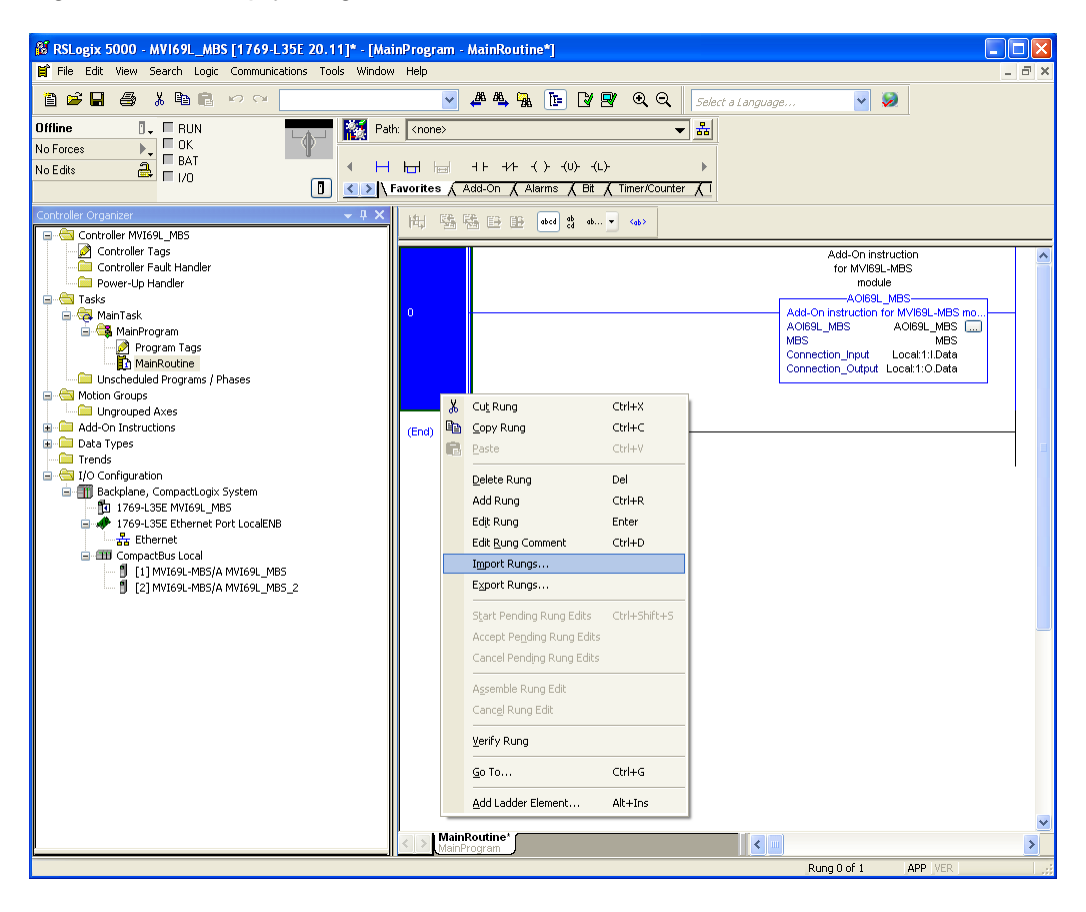

**8** Select the .L5X file you created and exported for the new module, and click **IMPORT.** Recall that the new .L5X file has a unique filename that is specific to the new module.

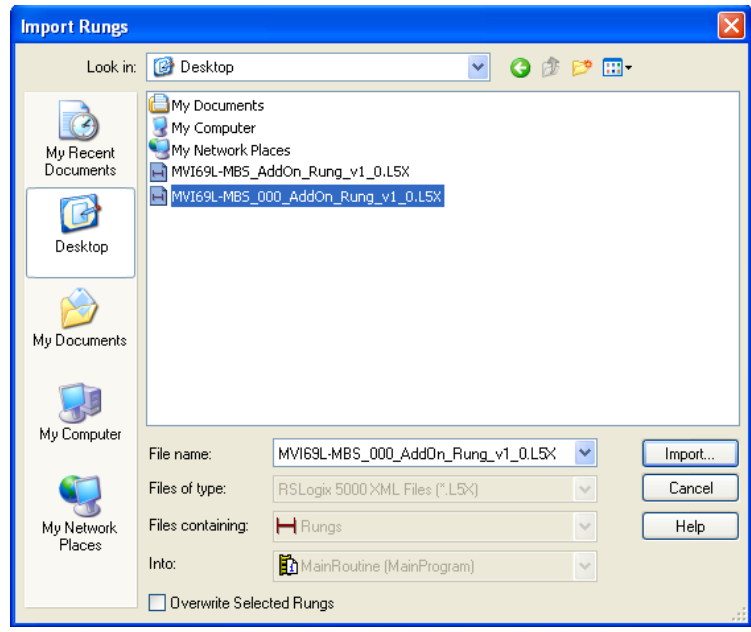
**9** This opens the **IMPORT CONFIGURATION** dialog box. Click **TAGS** to show the controller tags in the AOI. You must edit the **FINAL NAME** column of the tags for the second module to make them unique.

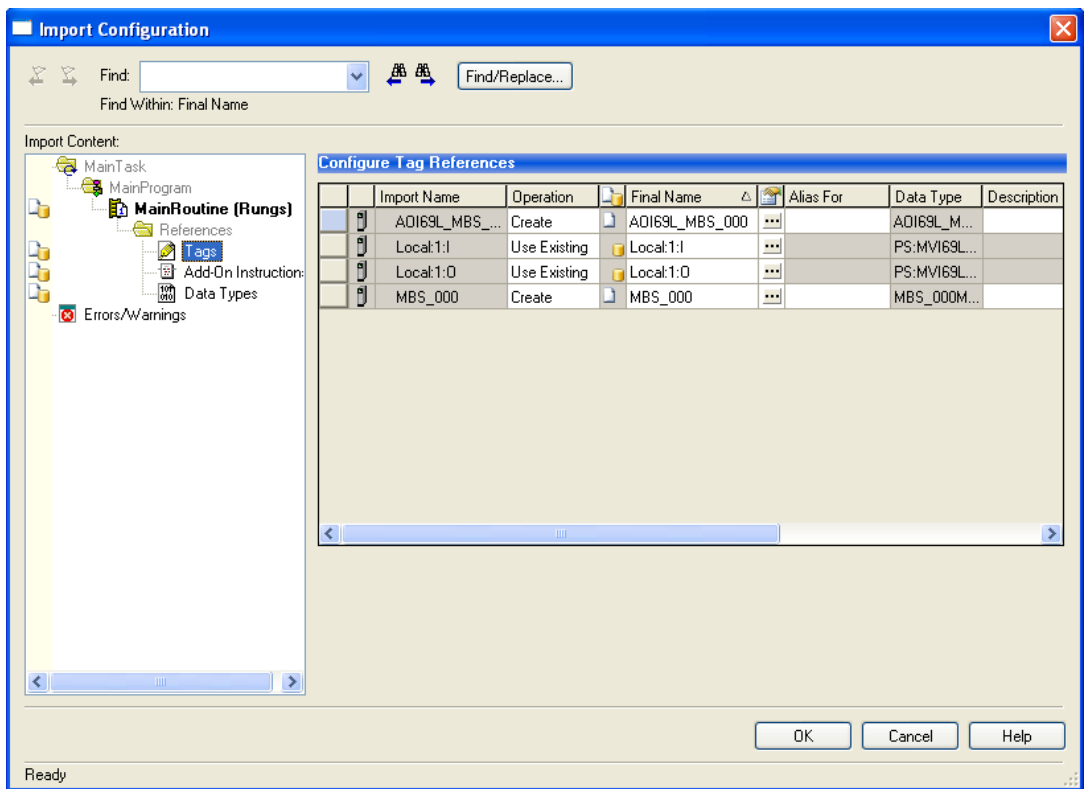

**10** Associate the I/O connection variables to the correct module in the corresponding slot number. The default values are Local:1:I and Local:1:O. You must edit these values if the card is placed in a slot location other than slot 1 (Local:1:x means the card is located in slot 1). Since the second card is placed in slot 2, change the **FINAL NAME** to Local:2:I and Local:2:O. Also, you can append a '\_2' at the end of the **FINAL NAME** of 'AOI69 MBS' and 'MBS' arrays as shown below.

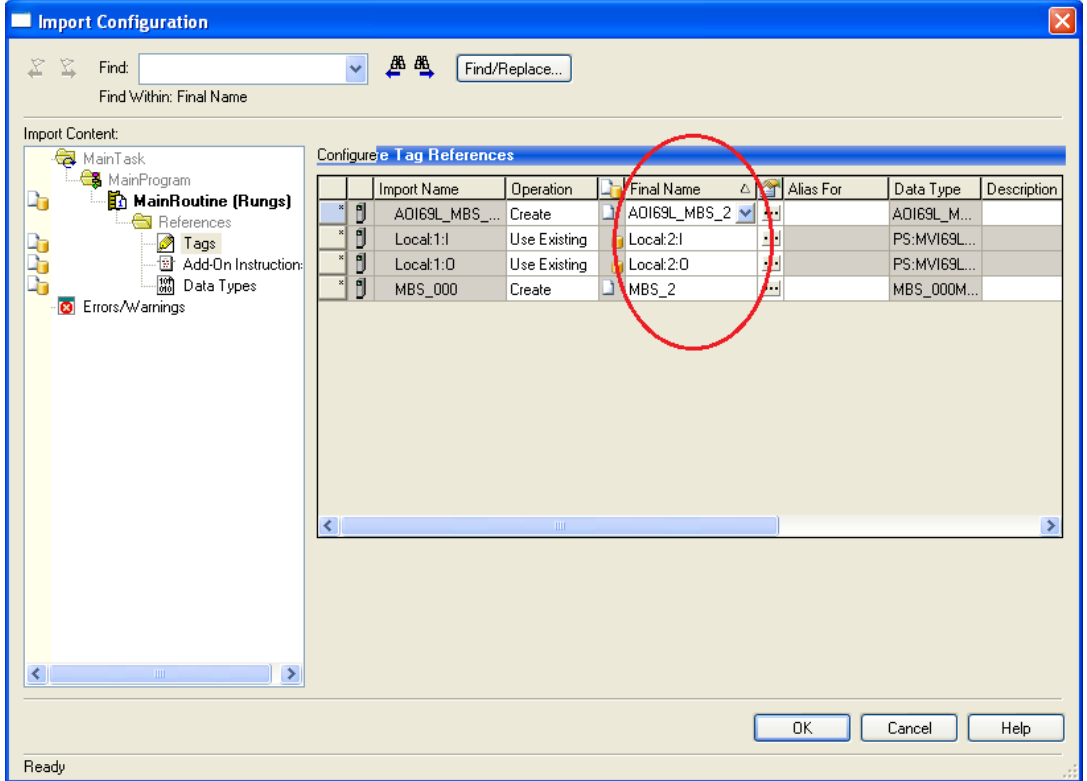

#### **11** Click **OK**.

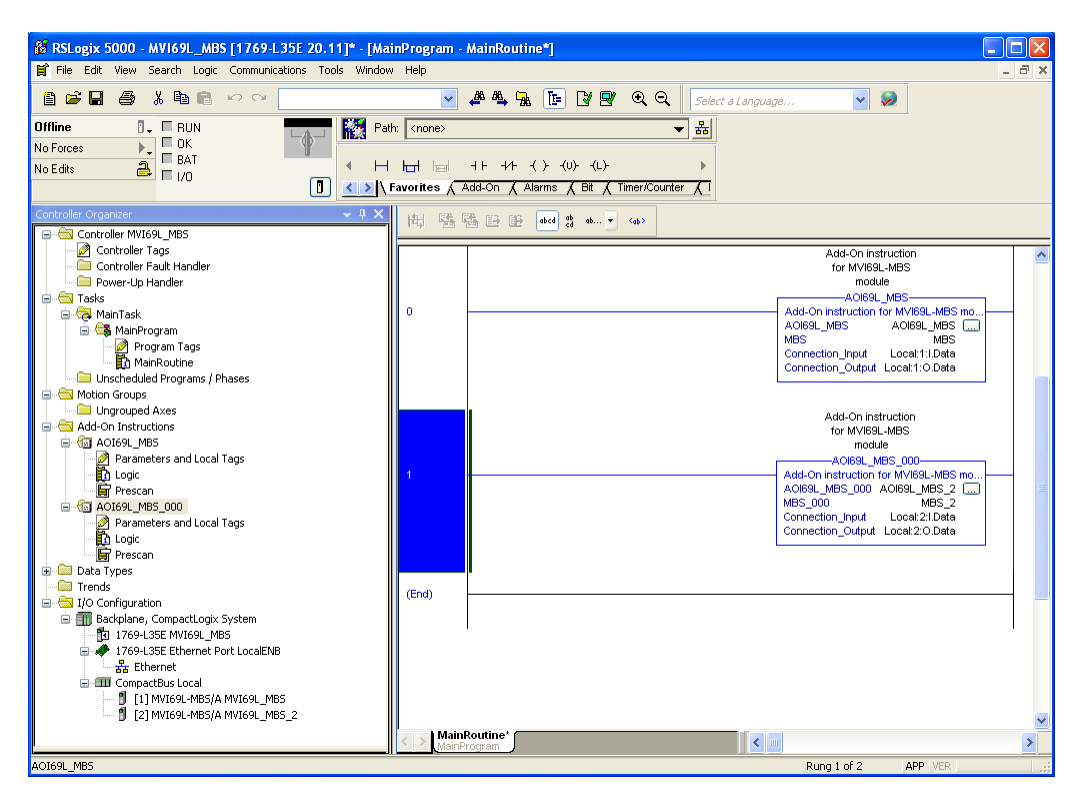

The setup procedure is now complete. Save the project. It is ready to download to the CompactLogix processor.

# **3 Configuring the MVI69L-MBS Using PCB**

ProSoft Configuration Builder (PCB) provides a quick and easy way to manage module configuration files customized to meet your application needs.

You build and edit the module's configuration in ProSoft Configuration Builder. You use PCB to download the configuration file to the CompactLogix processor, where it is stored in the MBS.CONFIG controller tag generated by the previously exported AOI. See Creating and Exporting the .L5X File. When the MVI69L-MBS boots up, it requests the processor to send the configuration over the backplane in special Configuration Blocks. See Adding the Module to RSLogix (page [14\)](#page-13-0) for the procedures to create a new PCB project and export a .L5X file for the processor. This chapter describes the module configuration parameters in detail, as well as how to download the configuration to the processor using PCB.

# **3.1 Basic PCB Functions**

## *3.1.1 Creating a New PCB Project and Exporting an .L5X File*

Please see the chapter Adding the Module to RSLogix (page [14\)](#page-13-0).

# *3.1.2 Renaming PCB Objects*

You can rename objects such as the *Default Project* and *Default Location* folders in the tree view. You can also rename the Module icon to customize the project.

- **1** Right-click the object you want to rename and then choose **RENAME.**
- **2** Type the new name for the object and press **Enter**.

# *3.1.3 Editing Configuraiton Parameters*

- **1** Click the **[+]** sign next to the module icon to expand module information.
- **2** Click the **[+]** sign next to any  $\frac{1}{2}$  icon to view module information and configuration options.

**3** Double-click any  $\overline{\bullet}$  icon to open an *Edit* dialog box.

To edit a parameter, select the parameter in the left pane and make your changes in the right pane.

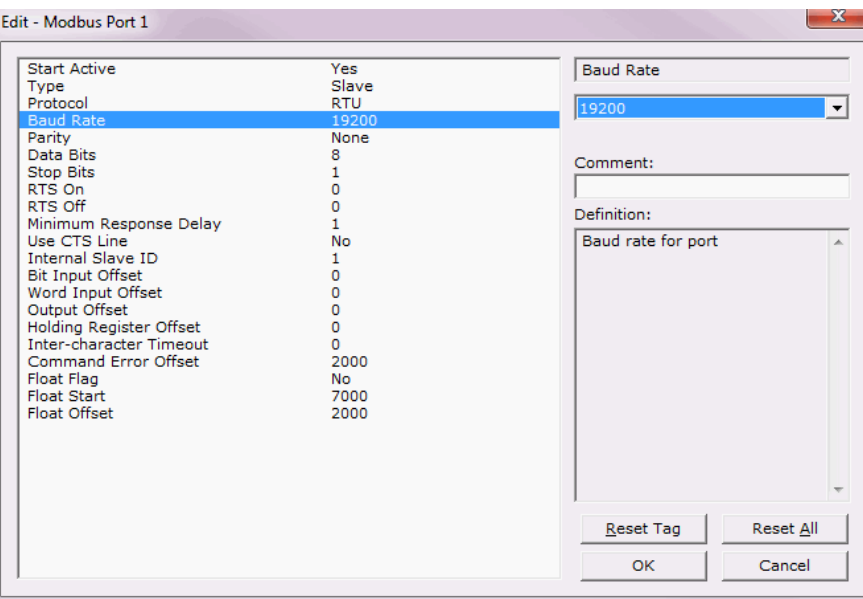

**Note**: Depending on the parameter, you must enter text, or a valid number, or select from a list of options.

- **4** Click **OK** to save your changes.
- **5** Double-click any  $\mathbb{E}$  icon to open an *Edit* dialog box with a table. Use this dialog box to build and edit Modbus Master commands.

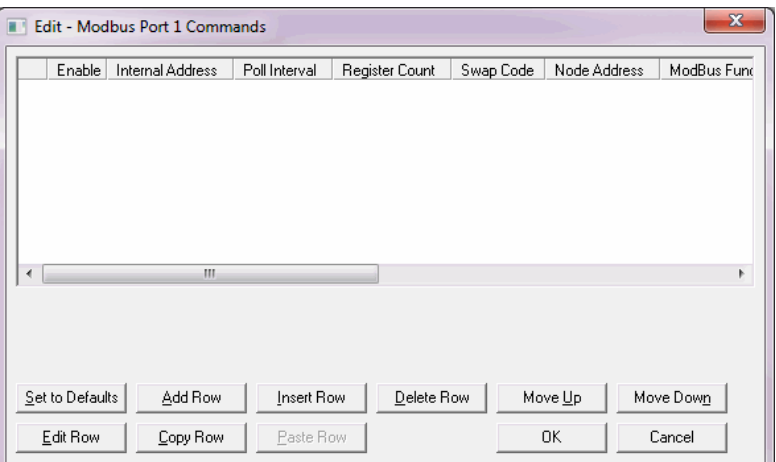

**6** To add a row to the table, click **ADD ROW**.

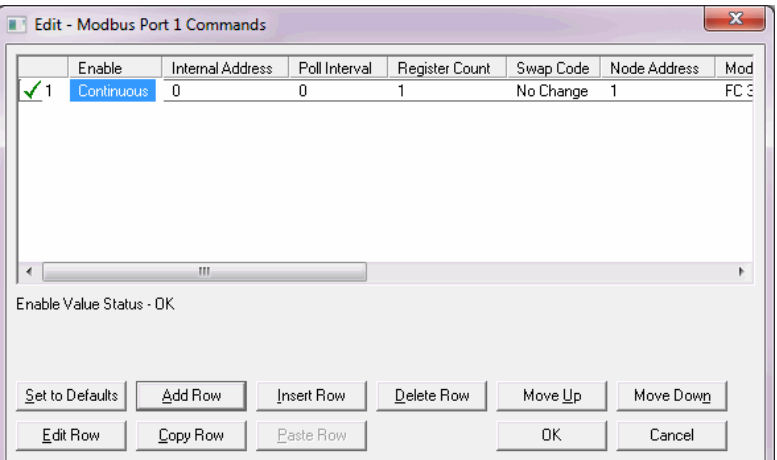

**7** To edit the row, click **EDIT ROW**. This opens an *Edit* dialog box.

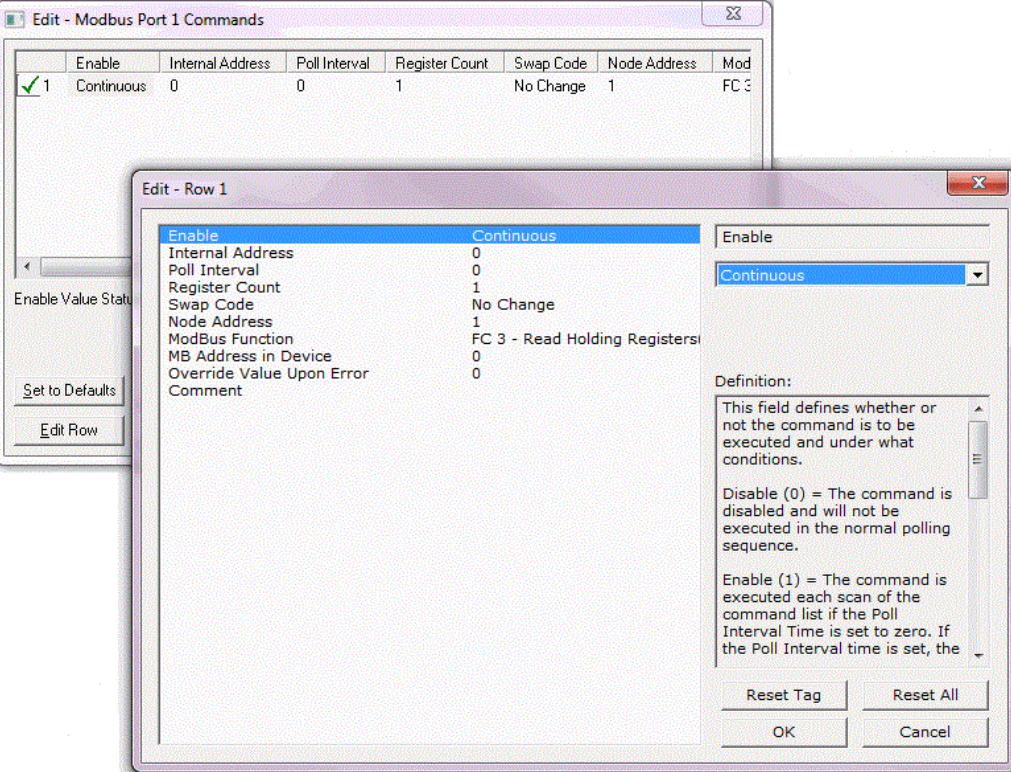

# *3.1.4 Printing a Configuration File*

- **1** In the main PCB window, right-click the **MVI69L-MBS** icon and then choose **VIEW CONFIGURATION**.
- **2** In the *View Configuration* dialog box, click the **FILE** menu and click **PRINT**.
- **3** In the *Print* dialog box, choose the printer to use from the drop-down list, select the printing options, and click **OK**.

## **3.2 Module Configuration Parameters**

## *3.2.1 Module Parameters*

This section contains general module configuration parameters. The module uses 240 words of read data (user input data), fixed at module memory 0 to 239. The module uses 240 words of write data (user output data), fixed at module memory 240 to 479. In the ProSoft Configuration Builder (PCB) tree view, double-click the **MODULE** icon.

> Default Project **En Default Location E**. MVI69L-MBS ⊟<sub>ா</sub>ஃ Module  $\Box$  Module

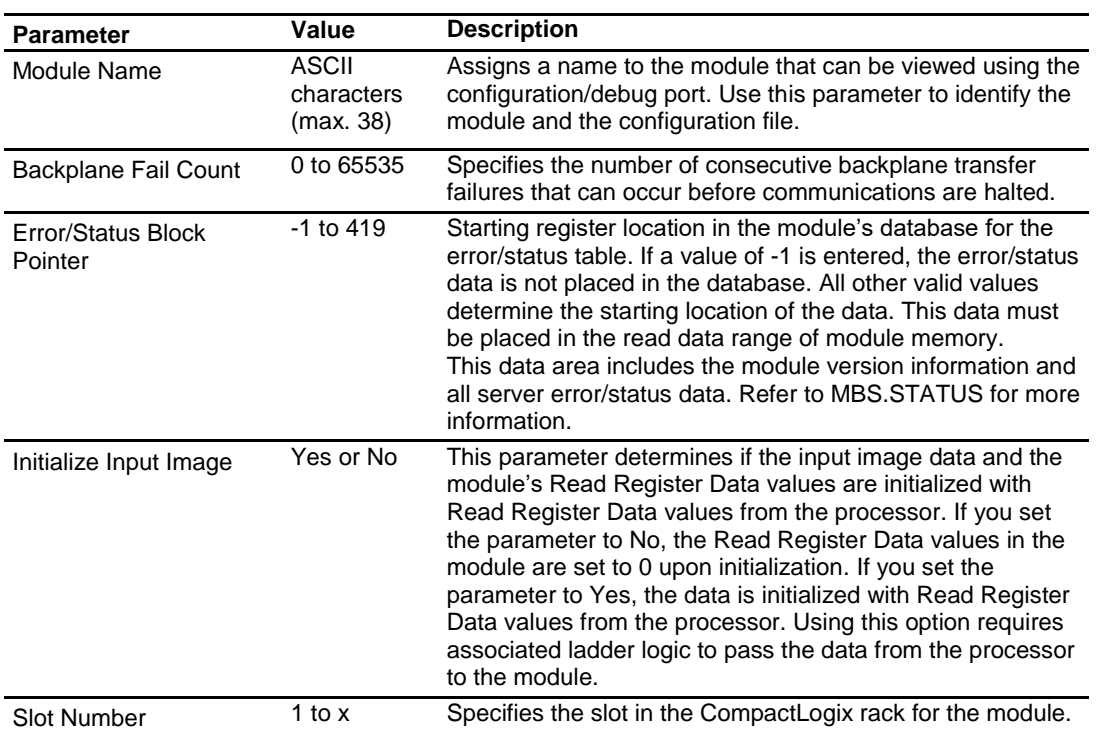

# <span id="page-43-0"></span>*3.2.2 MBS Port 1 Parameters*

In the ProSoft Configuration Builder tree view, double-click the **MODBUS PORT 1** icon.

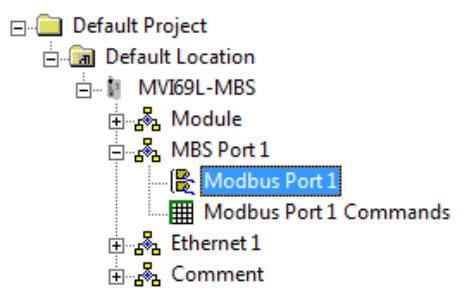

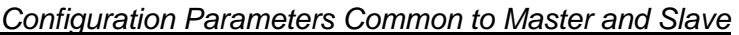

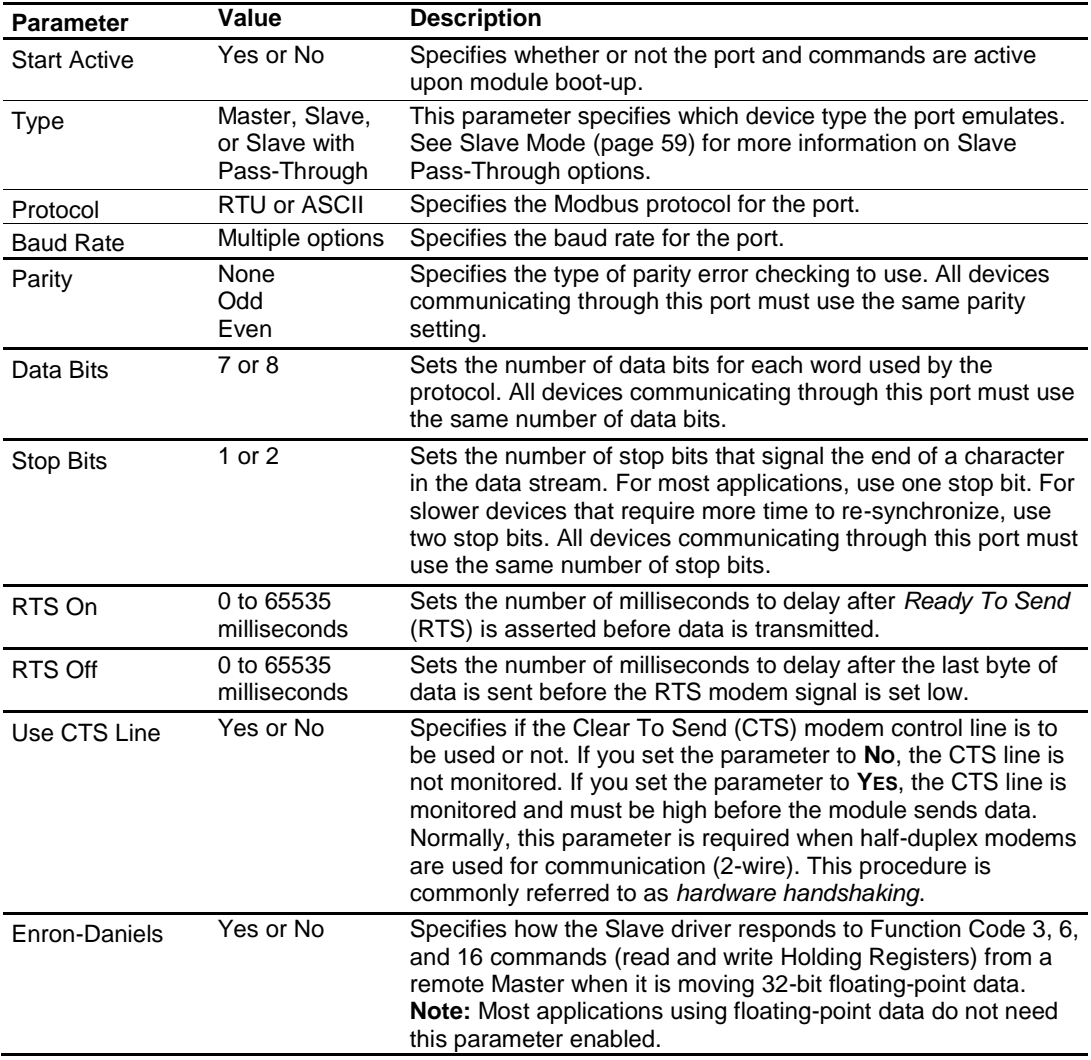

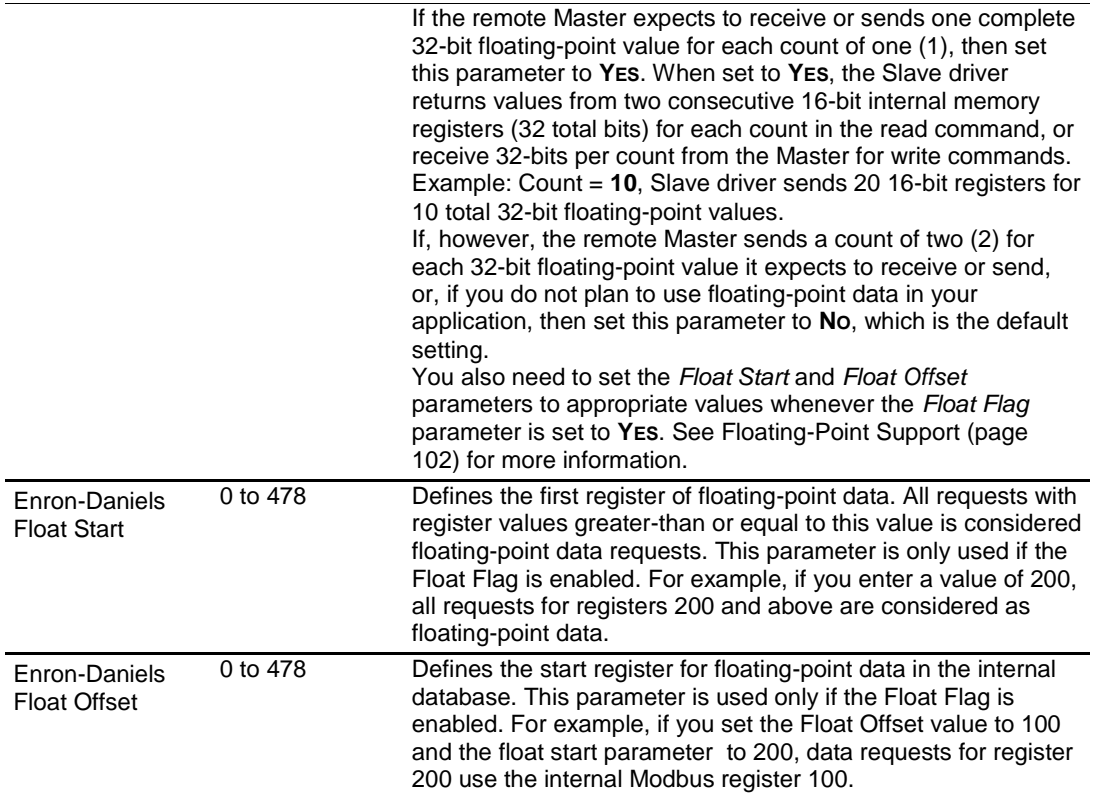

## <span id="page-45-0"></span>*Additional Configuration Parameters as Master*

The *Type* parameter must be **MASTER** to configure these parameters. See Configuration Parameters Common to Master and Slave (page [44\)](#page-43-0).

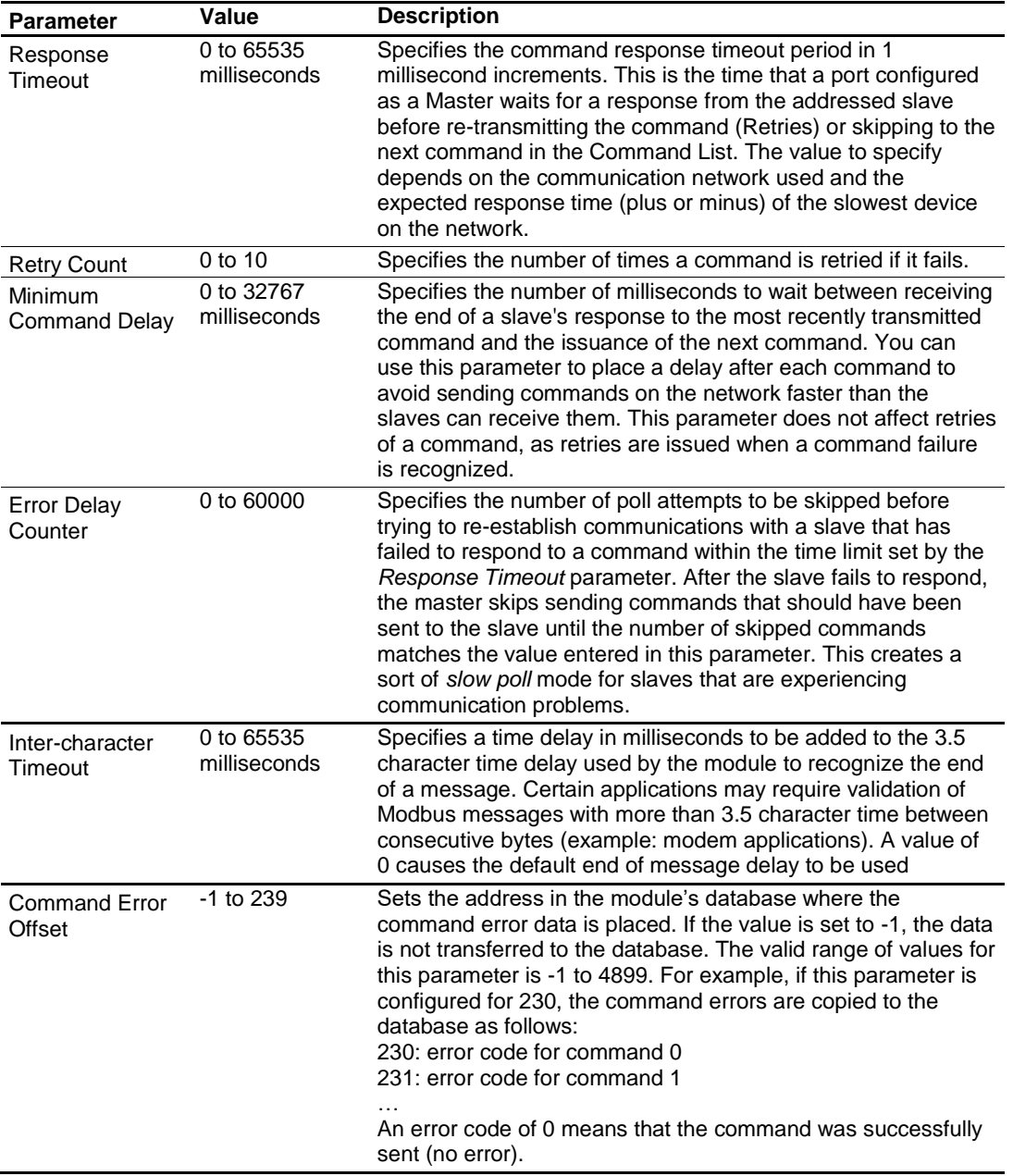

## *Additional Configuration Parameters as Slave*

The *Type* parameter must be **SLAVE** or **PASSTHRU SLAVE** to configure these parameters. See Configuration Parameters Common to Master and Slave (page [44\)](#page-43-0).

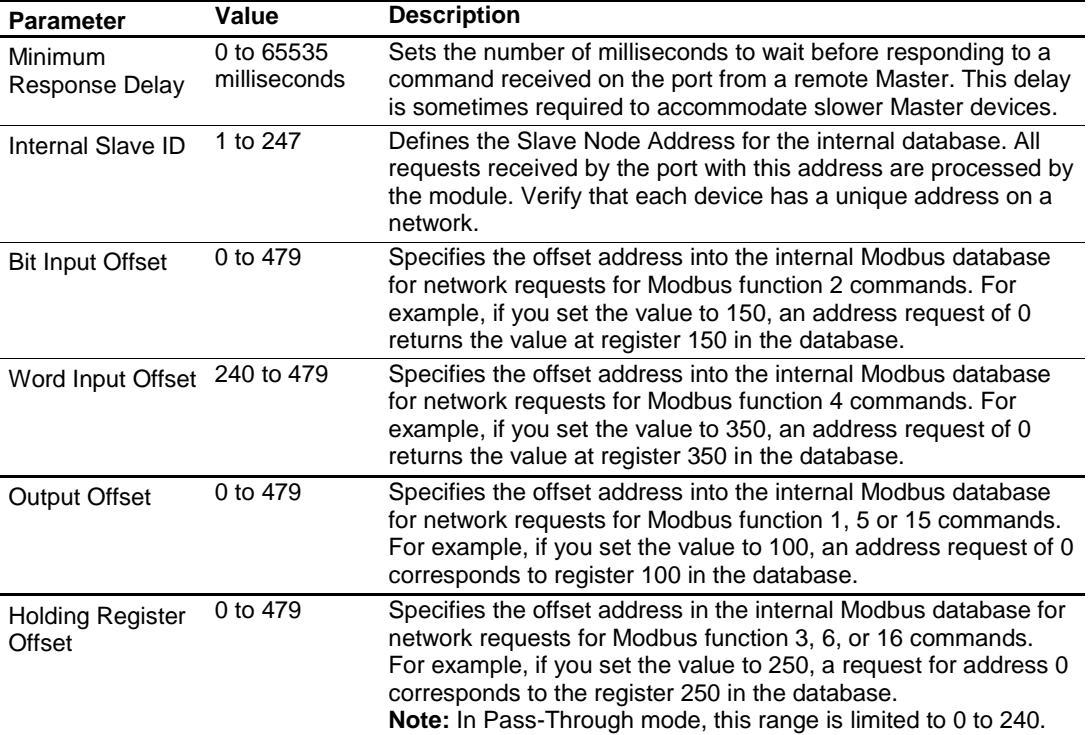

# <span id="page-47-0"></span>*3.2.3 Modbus Port 1 Commands*

This section defines the master command list specifications for a Master port. In the ProSoft Configuration Builder tree view, double-click the **MODBUS PORT 1 COMMANDS** icon.

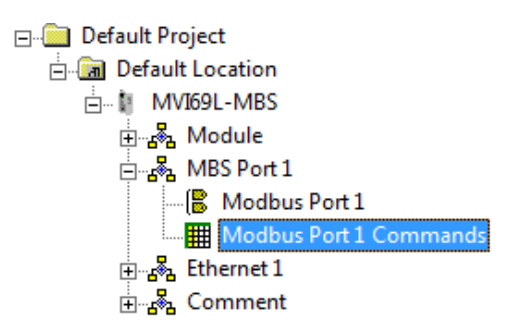

In order to interface the MVI69L-MBS with Modbus slave devices, you must create a command list. The commands in the list specify the slave device to be addressed, the function to be performed (read or write), the data area in the device to interface with and the registers in the internal database to be associated with the device data.

The Master command list supports up to 30 commands. The command list is processed from top (Command #0) to bottom.

Read commands are executed without condition. You can set write commands to execute only if the data in the write command changes (Conditional Enable). If the register data values in the command have not changed since the command was last issued, the command is not executed. You can use this feature to optimize network performance.

The MBS Modbus Master (and Slave) communication drivers support several data read and write commands. When a command is configured, the type of data (bit, 16-bit integer, 32-bit float, etc), and the level of Modbus support in the slave equipment needs to be considered. For information on floating-point support, please see Floating-Point Support (page [102\)](#page-101-0).

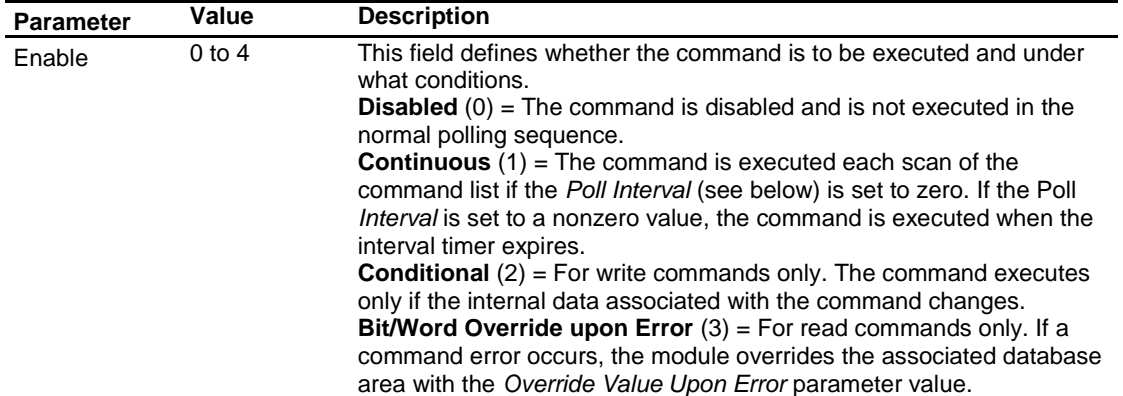

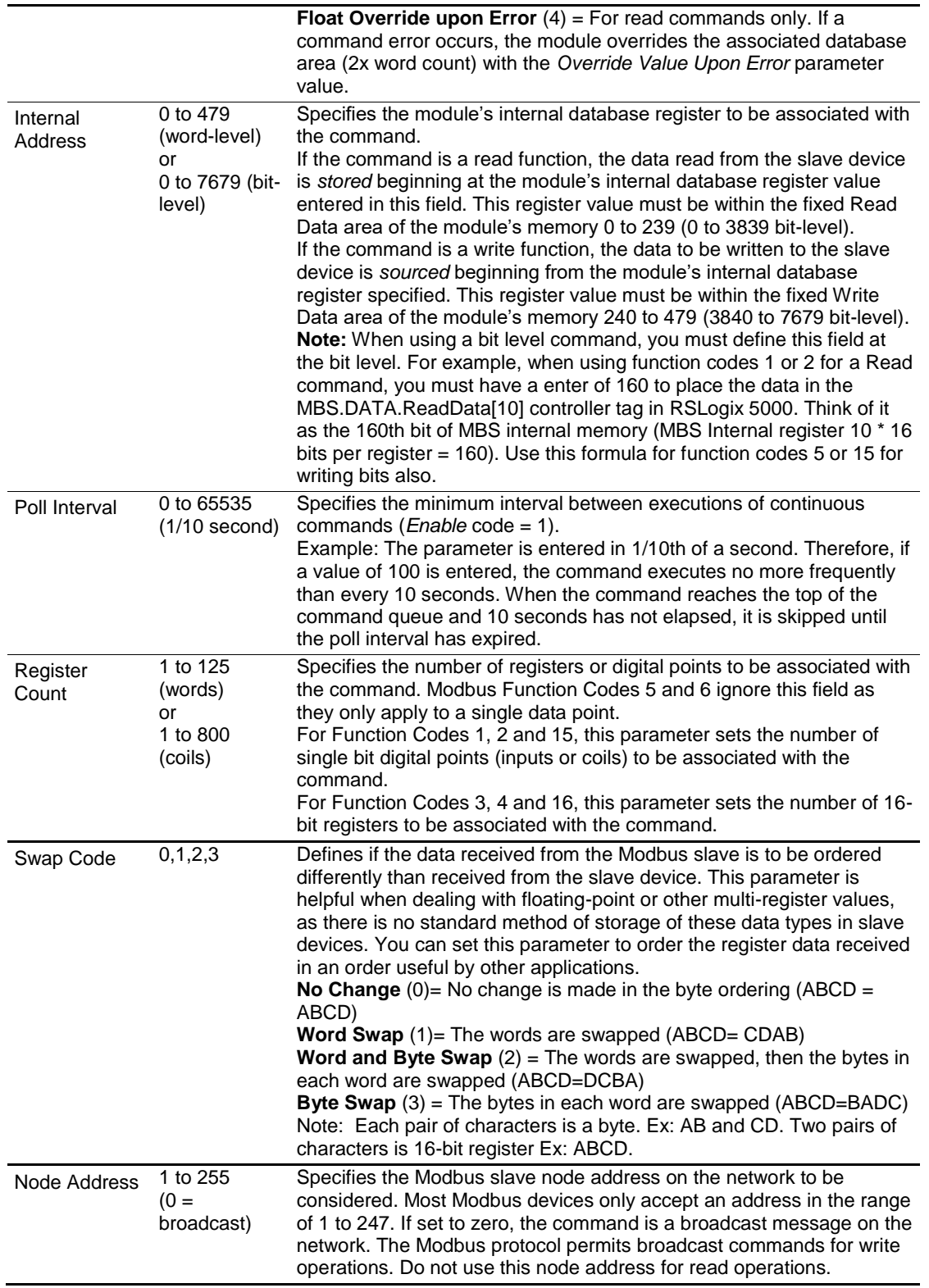

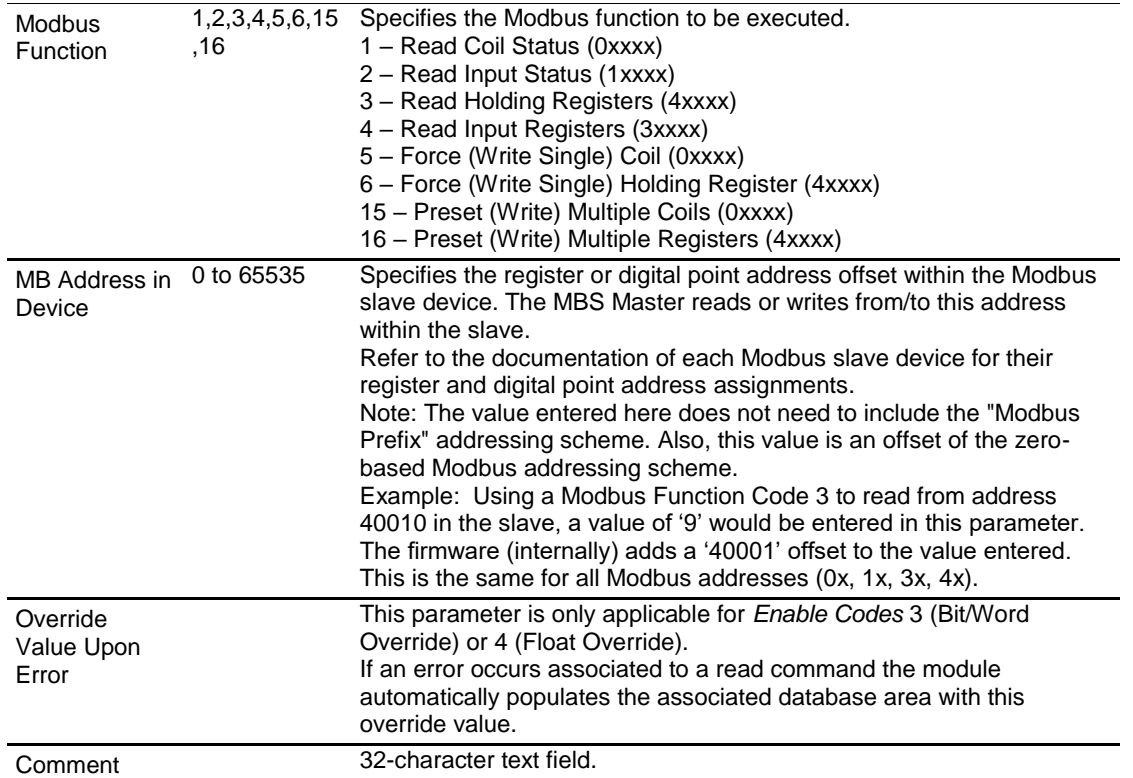

# *3.2.4 Ethernet 1*

This section defines the permanent IP address, Subnet Mask, and Gateway of the module.

In the ProSoft Configuration Builder tree view, double-click the **ETHERNET 1** icon.

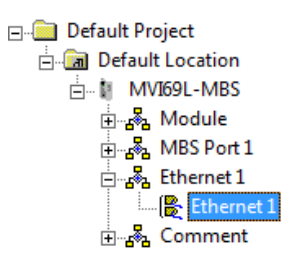

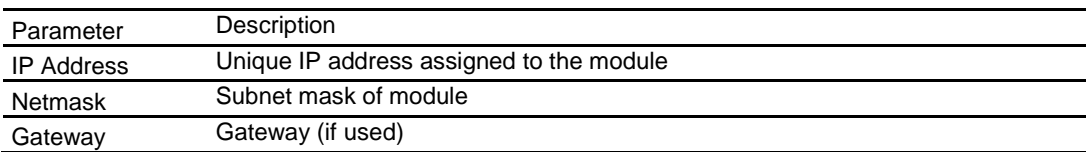

# **3.3 Downloading the Configuration File to the Processor**

**1** In the ProSoft Configuration Builder tree view, right-click the module icon and choose **DOWNLOAD FROM PC TO DEVICE.** 

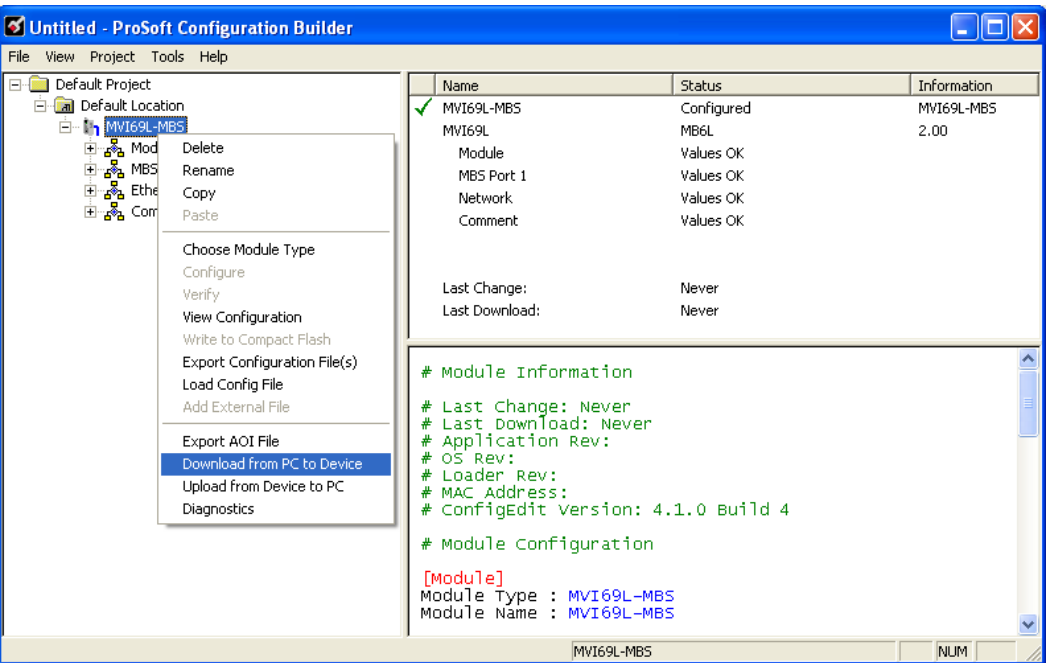

**2** In the *Download Configuration File* dialog box, click **RSWHO**.

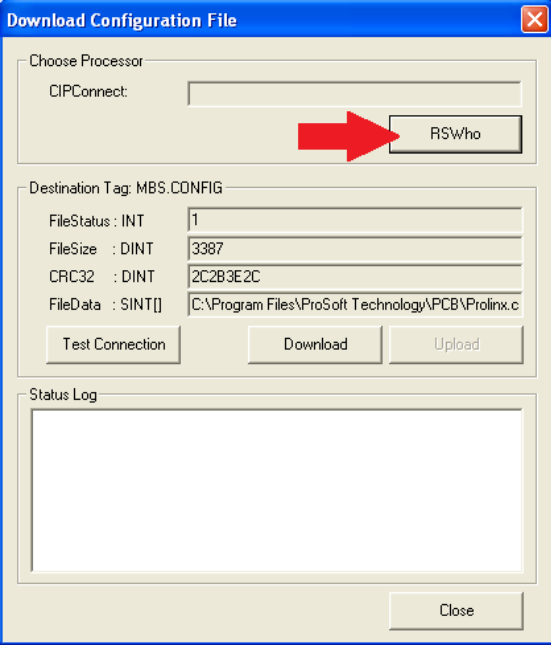

**3** Browse to, and then highlight the CompactLogix processor and click **OK**.

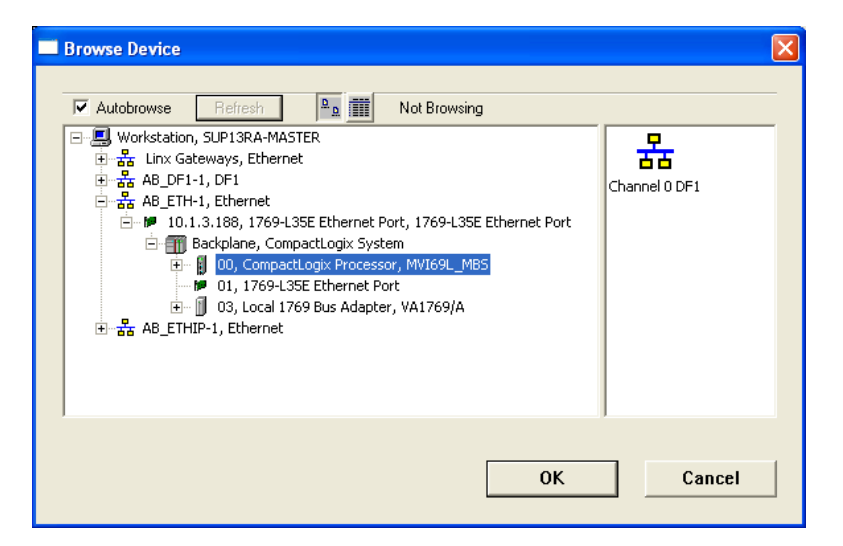

**4** Notice the CIPConnect path has been updated in the *Download Configuration File* dialog box. Click **TEST CONNECTION** to verify the path is active and can successfully connect to the processor.

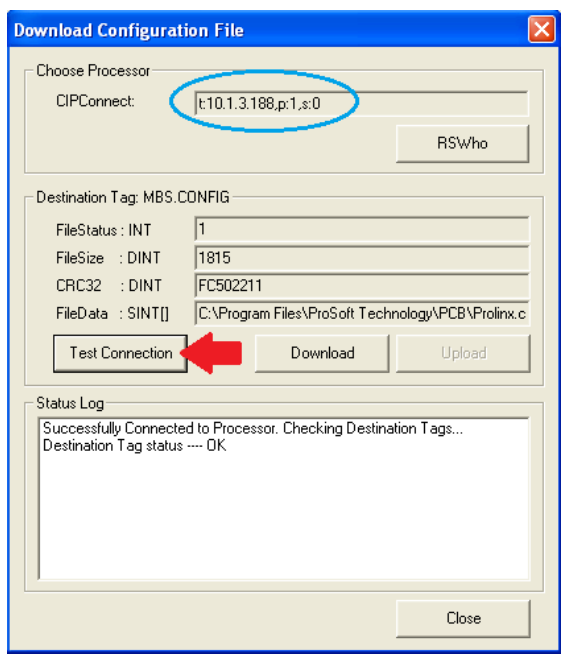

**5** When ready, click **DOWNLOAD** to download the configuration file to the processor. Following the download process, the module reboots.

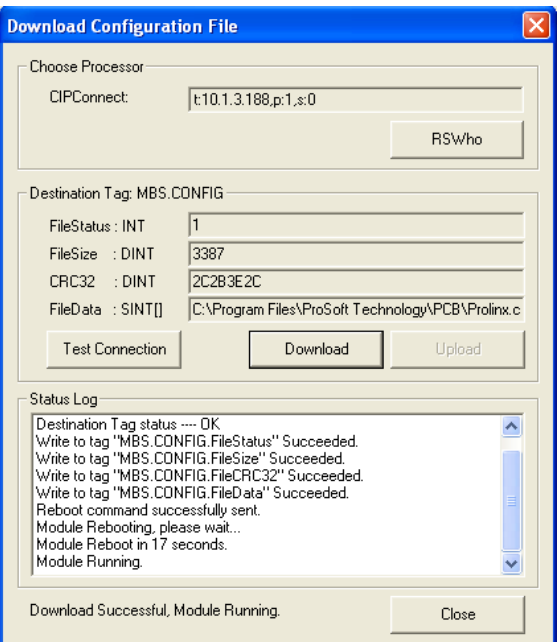

**6** After rebooting, the ladder logic sends the configuration data from the processor to the module. When that is complete, the module starts Modbus communications.

## **3.4 Uploading the Configuration File from the Processor**

**1** In the ProSoft Configuration Builder tree view, right-click the **MVI69L-MBS** icon and choose **UPLOAD FROM DEVICE TO PC**.

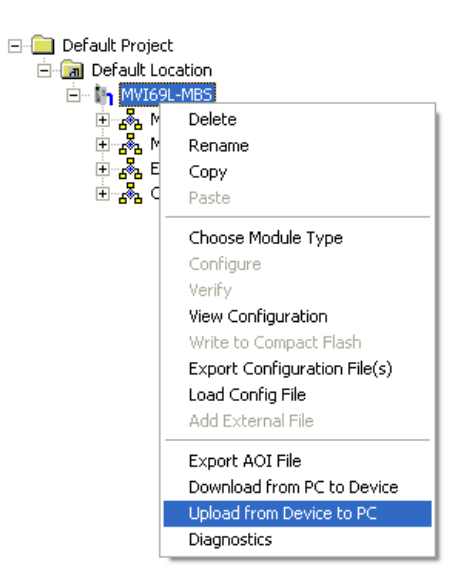

**2** In the *Upload Configuration File* dialog box, the CIPConnect path should already be constructed if you have previously downloaded the configuration file from the same PC. If not, click **RSWHO**, browse to, and then select the CompactLogix Processor, and click **OK**.

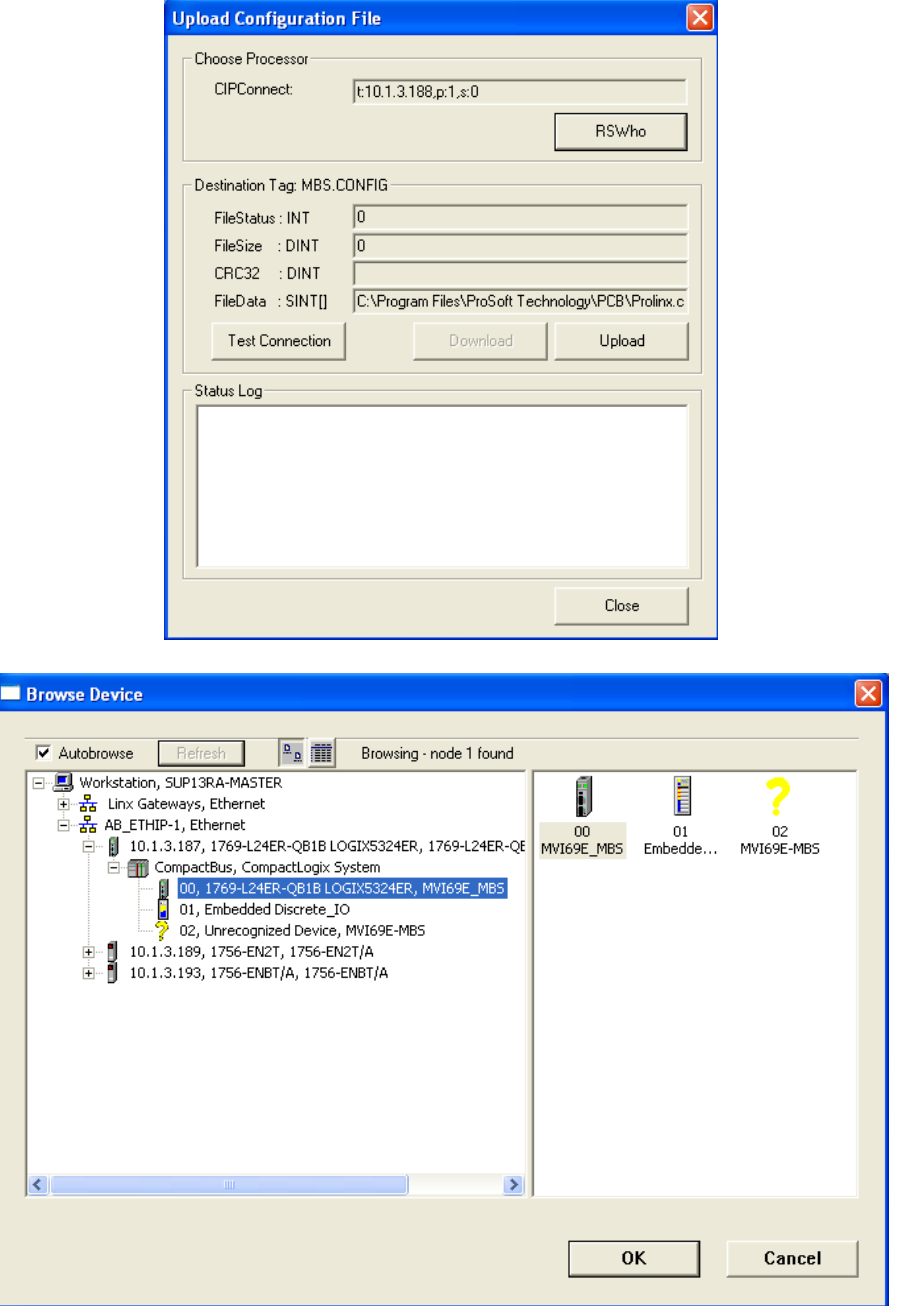

**3** Click **TEST CONNECTION** to verify the path is active and can successfully connect to the processor.

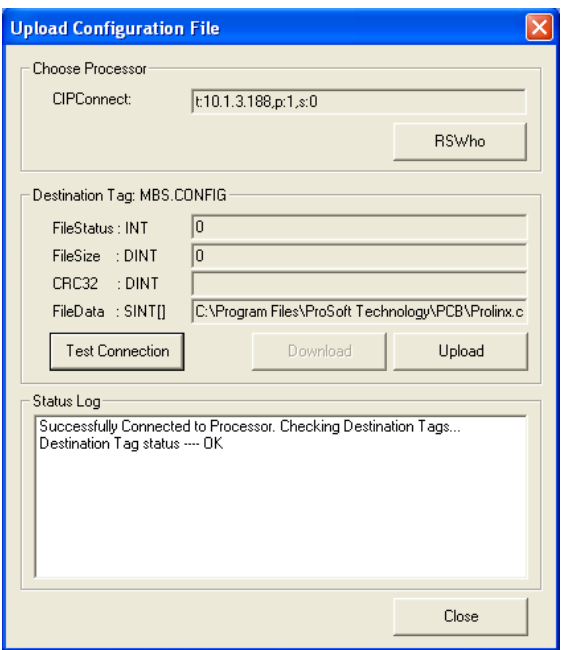

**4** When ready, click **UPLOAD**. When upload is complete, click **CLOSE.**

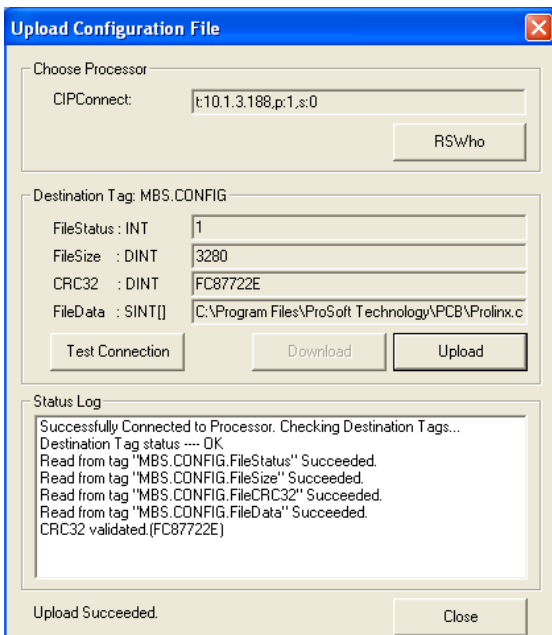

**5** ProSoft Configuration Builder now displays the uploaded configuration file.

# **4 MVI69L-MBS Backplane Data Exchange**

## **4.1 General Concepts of the MVI69L-MBS Data Transfer**

The MVI69L-MBS uses ladder logic to communicate with the CompactLogix processor across the backplane. The ladder logic handles the module data transfer, configuration data transfer, special block handling, and status data receipt.

The following topics describe several concepts that are important for understanding the operation of the MVI69L-MBS. This is the order of operations on power-up:

- **1** The module begins the following logical functions:
	- o Initialize hardware components
	- o Initialize CompactLogix backplane driver
	- o Test and clear all RAM
- **2** Read configuration from the CompactLogix processor through ladder logic
- **3** Allocate and initialize Module Register space
- **4** Enable Modbus application port(s)

After the module has received the module configuration, the module begins communicating with other devices on the Modbus network, depending on the Modbus configuration of the module.

### **4.2 Backplane Data Transfer**

The MVI69L-MBS communicates directly over the CompactLogix backplane. Data is paged between the module and the CompactLogix processor across the backplane using the module's input and output images. The update frequency of the images is determined by the scheduled scan rate that you define for the module and the communication load on the module. Typical updates are in the range of 1 to 10 milliseconds per block of information.

This bi-directional data transfer is accomplished by the module filling in data in the module's input image to send to the processor. Data in the input image is placed in the Controller Tags in the processor by the ladder logic. The input image for the module is 242 words. This data area permits fast throughput of data between the module and the processor.

The processor inserts data to the module's output image to transfer to the module. The module's program extracts the data and places it in the module's internal database. The output image for the module is 241 words.

The following illustration shows the data transfer method used to move data between the CompactLogix processor, the MVI69L-MBS and the Modbus Network.

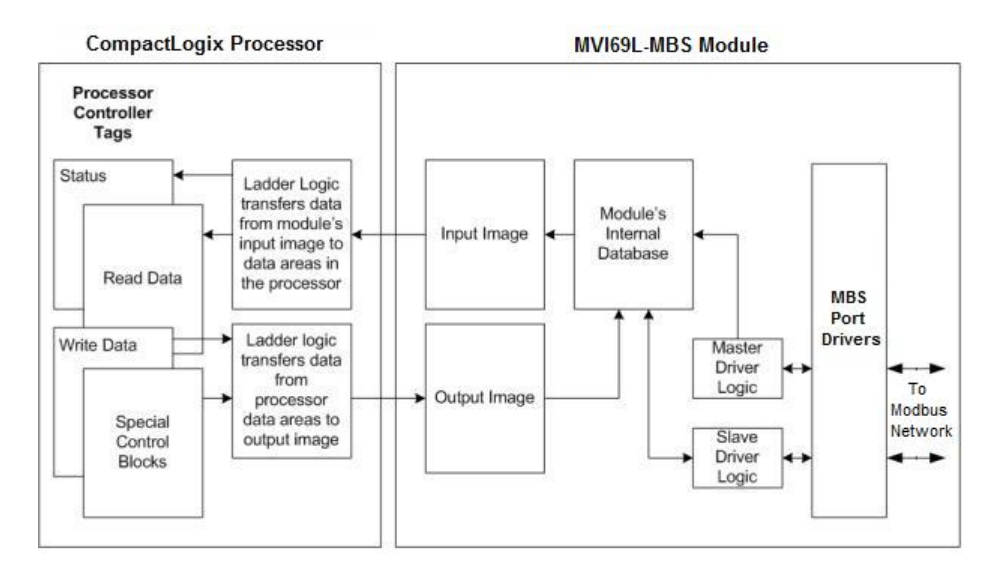

All data transferred between the module and the processor over the backplane is through the input and output images. Ladder logic in the CompactLogix processor interfaces the input and output image data with data defined in the Controller Tags. All data used by the module is stored in its internal database. This database is defined as virtual MBS data tables with addresses from 0 to 239 each.

# **4.3 Normal Data Transfer**

Normal data transfer includes the paging of the user data found in the module's internal database and the status data. These data are transferred through read (input image) and write (output image) blocks. The following topics describe the structure and function of each block.

# *4.3.1 Write Block: Request from the Processor to the Module*

These blocks of data transfer information from the processor to the module. The structure of the output image used to transfer this data is shown below:

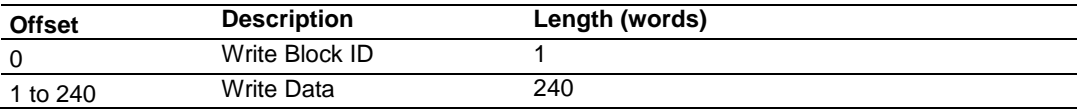

The Write Block ID is an index value that determines the location in the module's database where the data is placed.

## *4.3.2 Read Block: Response from the Module to the Processor*

These blocks of data transfer information from the module to the processor. The structure of the input image used to transfer this data is shown below:

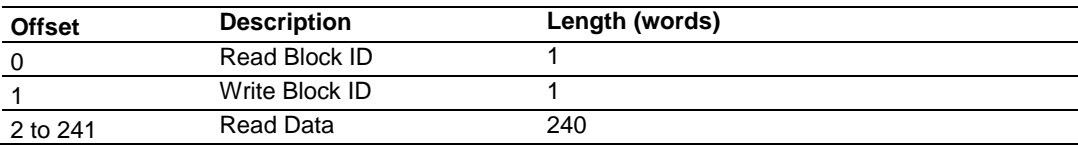

# *4.3.3 Read and Write Block Transfer Sequences*

There are 240 words of data transferred per block along the backplane between the module and the processor.

The Write Block ID associated with the block requests data from the processor. Under normal program operation, the module sequentially sends read blocks and requests write blocks. The application uses one read and one write block, the sequence is as follows:

 $R1W1 \rightarrow R1W1 \rightarrow R1W1 \rightarrow \dots$ 

This sequence continues until interrupted by other write block numbers sent by the controller or by a command request from a node on the Modbus network or operator control through the module's Ethernet port.

The backplane parameters are configured as follows:

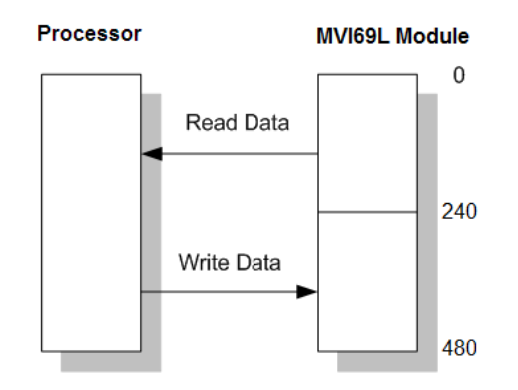

Database address 0 to 239 is continuously transferred from the module to the processor. Database address 240 to 479 is continuously transferred from the processor to the module.

## <span id="page-58-0"></span>**4.4 Data Flow Between the Module and Processor**

The following topics describe the flow of data between the two pieces of hardware (CompactLogix processor and MVI69L-MBS) and other nodes on the Modbus network. You can configure each port on the module to emulate a Modbus Master device or a Modbus Slave device.

## *4.4.1 Slave Mode*

In Slave Driver mode, the MVI69L-MBS responds to read and write commands issued by a master on the Modbus network. The following diagram shows the data flow for normal Slave mode.

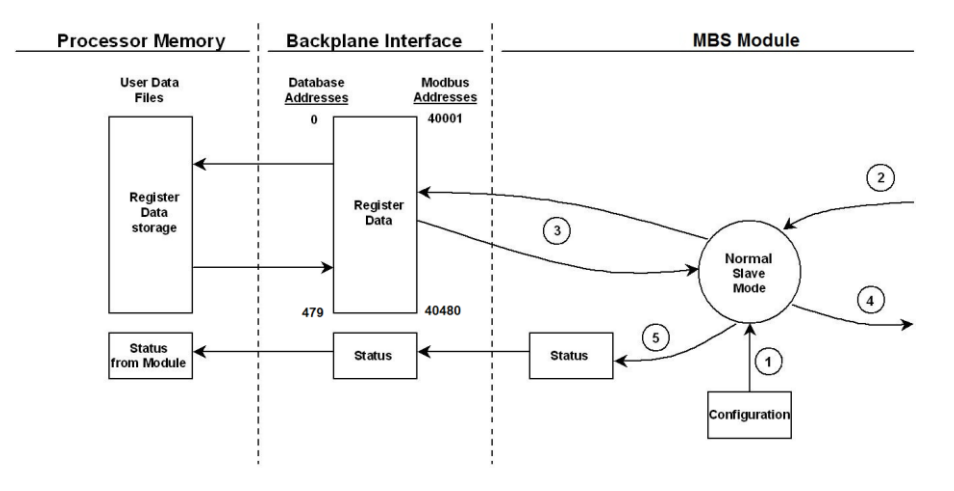

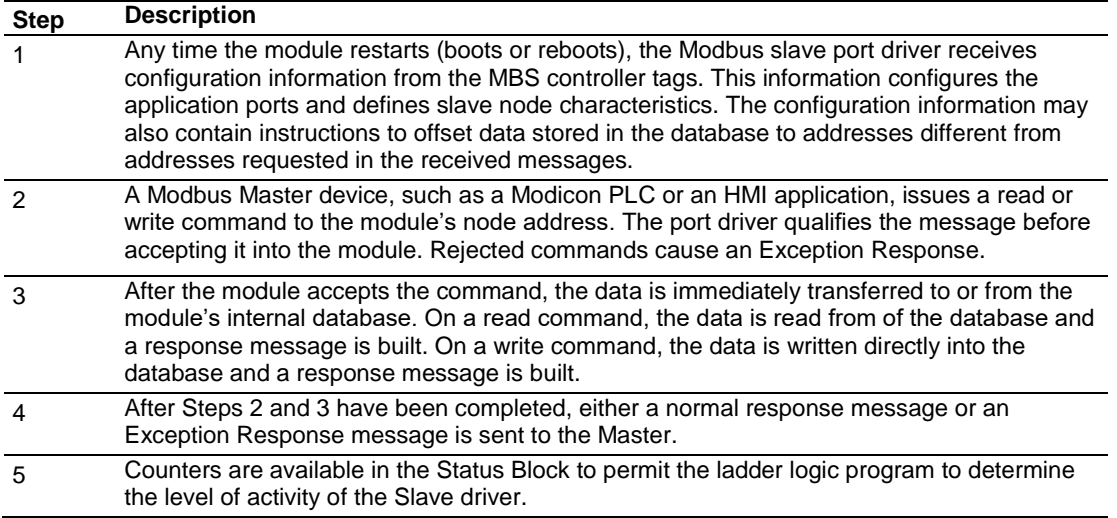

In Slave Pass-Through mode, write commands from the Master are handled differently than they are in Normal mode. In Slave Pass-Through mode, all write requests are passed directly to the processor and data is not written directly into the module's database.

This mode is especially useful when both a Modbus Master and the module's processor logic need to be able to read and write values to the same internal database addresses.

**Note:** In Slave Pass-Through mode, the Read Data range is no longer used. The Write Data range now occupies database address 0 to 239.

The following diagram shows the data flow for a slave port with pass-through enabled:

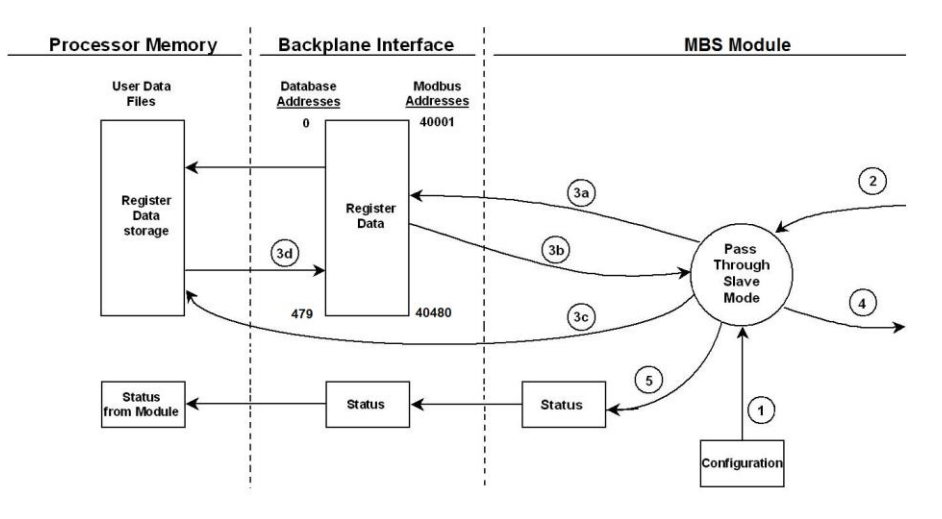

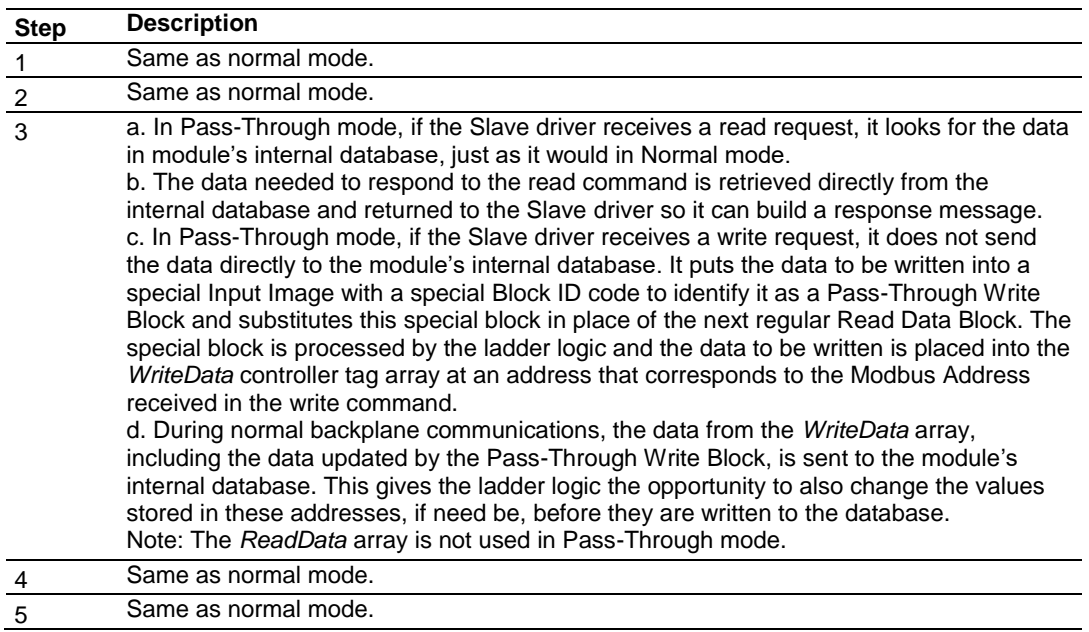

# *4.4.2 Master Mode*

In Master mode, the MVI69L-MBS issues read or write commands to slave devices on the Modbus network. These commands are user-configured in PCB; refer to Modbus Port 1 Commands (page [48\)](#page-47-0). This list is transferred to the module when the module receives its configuration from the processor.

The commands can also be issued directly from the CompactLogix processor (Special Command Blocks).

Command status is returned to the processor for each individual command in the command list. The location of this command status list in the module's internal database is user-defined. The following flow chart and associated table describe the flow of command data into and out of the module.

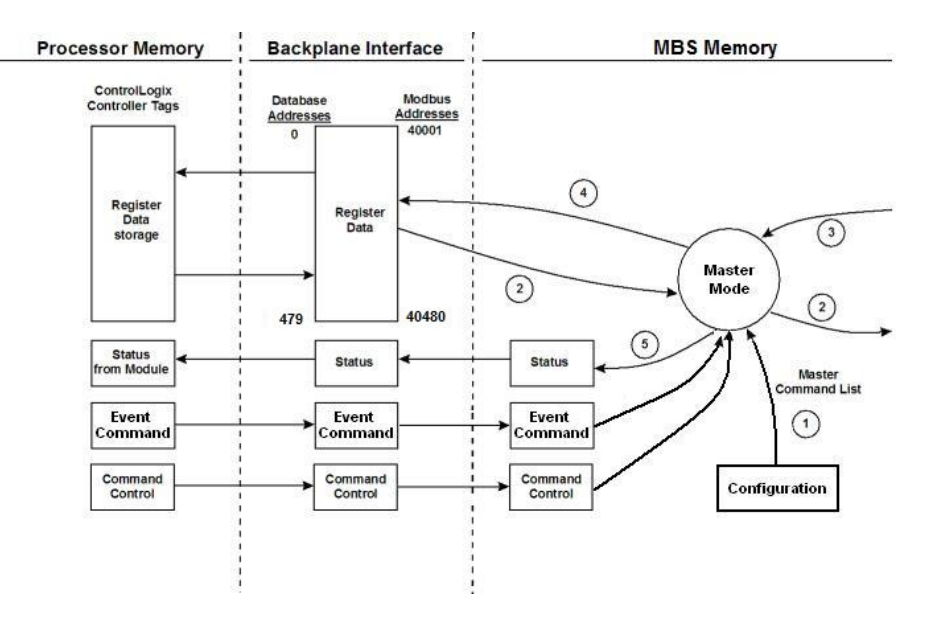

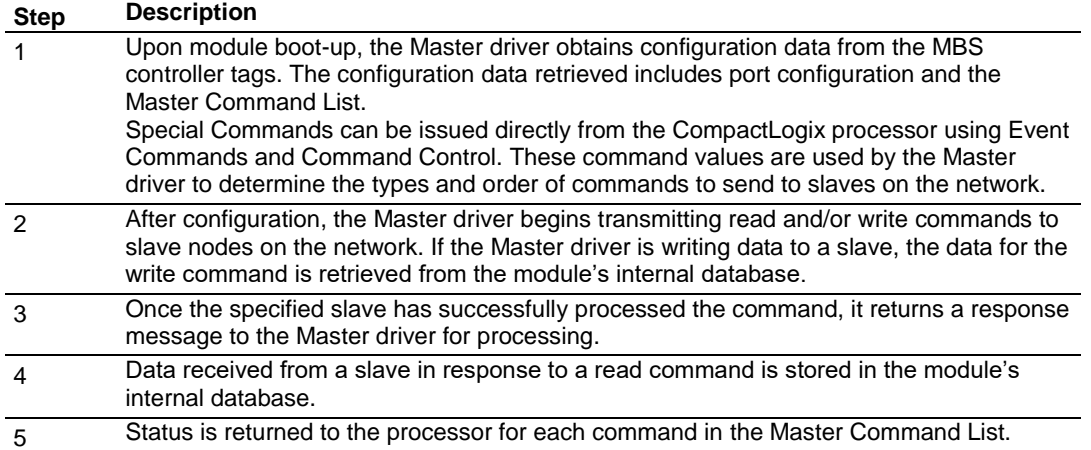

**Important:** Take care when constructing each command in the list to ensure predictable operation of the module. If two commands write to the same internal database address of the module, the results are invalid. All commands containing invalid data are ignored by the module.

## *Master Command List*

For a port to function in Master Mode, its Master Command List must be defined in Prosoft Configuration Builder; refer to Modbus Port 1 Commands (page [48\)](#page-47-0). This list contains up to 30 individual entries, with each entry containing the information required to construct a valid command. A valid command includes the following items:

- Command enable mode: (0) disabled, (1) continuous or (2) conditional
- Source or destination database address: The module database address where data is written or read.
- Count: The number of words or bits to be transferred up to 125 words for Function Codes 3, 4, or 16, and up to 2000 bits for Function Codes 1, 2, or 15.

**Note:** 125 words is the maximum count allowed by the Modbus protocol. Some field devices may support less than the full 125 words. Check with the device manufacturer for the maximum count supported by the particular slave device.

- Slave node address
- Modbus Function Code: This is the type of command that is issued.
- Source or destination address in the slave device

#### *Command Error Codes*

As the list is read in from the processor and as the commands are processed, an error value is maintained in the module for each command. The definition for these command error codes is listed in Communication Error Codes (page [84\)](#page-83-0). You can view the command error codes through the Ethernet diagnostics port; refer to Diagnostics and Troubleshooting (page [72\)](#page-71-0). They can also be transferred from the module's database to the processor.

To transfer the Command Error List to the processor, set the *Command Error Offset* parameter in the port configuration to a module database address that is in the module's Read Data area; refer to Additional Configuration Parameters as Master (page [46\)](#page-45-0).

**Note:** The Command Error List must be placed in the Read Data area of the database, so it can be transferred to the processor in the input image.

# **5 Using Controller Tags**

Controller tags are a feature of the RSLogix software and are part of the MVI69L-MBS Add-On Instruction. Refer to the section Adding the Module to RSLogix (page [14\)](#page-13-0) for information on importing the Add-On Instruction into RSLogix.

# **5.1 Controller Tags**

Data related to the MVI69L-MBS is stored in the ladder logic in variables called controller tags. You use controller tags to manage communication between the MVI69L-MBS and the CompactLogix processor:

- View the read and write data being transferred between the module and the processor.
- View status data for the module.
- Set up and trigger special functions.
- Initiate module restarts (Warm Boot or Cold Boot).

Individual controller tags can be grouped into collections of controller tags called controller tag structures. A controller tag structure can contain any combination of:

- Individual controller tags
- Controller tag arrays
- Lower-level controller tag structures

The controller tags are included in the MVI69L-MBS Add-On Instruction ladder logic. After you import the Add-On Instruction, you can find the controller tags in the *Controller Tags* subfolder, located in the *Controller* folder in the *Controller Organizer* pane of the main RSLogix 5000 window. This controller tag structure is arranged as a tree structure. Individual controller tags are found at the lowest level of the tree structure. Each individual controller tag is defined to hold data of a specific type, such as integer or floating-point data.

The Add-On Instruction also includes user-defined data types (UDTs). UDTs are collections of data types and declares the data types for the controller tag structures.

The MVI69L-MBS Add-On Instruction is extensively commented to provide information on the purpose and function of each user-defined data type and controller tag. For most applications, the Add-On Instruction works without needing any modification.

# *5.1.1 MVI69L-MBS Controller Tags*

The main MVI69L-MBS controller tag structure, *MBS*, is broken down into five lowerlevel controller tag structures.

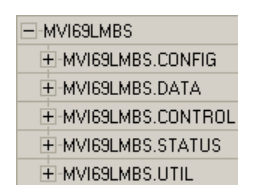

The five lower-level controller tag structures contain other controller tags and controller tag structures. Click the **[+]** sign next to any controller tag structure to expand it and view the next level in the structure.

For example, if you expand the *MBS.DATA* controller tag structure, you see that it contains two controller tag arrays, *MBS.DATA.ReadData* and *MBS.DATA.WriteData*, which are 240-element integer arrays.

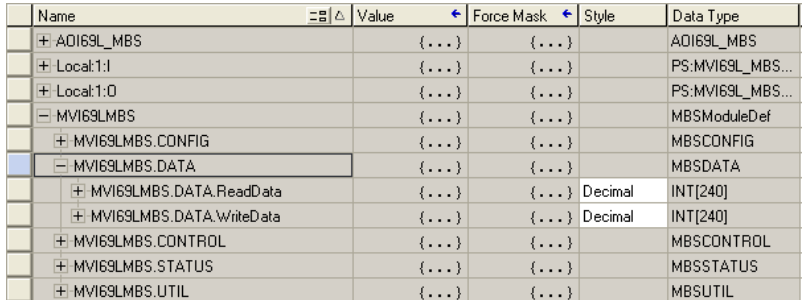

The controller tags in the Add-On Instruction are commented in the **DESCRIPTION** column.

Notice that the **DATA TYPE** column displays the data types used to declare each controller tag, controller tag array or controller tag structure. Individual controller tags are declared with basic data types, such as INT and BOOL. Controller tag arrays are declared with arrays of basic data types. Controller tag structures are declared with userdefined data types (UDTs).

# **5.2 User-Defined Data Types (UDTs)**

User-defined data types (UDTs) allow you to organize collections of data types into groupings. You can use these groupings, or data type structures, to declare the data types for controller tag structures. Another advantage of defining a UDT is that you may reuse it in other controller tag structures that use the same data types.

The Add-On Instruction for the MVI69L-MBS has pre-defined UDTs. You can find them in the *User-Defined* subfolder, located in the *Data Types* folder in the *Controller Organizer* pane of the main RSLogix window. Like the controller tags, the UDTs are organized in a multiple-level tree structure.

## *5.2.1 MVI69L-MBS User-Defined Data Types*

Twenty different UDTs are defined for the MVI69L-MBS Add-On Instruction. The main UDT, *MBSMODULEDEF*, contains all the data types for the module and was used to create the main controller tag structure, *MBS*. There are five UDTs one level below *MBSMODULEDEF*. These lower-level UDTs were used to create the *MBS.CONFIG*, *MBS.DATA, MBS***.** *CONTROL*, *MBS.STATUS*, and *MBS.UTIL* controller tag structures.

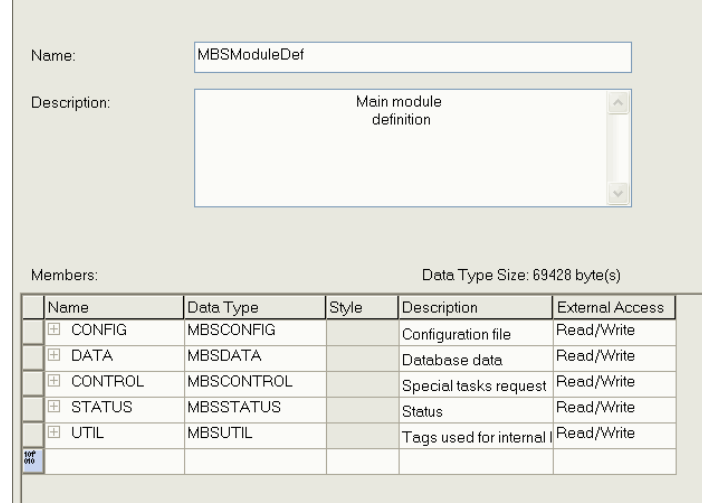

Click the **[+]** signs to expand the UDT structures and view lower-level UDTs. For example, if you expand *MBS.DATA*, you see that it contains two UDTs, *ReadData* and *WriteData*. Both of these are 240-element integer arrays.

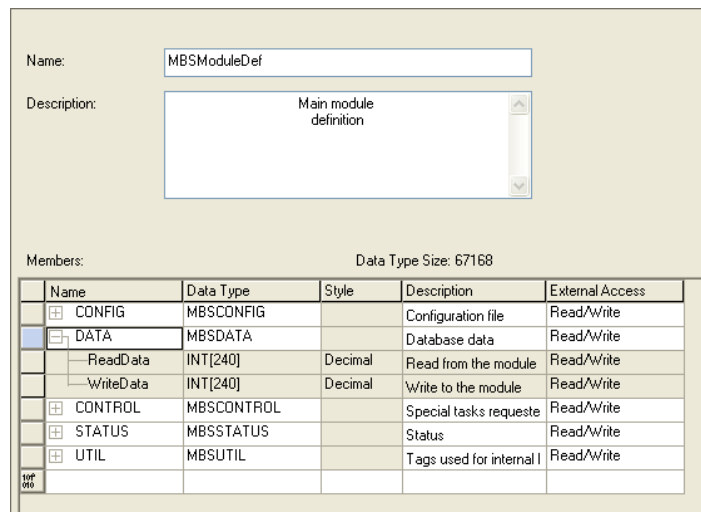

Notice that these UDTs are the data types used to declare the *MBS.DATA.ReadData* and *MBS.DATA.WriteData* controller tag arrays.

The UDTs are commented in the **DESCRIPTION** column.

## **5.3 MBS Controller Tag Overview**

This and the following sections describe the MBS controller tags in detail.

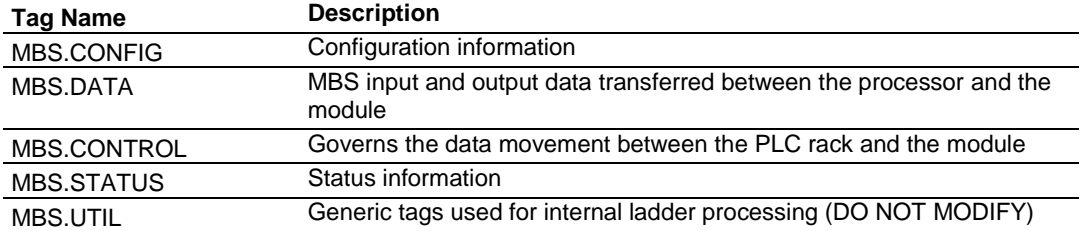

## *5.3.1 MBS.CONFIG*

When ProSoft Configuration Builder (PCB) downloads the configuration file from the PC to the processor, the processor stores the configuration file data in the *MBS.CONFIG.FileData* array. Its CRC is also included in this array.

You cannot edit this array directly. You must use PCB to edit the module configuration since PCB calculates a unique CRC to protect data integrity. Any change to the configuration parameters directly in this array will not match the calculated CRC.

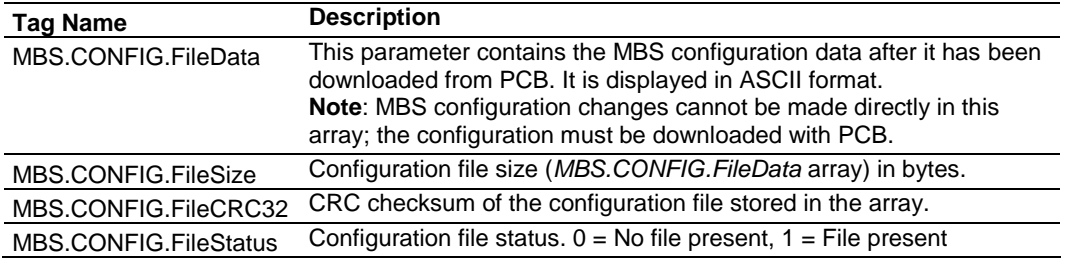

# *5.3.2 MBS.DATA*

This structure contains the Read Data and Write Data arrays for processor-to-module communication.

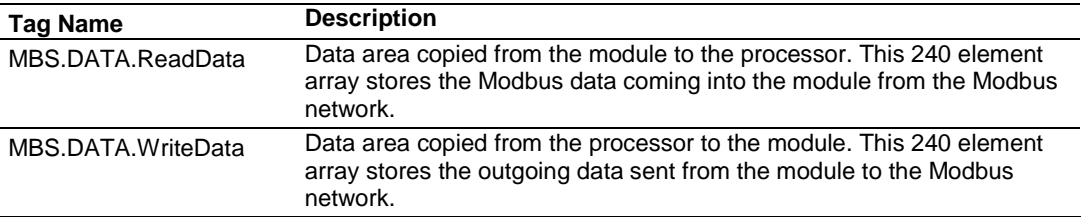

## *5.3.3 MBS.CONTROL*

This array handles special tasks requested by the processor.

#### *MBS.CONTROL.PortControl*

This array allows port commands to be controlled by the processor.

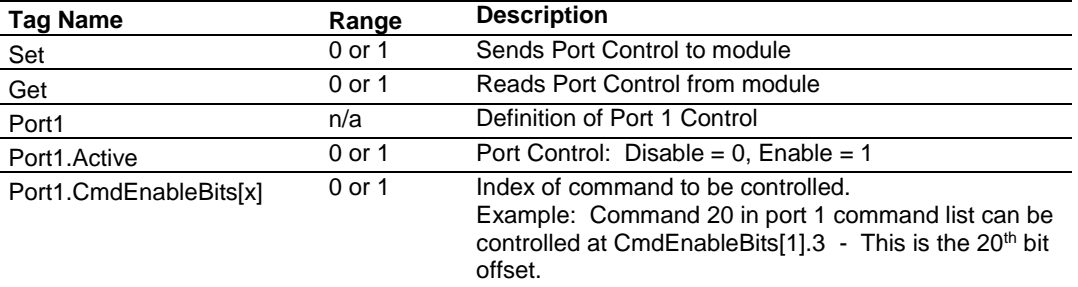

## *MBS.CONTROL.CmdControl*

This array allows the processor to dynamically enable configured commands.

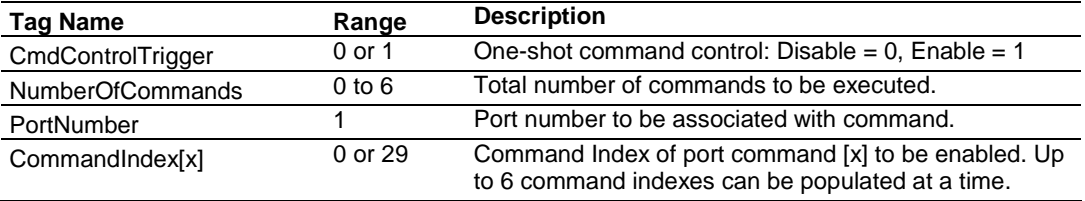

## *MBS.CONTROL.EventCmd\_DBData*

This array allows the processor to dynamically build Modbus commands with data associated to the MBS database. This feature is meant for periodic execution such as resetting the clock and zeroing-out counters.

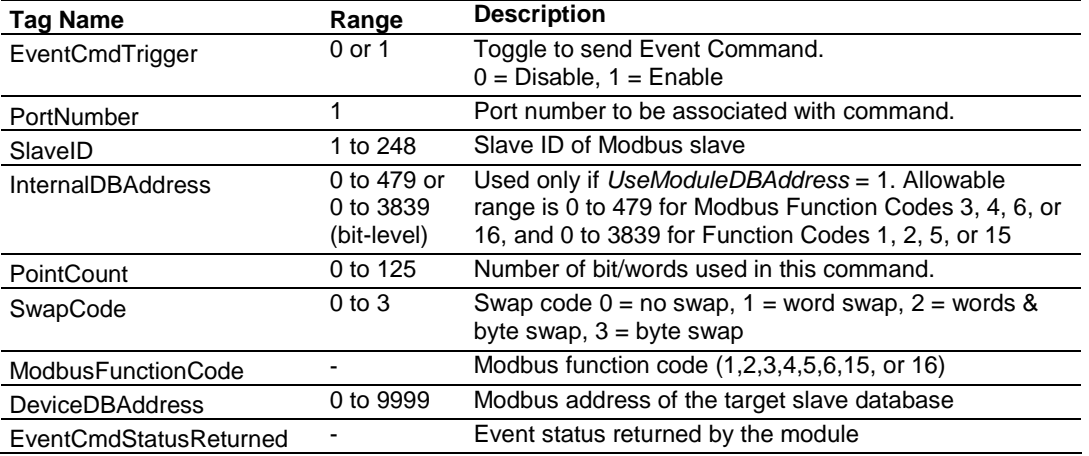

### *MBS.CONTROL.EventCmd\_ProcessorData*

This array allows the processor to dynamically build Modbus commands with processor data. This feature is meant for periodic execution such as resetting the clock and zeroing-out counters.

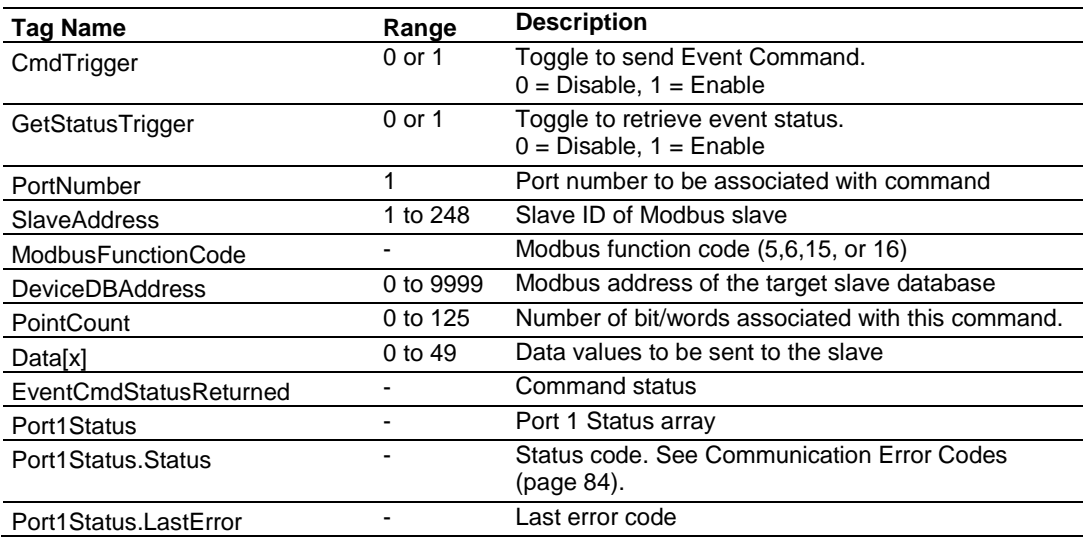

### *MBS.CONTROL.SlavePoll*

This array allows the processor to enable, disable and retrieve status for slaves.

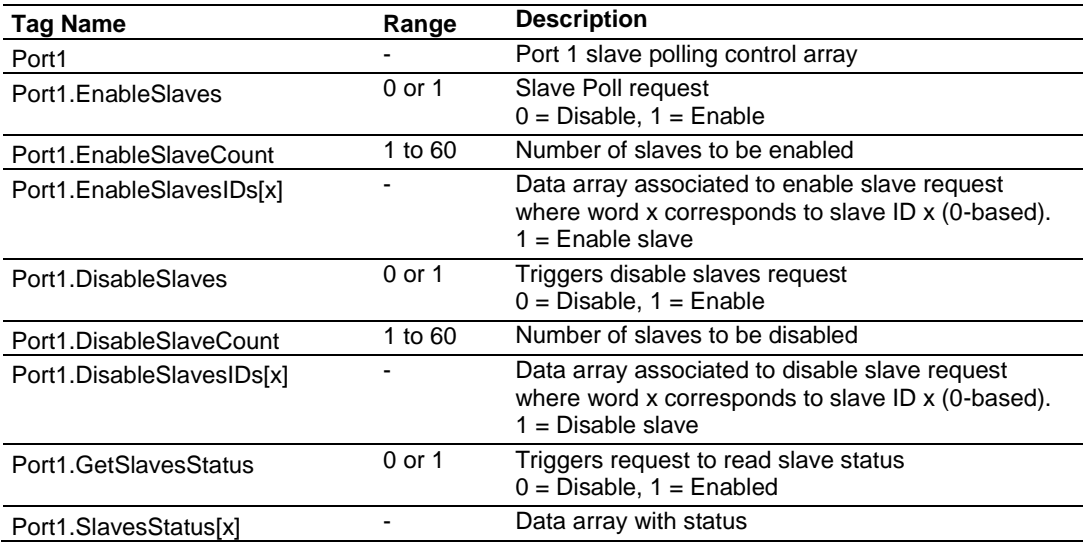

### *MBS.CONTROL.Time*

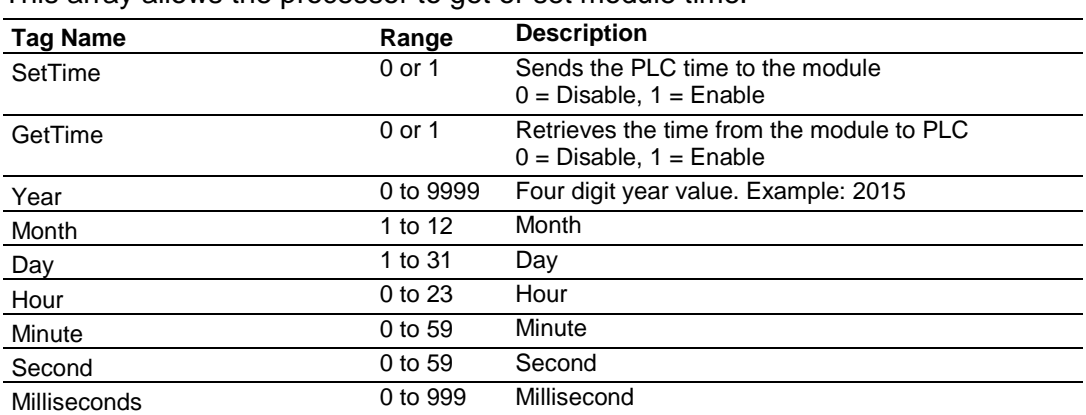

This array allows the processor to get or set module time.

## *MBS.CONTROL.GetStatus*

This tag allows the processor to retrieve status from the module.

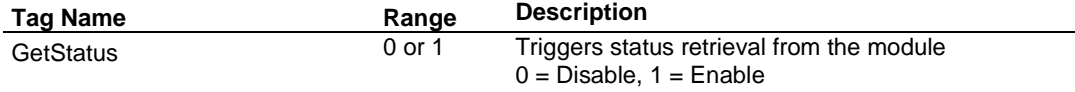

#### *MBS.CONTROL.ResetStatus*

This tag allows the processor to reset the module status counters.

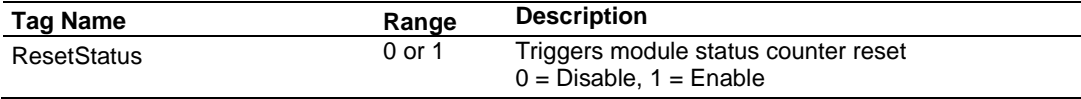

#### *MBS.CONTROL.ColdBoot*

This tag allows the processor to Coldboot the module (full reboot).

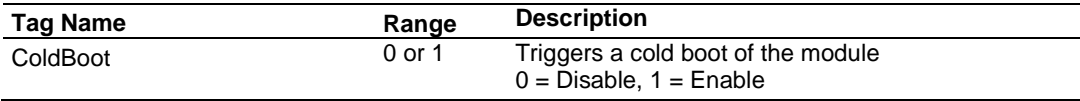

#### *MBS.CONTROL.WarmBoot*

This tag allows the processor to Warmboot the module (driver reboot).

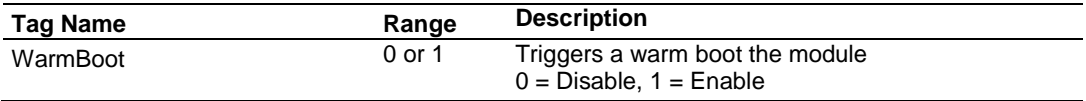

# *5.3.4 MBS.STATUS*

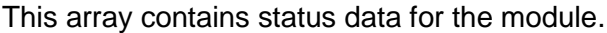

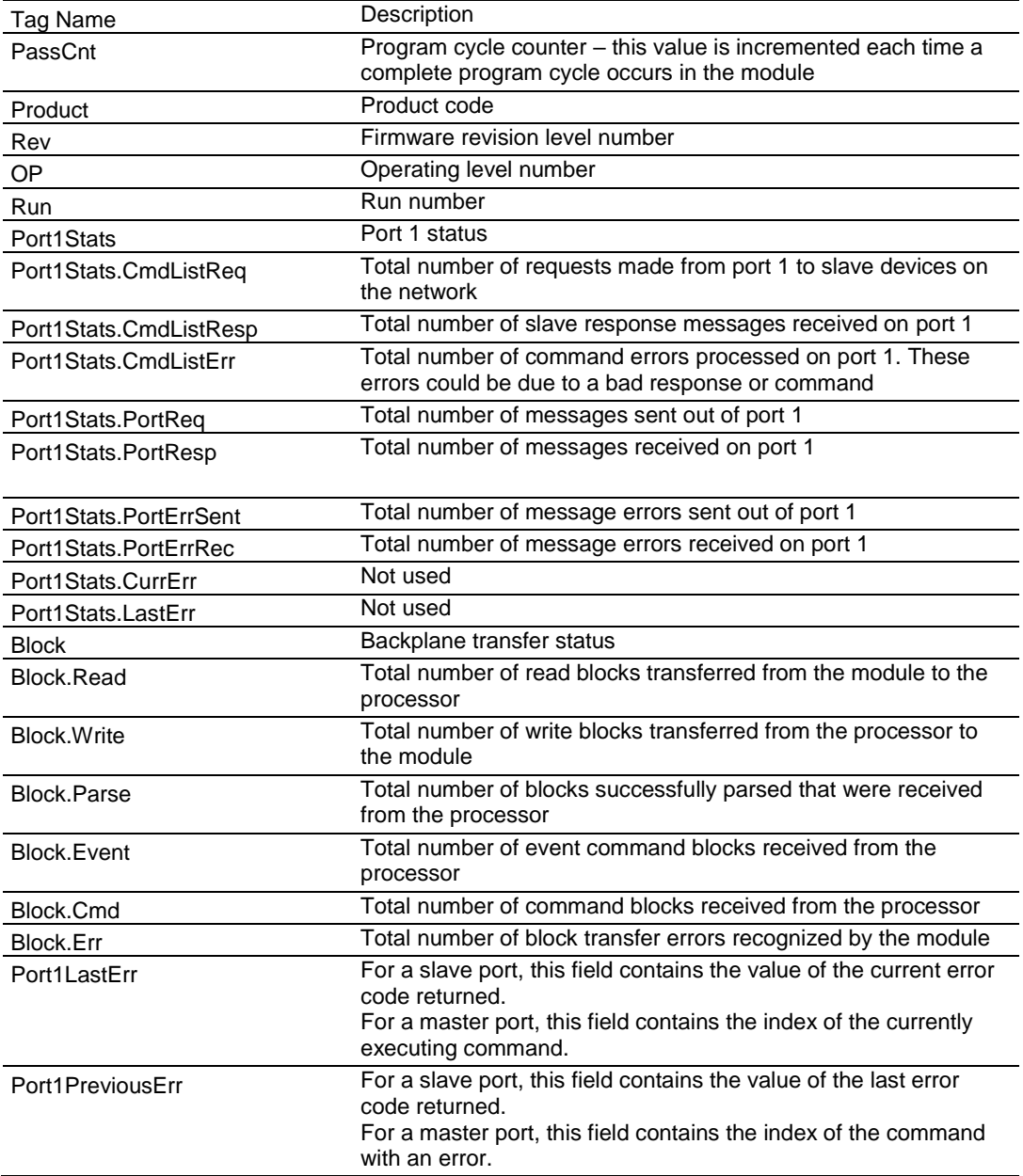

# *5.3.5 MBS.UTIL*

The array is used for internal ladder processing, and must not be modified.

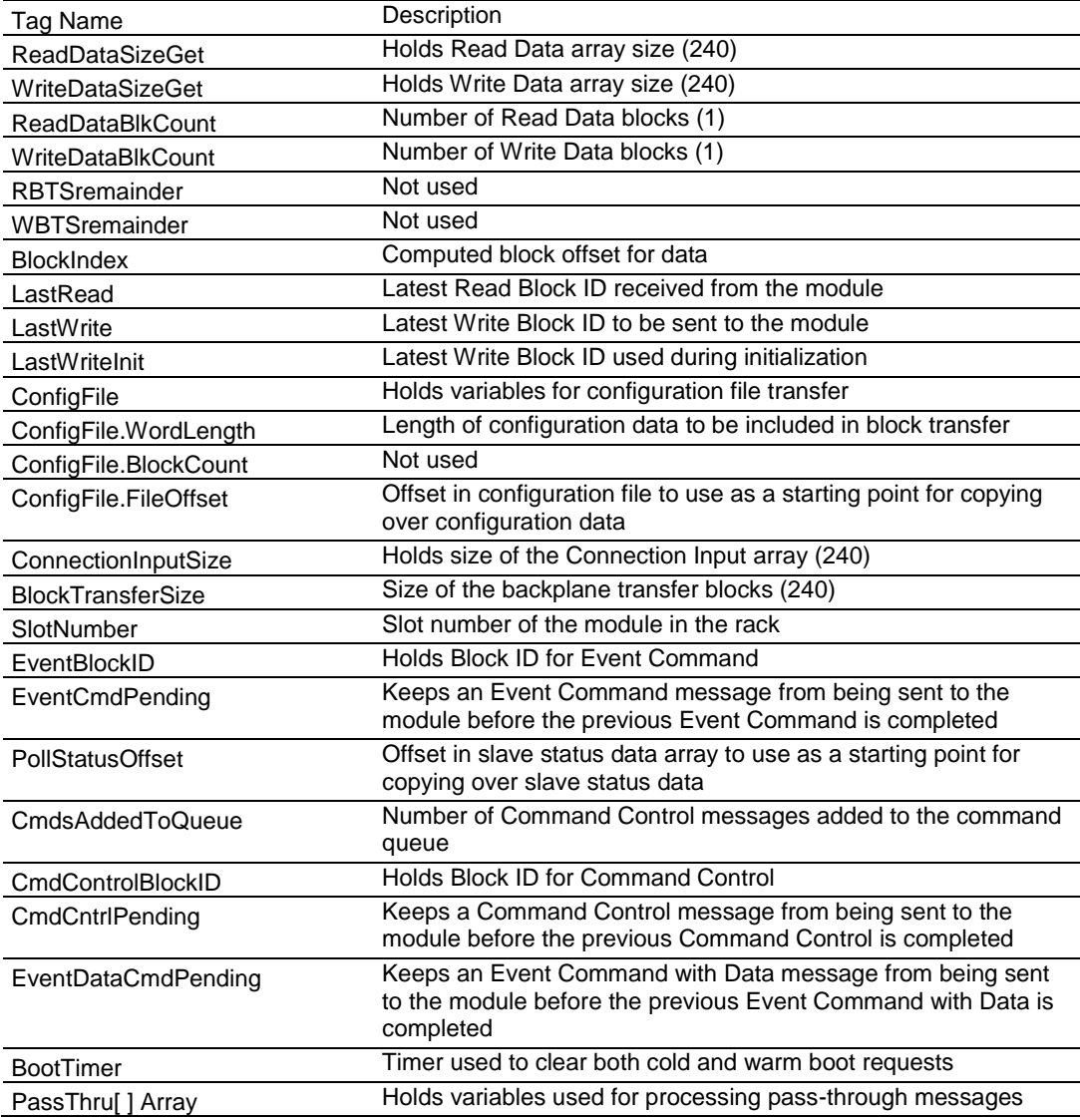

# <span id="page-71-0"></span>**6 Diagnostics and Troubleshooting**

The MVI69L-MBS provides information on diagnostics and troubleshooting in the following forms:

- LED status indicators on the front of the module provide general information on the module's status.
- You can view status data contained in the module through the Ethernet port, using the troubleshooting and diagnostic capabilities of *ProSoft Configuration Builder (PCB)*.
- You can transfer status data values from the module to processor memory and can monitor them in the processor manually or by customer-created logic.

# **6.1 Ethernet LED Indicators**

The Ethernet LEDs indicate the module's Ethernet port status.

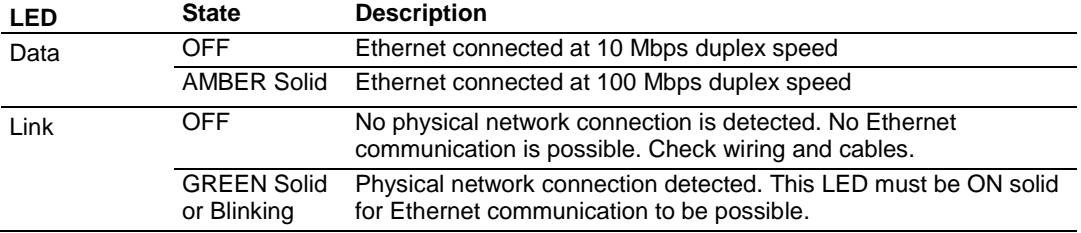
# **6.2 LED Status Indicators**

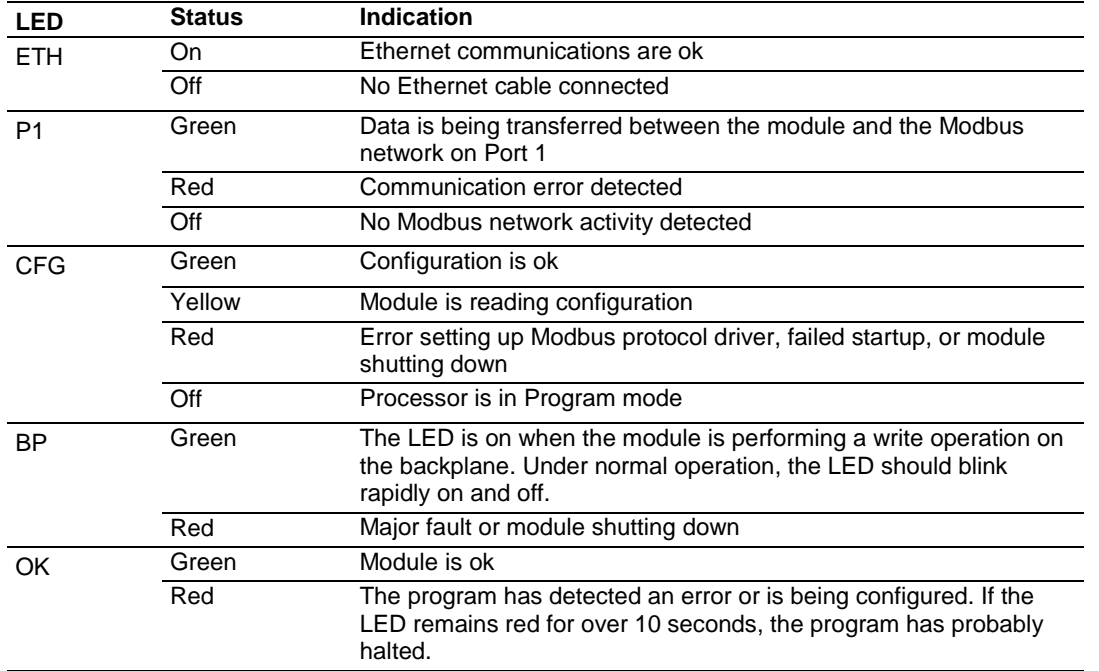

The LEDs indicate the module's operating status.

During module configuration, the OK LED is red and the BP ACT LED is on. If the APP, BP ACT and OK LEDs blink at a rate of every one-second, this indicates a serious problem with the module. Call ProSoft Technology Technical Support to arrange for repairs.

### *6.2.1 Clearing a Fault Condition*

Typically, if the OK LED on the front of the module remains RED for more than ten seconds, a hardware problem has been detected or the program has exited.

To clear the condition, follow these steps:

- **1** Turn off power to the rack.
- **2** Remove the card from the rack.
- **3** Verify that all jumpers are set correctly.
- **4** If the module requires a Compact Flash card, verify it is installed correctly.
- **5** Re-insert the card in the rack and turn the power back on.
- **6** Verify correct configuration data is being transferred to the module from the CompactLogix controller.

If the module's OK LED does not turn GREEN, verify that the module is inserted completely into the rack. If this does not cure the problem, contact ProSoft Technology Technical Support.

# *6.2.2 Troubleshooting*

Use the following troubleshooting steps if you encounter problems when the module is powered up. If these steps do not resolve your problem, please contact ProSoft Technology Technical Support.

### **Processor Errors**

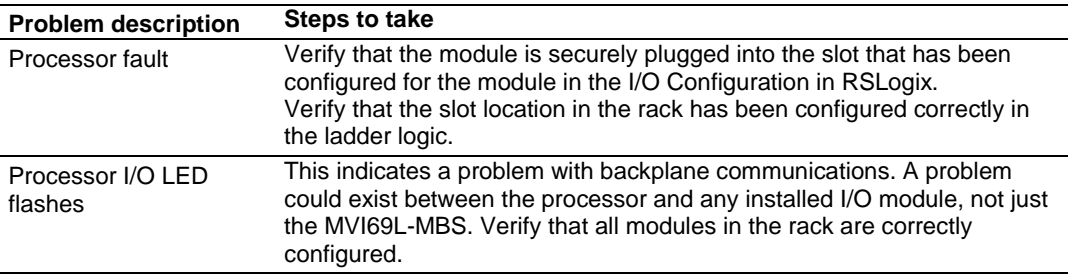

#### **Module Errors**

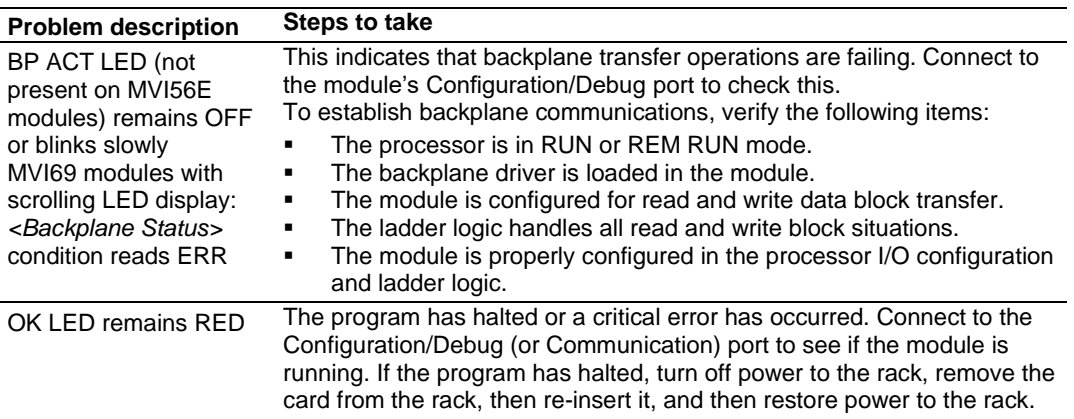

# **6.3 Connecting the PC to the Module's Ethernet Port**

With the module securely mounted, connect one end of the Ethernet cable to the **ETH1** Port, and the other end to an Ethernet hub or switch accessible from the same network as the PC. Or, connect directly from the Ethernet Port on the PC to the **ETH 1** Port on the module.

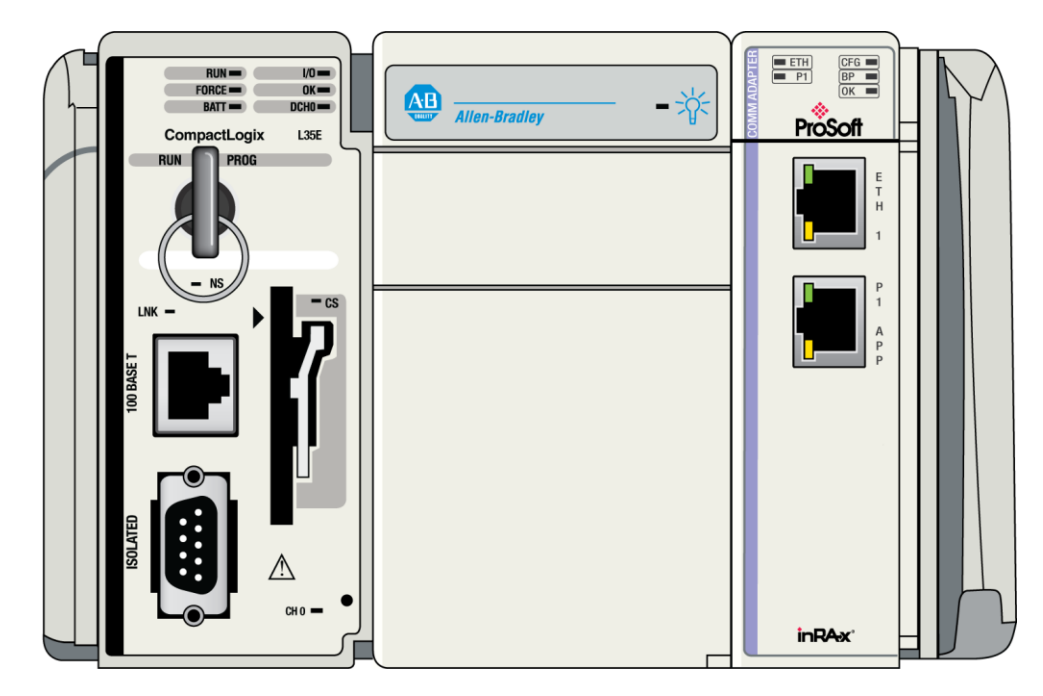

# *6.3.1 Setting Up a Temporary IP Address*

**Important:** ProSoft Configuration Builder (PCB) locates MVI69L-MBSs through UDP broadcast messages. These messages may be blocked by routers or layer 3 switches. In that case, ProSoft Discovery Service is unable to locate the modules.

To use ProSoft Configuration Builder, arrange the Ethernet connection so that there is no router/ layer 3 switch between the computer and the module, OR reconfigure the router/ layer 3 switch to allow routing of the UDP broadcast messages.

**1** In the tree view in ProSoft Configuration Builder (PCB), select the **MVI69L-MBS**. (For instructions on opening and using a project in PCB, please refer to Configuring the MVI69L-MBS Using PCB (page [40\)](#page-39-0).

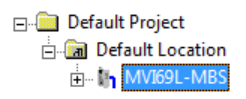

**2** Right-click the module icon in the tree and choose **DIAGNOSTICS.**

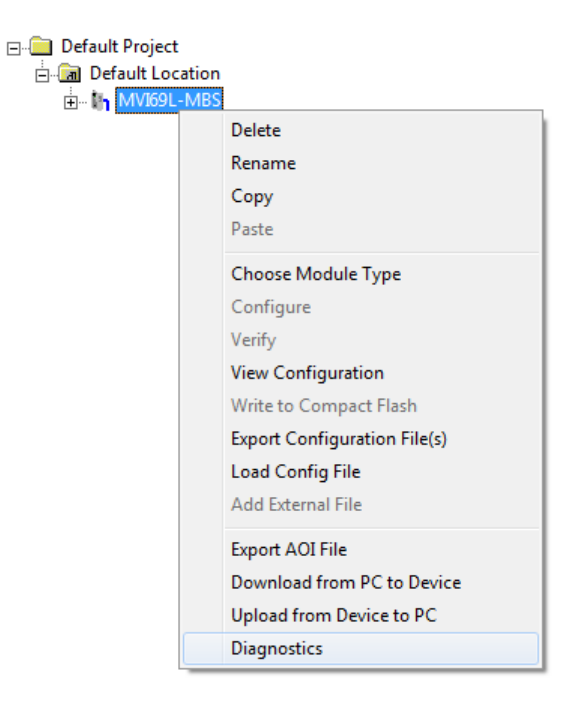

**3** In the *Diagnostics* window, click the **SET UP CONNECTION** button.

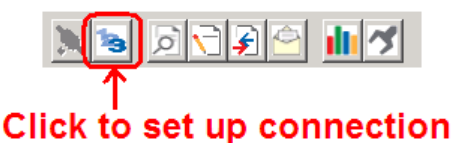

ProSoft Technology, Inc. **ProSoft Technology, Inc.** ProSoft Technology, Inc.

**4** In the *Connection Setup* dialog box, click **BROWSE DEVICE(S)** to start *ProSoft Discovery Service***.** Right-click the module and choose **ASSIGN TEMPORARY IP**.

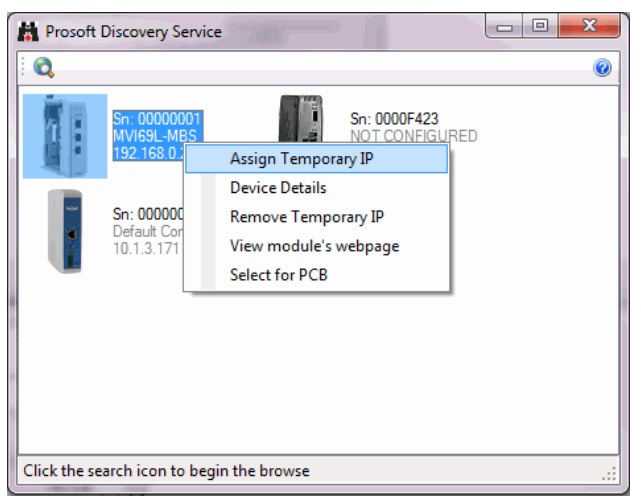

**5** The module's default IP address is usually 192.168.0.250. Choose an unused IP within your subnet, and then click **OK**.

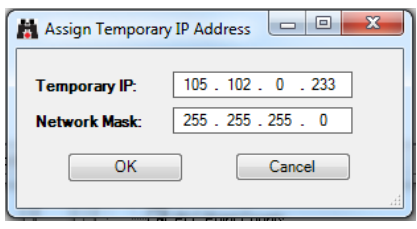

**Important:** The temporary IP address is only valid until the next time the module is initialized. For information on how to set the module's permanent IP address, see Ethernet 1 (pag[e 50\)](#page-49-0).

- **6** Close the *ProSoft Discovery Service* window. Enter the temporary IP address in the **ETHERNET ADDRESS** field of the *Connection Setup* dialog box, then click **TEST CONNECTION** to verify that the module is accessible with the current settings.
- **7** If the *Test Connection* is successful, click **CONNECT**. The *Diagnostics* window is now accessible.

# **6.4 Using the Diagnostics Menu in PCB**

ProSoft Configuration Builder (PCB) provides diagnostic menus for debugging and troubleshooting.

### *To connect to the module's Configuration/Debug Ethernet port*

**1** In the tree view in ProSoft Configuration Builder, right-click the **MVI69L-MBS** and then choose **DIAGNOSTICS**. For instructions on opening and using a project in PCB, please refer to Configuring the MVI69L-MBS Using PCB (page [40\)](#page-39-0).

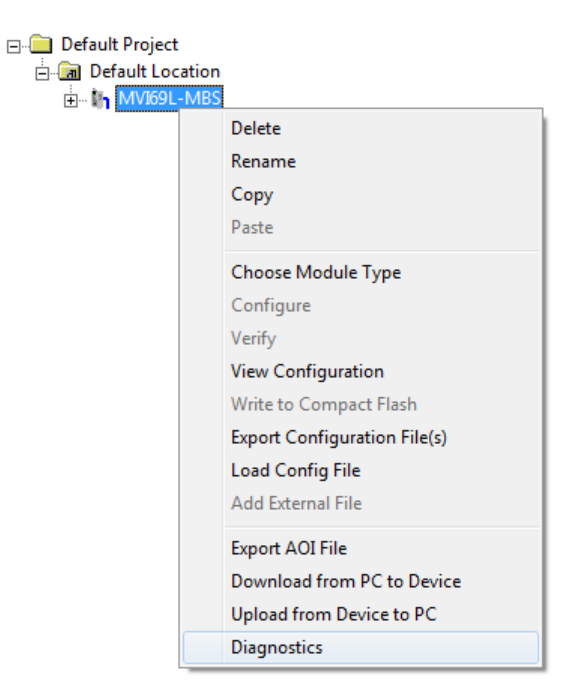

**2** After the *Diagnostics* window opens, click the **SET UP CONNECTION** button to browse for the module's IP address.

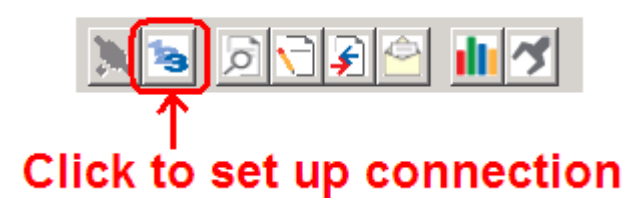

**3** In the *Ethernet* field of the *Connection Setup* dialog box, enter the current IP address, whether it is temporary or permanent. Click **TEST CONNECTION** to verify that the module is accessible with the current settings.

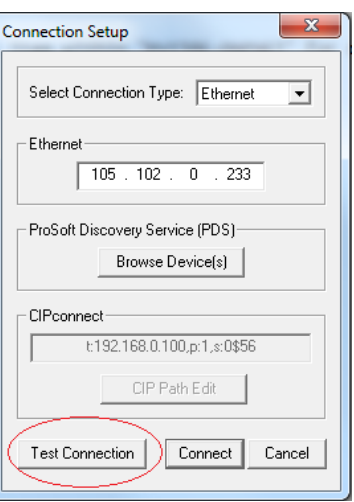

**4** If the **TEST CONNECTION** is successful, click **CONNECT**. The *Diagnostics* window is now visible.

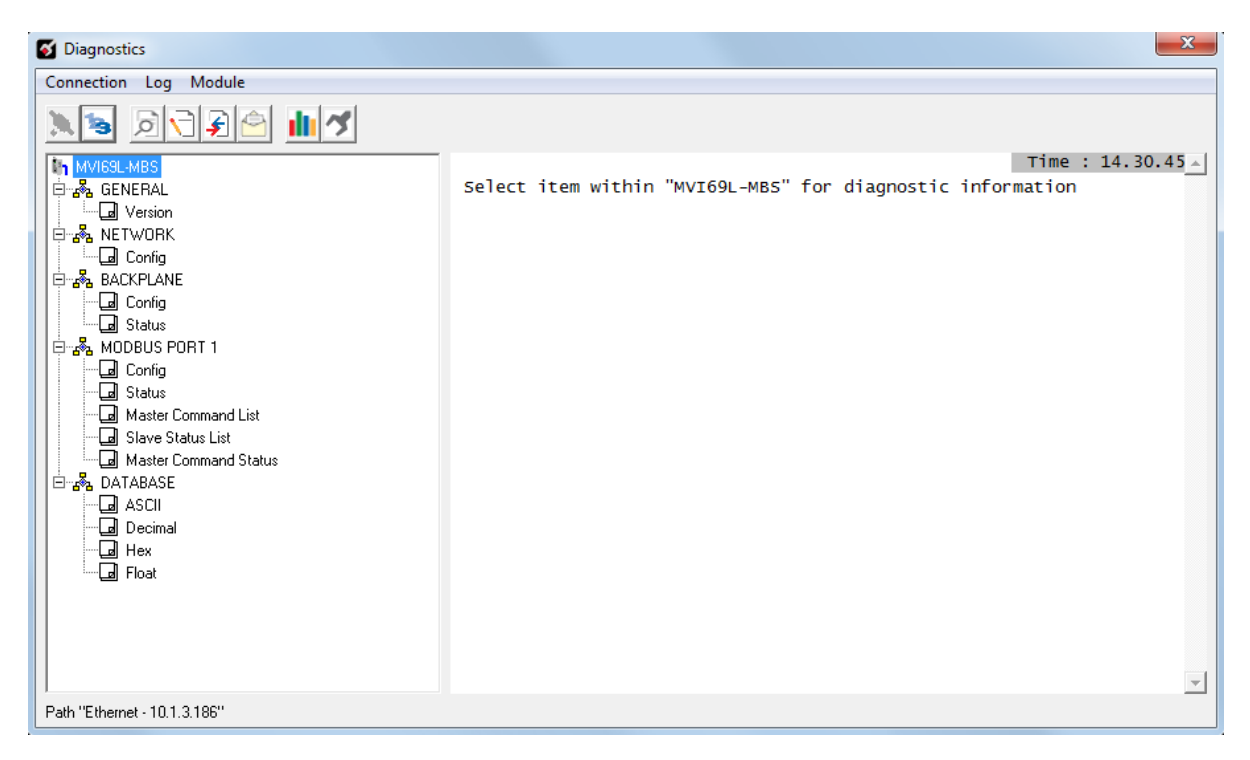

# *6.4.1 Diagnostics Menu*

In the *Diagnostics* window in ProSoft Configuration Builder, the Diagnostics menu is available through the Ethernet configuration port. The menu is arranged as a tree structure.

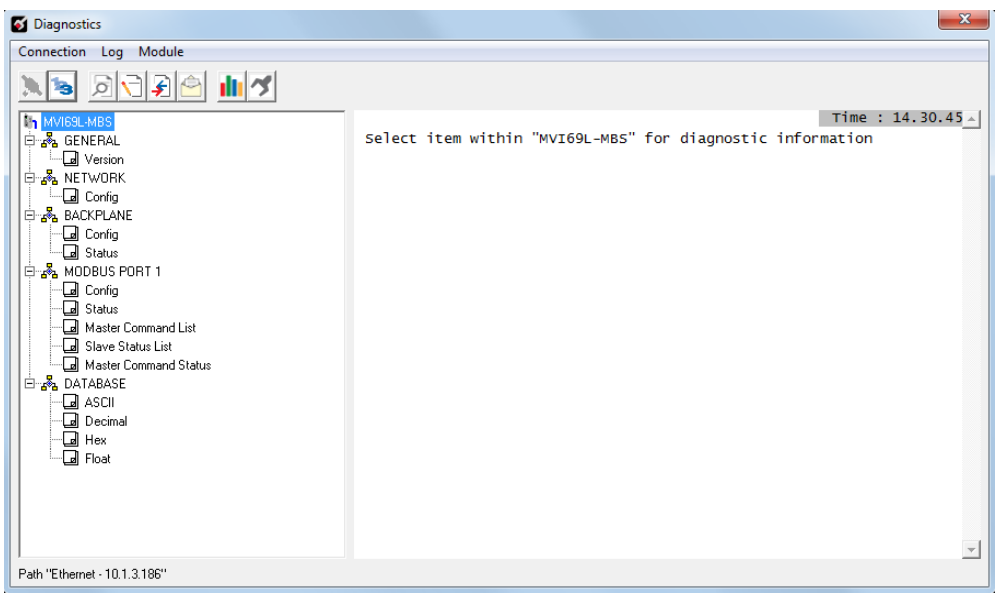

# *6.4.2 Monitoring General Information*

In the *Diagnostics* window in ProSoft Configuration Builder, click **MODULE** and then click **VERSION** to view module version information.

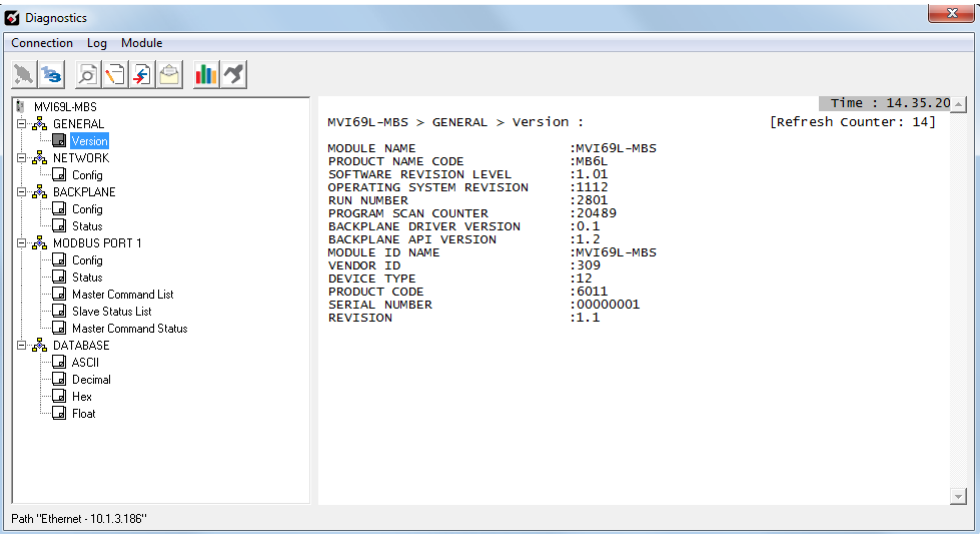

# *6.4.3 Monitoring Network Configuration Information*

In the *Diagnostics* window in Prosoft Configuration Builder, click **NETWORK** and then click **CONFIG** to view the Ethernet network configuration information.

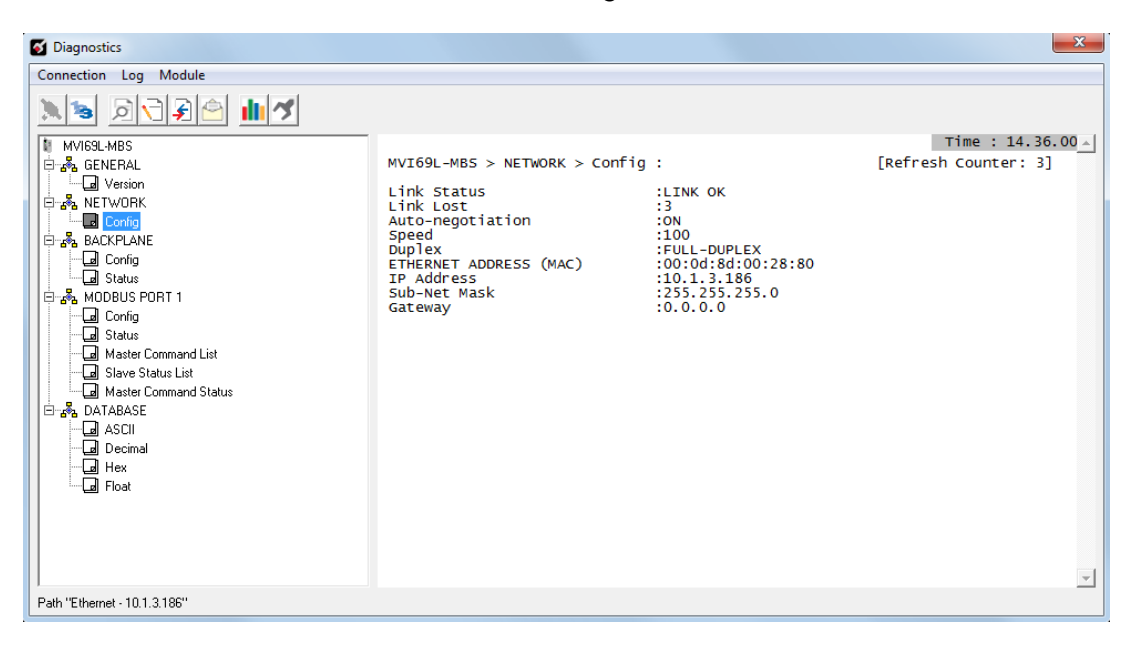

# *6.4.4 Monitoring Backplane Information*

In the *Diagnostics* window in ProSoft Configuration Builder, click **BACKPLANE** to view the backplane information. This menu has two submenus:

### **CONFIGURATION**

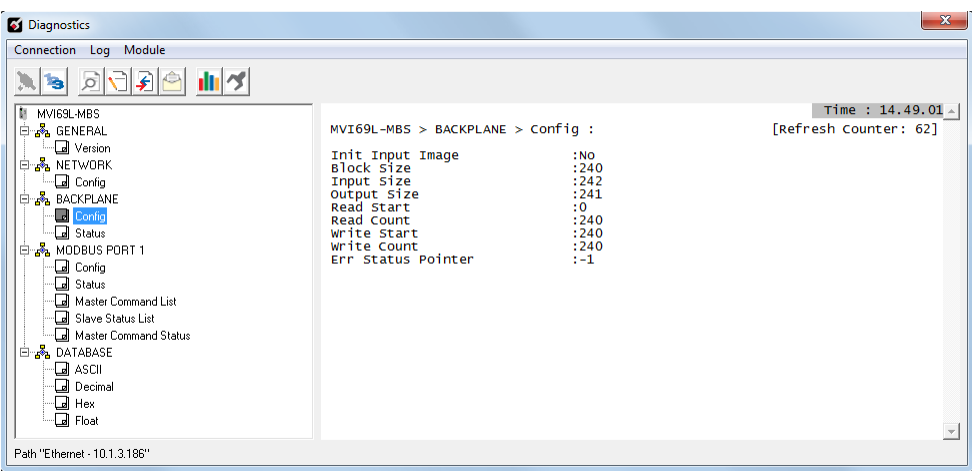

**STATUS**

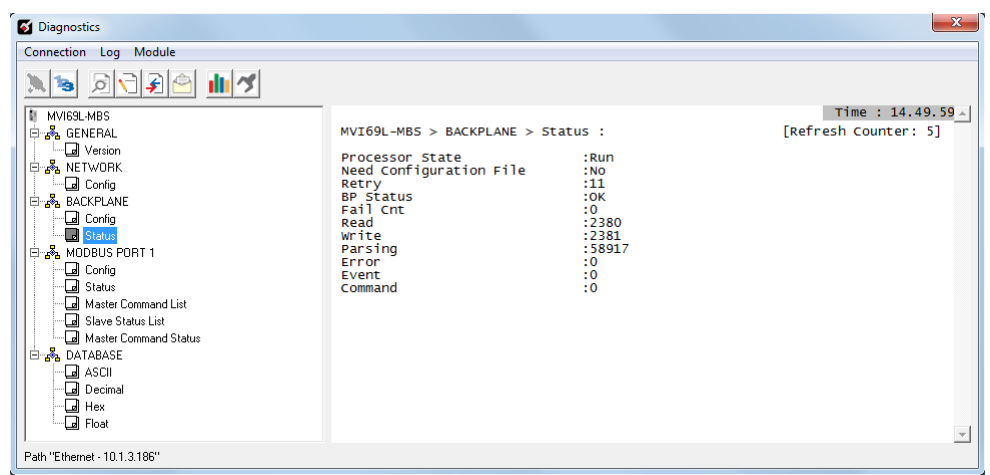

## *6.4.5 Port 1 Module Information*

The **MODBUS PORT 1** menu includes the following submenus:

- Configuration
- Status (General status for the port)
- Master Commands (Used when port is configured as a Modbus master)
- Slave Status List (Status of each slave on the network, used when port is configured as a Modbus master)
- Master Command Status (Status code for each master command, used when port is configured as a Modbus master)

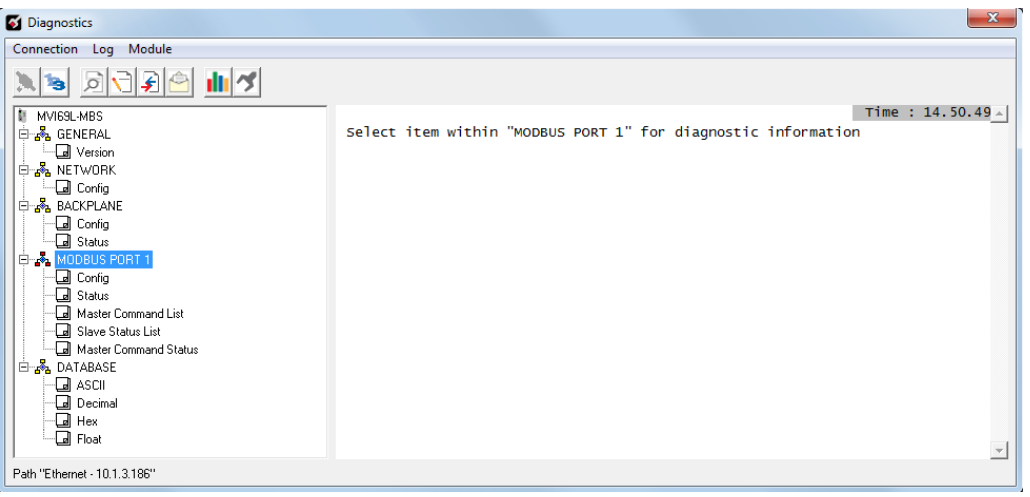

# *6.4.6 Monitoring Data Values in the Module's Database*

In the *Diagnostics* window in ProSoft Configuration Builder, click **DATABASE** and then click **DECIMAL** to view the contents of the MVI69L-MBS's internal database. You can view data values in ASCII, Hexadecimal, and Float format.

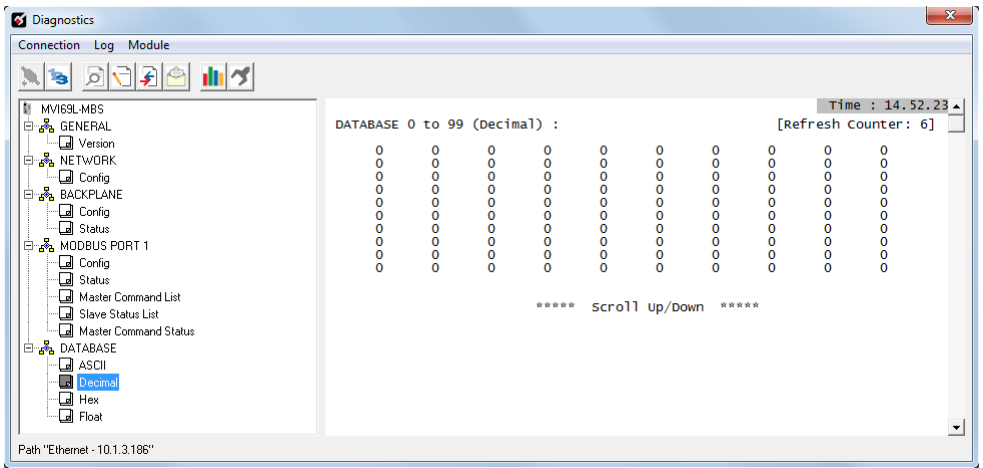

## **6.5 Communication Error Codes**

**Note:** If an error code is reported that is not listed below, check with the documentation of the Modbus device(s) on the module's application ports. Modbus devices can produce device-specific error codes.

# *6.5.1 Standard MODBUS Protocol Exception Code Errors*

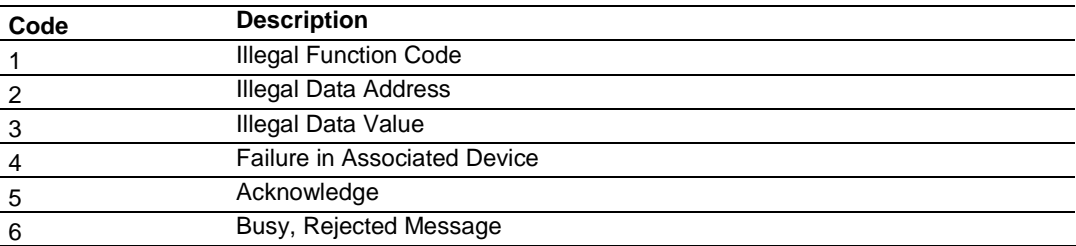

### *6.5.2 Module Communication Error Codes*

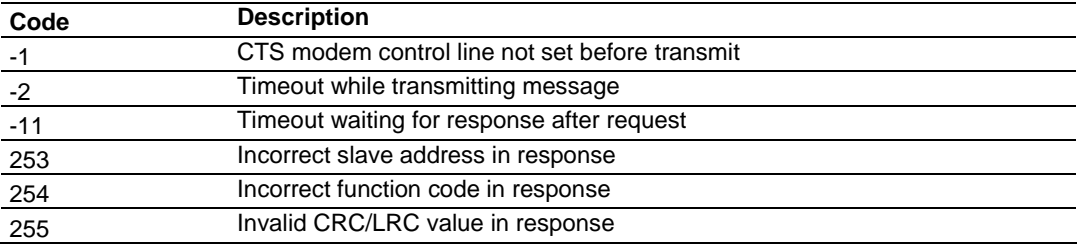

### *6.5.3 Command List Entry Errors*

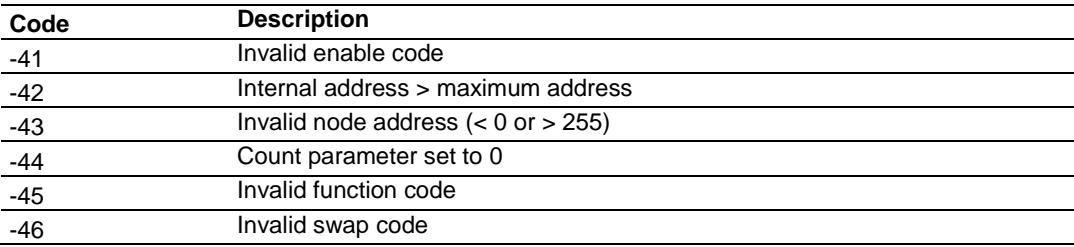

# **6.6 Connecting to the MVI69L-MBS Webpage**

The module's internal web server provides access to module version and status information, as well as the ability to set the date and time, reboot the module, and download firmware upgrade to the module. Enter the assigned IP address of the module into a web browser or use the following steps in PCB.

**1** In the PCB Diagnostics window, click the **SET UP CONNECTION** button.

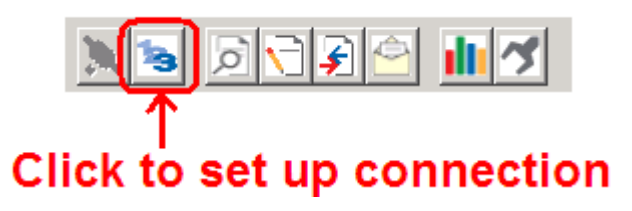

- **2** In the *Connection Setup* dialog box, click **BROWSE DEVICE(S)** to start *ProSoft Discovery Service***.**
- **3** Right-click the module icon and choose **VIEW MODULE'S WEBPAGE** to launch your default browser and display the module's webpage.

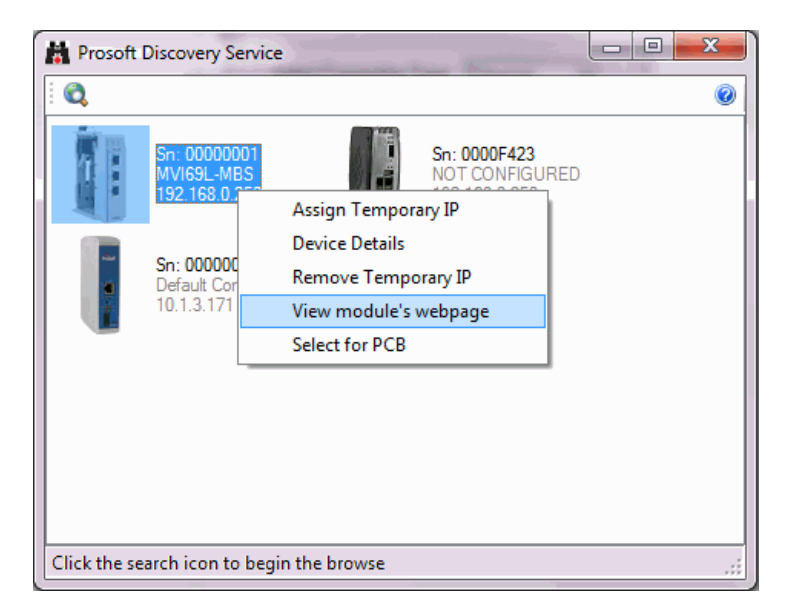

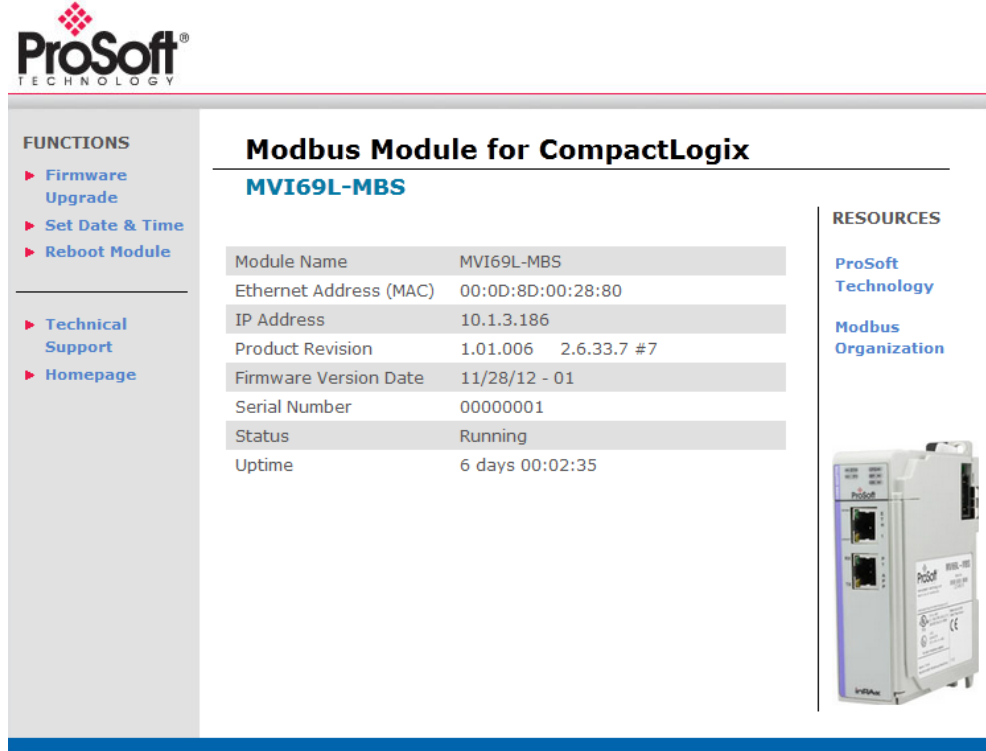

# **7 Reference**

### **7.1 Product Specifications**

The MVI69L-MBS allows Rockwell Automation® CompactLogix® I/O compatible processors to interface easily with other Modbus protocol compatible devices.

The module acts as an input/output communications module between the Modbus network and the CompactLogix backplane. The data transfer from the CompactLogix processor is asynchronous from the actions on the Modbus network. Databases are user-defined and stored in the module to hold the data required by the protocol.

### *7.1.1 MVI69L General Specs*

- Single-slot, 1769 backplane-compatible
- The module is recognized as an Input/Output module and has access to processor memory for data transfer between processor and module.
- Ladder Logic is used for data transfer between module and processor. Sample Add-On Instruction file included.
- Configuration data obtained from and stored in the processor.
- Supports CompactLogix processors with 1769 I/O bus capability and at least 800 mA of 5 VDC backplane current available.

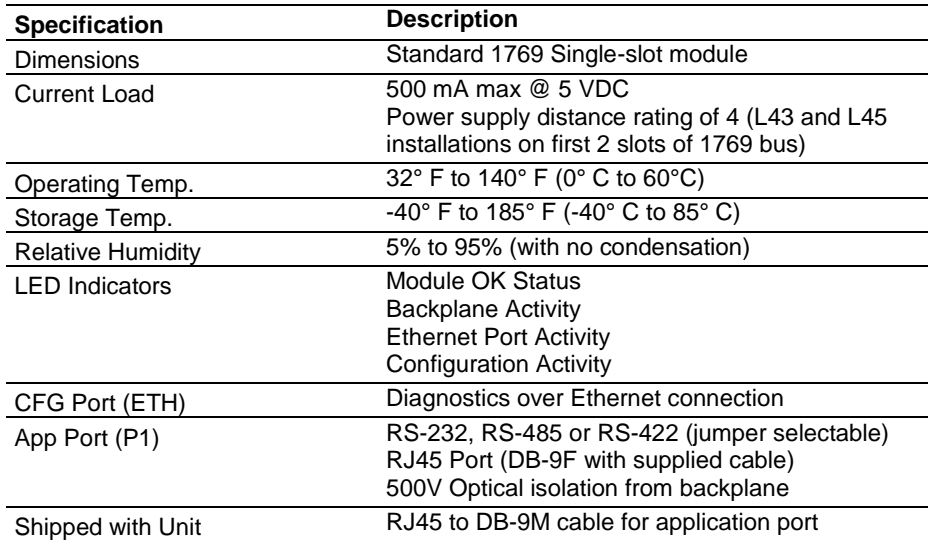

### *7.1.2 Hardware Specifications*

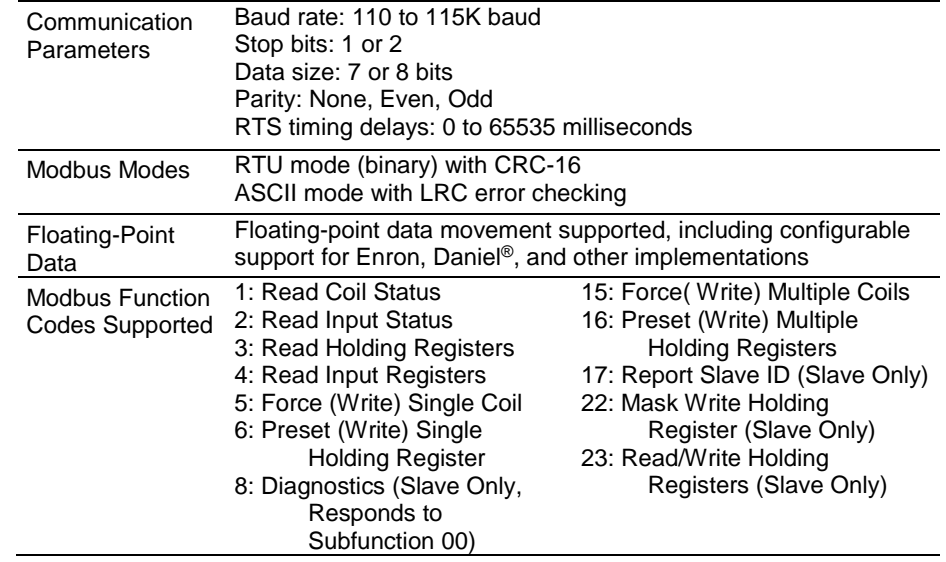

# *7.1.3 General Specifications - Modbus Master/Slave*

### **7.2 About the Modbus Protocol**

Modbus is a widely-used protocol originally developed by Modicon in 1978. Since that time, the protocol has been adopted as a standard throughout the automation industry.

The original Modbus specification uses a serial connection to communicate commands and data between Master and Slave devices on a network. Later enhancements to the protocol allow communication over other types of networks.

Modbus is a Master/Slave protocol. The Master establishes a connection to the remote Slave. When the connection is established, the Master sends the Modbus commands to the Slave. The MVI69L-MBS can work as a Master and as a Slave.

The MVI69L-MBS also works as an input/output module between itself and the Rockwell Automation backplane and CompactLogix processor. The module uses an internal database to pass data and commands between the processor and Master and Slave devices on Modbus networks.

### *7.2.1 Modbus Master*

A port configured as a virtual Modbus Master actively issues Modbus commands to other nodes on the Modbus network, supporting up to 30 commands on the port. The Master port has an optimized polling characteristic that polls slaves with communication problems less frequently.

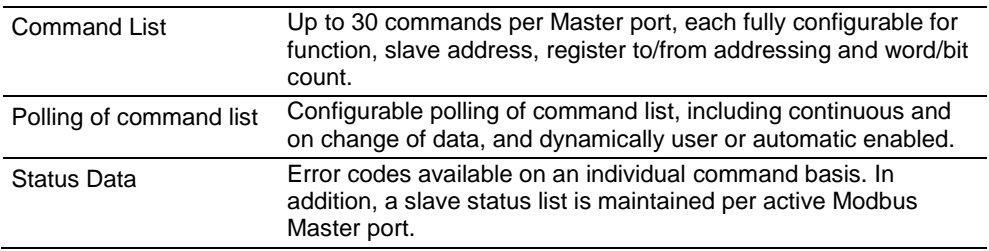

# *7.2.2 Modbus Slave*

A port configured as a Modbus slave permits a remote Master to interact with all data contained in the module. This data can be derived from other Modbus slave devices on the network, through a Master port, or from the CompactLogix processor.

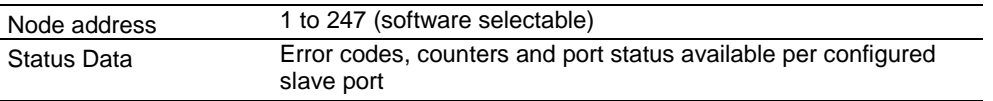

# *7.2.3 Function Codes Supported by the Module*

The format of each command in the list depends on the Modbus Function Code being executed. The following table lists the Function Codes supported by the MVI69L-MBS.

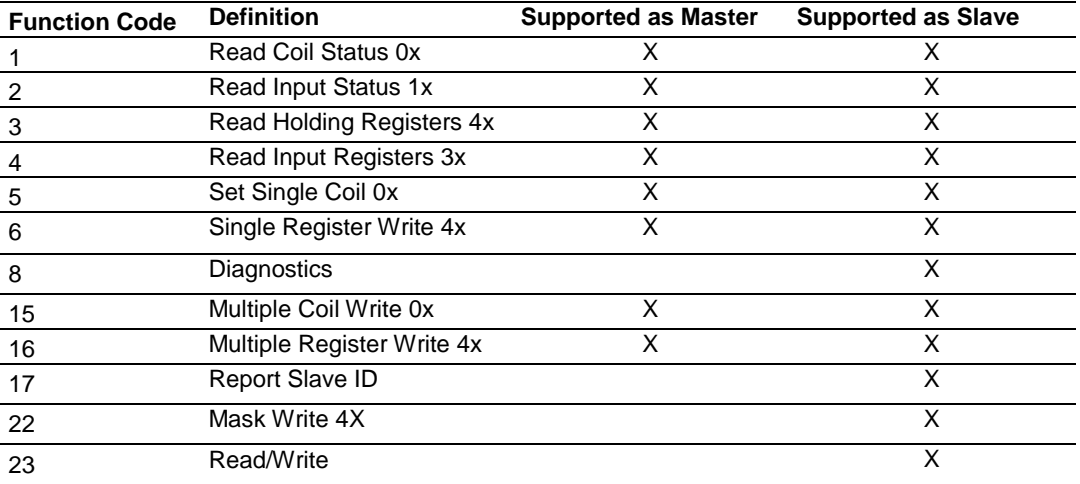

Each command list record has the same general format. The first part of the record contains the information relating to the communication module and the second part contains information required to interface to the Modbus slave device.

# *7.2.4 Read Coil Status (Function Code 01)*

### **Query**

This function allows you to obtain the ON/OFF status of logic coils (Modbus 0x range) used to control discrete outputs from the addressed slave only. Broadcast mode is not supported with this function code. In addition to the slave address and function fields, the message requires that the information field contain the initial coil address to be read (Starting Address) and the number of locations that are interrogated to obtain status data.

The addressing allows up to 2000 coils to be obtained at each request; however, the specific slave device may have restrictions that lower the maximum quantity. The coils are numbered from zero; (coil number  $1 =$  zero, coil number  $2 =$  one, coil number  $3 =$ two, and so on).

The following table is a sample read output status request to read coils 0020 to 0056 (37 coils) from slave device number 11.

**Note:** This is the structure of the message being sent out to the Modbus network. The byte values below are in hexadecimal display

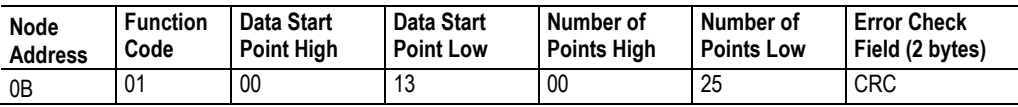

#### **Response**

An example response to Read Coil Status is as shown in the table below. The data is packed one bit for each coil. The response includes the slave address, function code, quantity of data characters, the data characters, and error checking. Data is packed with one bit for each coil ( $1 = ON$ ,  $0 = OFF$ ). The low order bit of the first character contains the addressed coil, and the remainder follows. For coil quantities that are not even multiples of eight, the last characters are filled in with zeros at high order end. The quantity of data characters is always specified as quantity of RTU characters, that is, the number is the same whether RTU or ASCII is used.

Because the slave interface device is serviced at the end of a controller's scan, data reflects coil status at the end of the scan. Some slaves limit the quantity of coils provided each scan; thus, for large coil quantities, multiple PC transactions must be made using coil status from sequential scans.

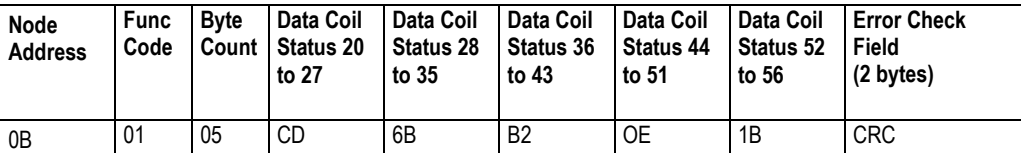

The status of coils 20 to 27 is shown as CD (HEX) = 1100 1101 (Binary). Reading from left to right, this shows that coils 27, 26, 23, 22, and 20 are all on. The other Data Coil Status bytes are decoded similarly. Due to the quantity of coil statuses requested, the last data field, which is shown 1B (HEX) = 0001 1011 (Binary), contains the status of only 5 coils (52 to 56) instead of 8 coils. The 3 left most bits are provided as zeros to fill the 8-bit format.

# *7.2.5 Read Input Status (Function Code 02)*

### **Query**

This function allows you to obtain the ON/OFF status of discrete inputs (Modbus 1x range) in the addressed slave. PC Broadcast mode is not supported with this function code. In addition to the slave address and function fields, the message requires that the information field contain the initial input address to be read (Starting Address) and the number of locations that are interrogated to obtain status data.

The addressing allows up to 2000 inputs to be obtained at each request; however, the specific slave device may have restrictions that lower the maximum quantity. The inputs are numbered form zero; (input  $10001 =$  zero, input  $10002 =$  one, input  $10003 =$  two, and so on, for a 584).

The following table is a sample read input status request to read inputs 10197 to 10218 (22 coils) from slave number 11.

**Note:** This is the structure of the message being sent out to the Modbus network. The byte values below are in hexadecimal display.

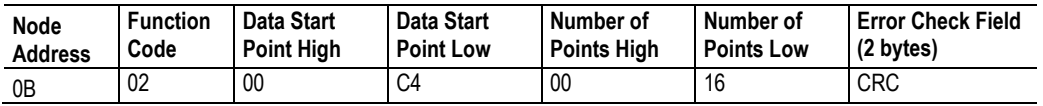

#### **Response**

An example response to Read Input Status is as shown in the table below. The data is packed one bit for each input. The response includes the slave address, function code, quantity of data characters, the data characters, and error checking. Data is packed with one bit for each input (1=ON, 0=OFF). The lower order bit of the first character contains the addressed input, and the remainder follows. For input quantities that are not even multiples of eight, the last characters are filled in with zeros at high order end. The quantity of data characters is always specified as a quantity of RTU characters, that is, the number is the same whether RTU or ASCII is used.

Because the slave interface device is serviced at the end of a controller's scan, the data reflect input status at the end of the scan. Some slaves limit the quantity of inputs provided each scan; thus, for large coil quantities, multiple PC transactions must be made using coil status for sequential scans.

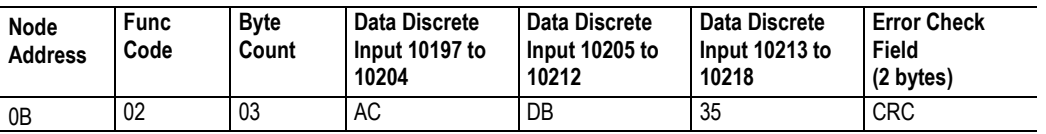

The status of inputs 10197 to 10204 is shown as AC (HEX) = 10101 1100 (binary). Reading left to right, this show that inputs 10204, 10202, and 10199 are all on. The other input data bytes are decoded similar.

Due to the quantity of input statuses requested, the last data field which is shown as 35  $HEX = 0011 0101$  (binary) contains the status of only 6 inputs (10213 to 102180) instead of 8 inputs. The two left-most bits are provided as zeros to fill the 8-bit format.

# *7.2.6 Read Holding Registers (Function Code 03)*

### **Query**

This function allows you to retrieve the contents of holding registers 4xxxx (Modbus 4x range) in the addressed slave. The registers can store the numerical values of associated timers and counters which can be driven to external devices. The addressing allows retrieving up to 125 registers at each request; however, the specific slave device may have restrictions that lower this maximum quantity. The registers are numbered form zero  $(40001 =$  zero,  $40002 =$  one, and so on). The broadcast mode is not allowed. The example below reads registers 40108 through 40110 (three registers) from slave number 11.

**Note:** This is the structure of the message being sent out to the Modbus network. The byte values below are in hexadecimal display.

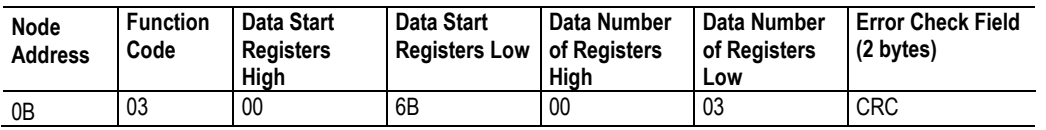

### **Response**

The addressed slave responds with its address and the function code, followed by the information field. The information field contains 1 byte describing the quantity of data bytes to be returned. The contents of the registers requested (DATA) are two bytes each, with the binary content right justified within each pair of characters. The first byte includes the high order bits and the second, the low order bits.

Because the slave interface device is normally serviced at the end of the controller's scan, the data reflect the register content at the end of the scan. Some slaves limit the quantity of register content provided each scan; thus for large register quantities, multiple transmissions are made using register content from sequential scans.

In the example below, the registers 40108 to 40110 have the decimal contents 555, 0, and 100 respectively.

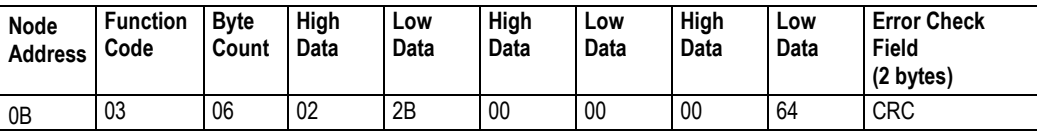

# *7.2.7 Read Input Registers (Function Code 04)*

### **Query**

This function retrieves the contents of the controller's input registers from the Modbus 3x range. These locations receive their values from devices connected to the I/O structure and can only be referenced, not altered from within the controller, The addressing allows retrieving up to 125 registers at each request; however, the specific slave device may have restrictions that lower this maximum quantity. The registers are numbered for zero  $(30001 =$  zero,  $30002 =$  one, and so on). Broadcast mode is not allowed.

The example below requests the contents of register 30009 in slave number 11.

**Note:** This is the structure of the message being sent out to the Modbus network. The byte values below are in hexadecimal display.

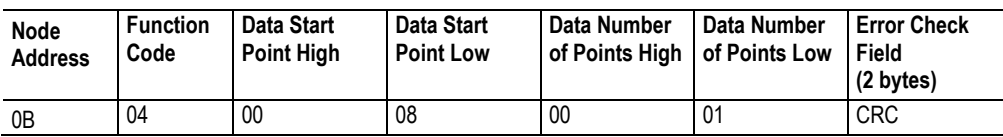

### **Response**

The addressed slave responds with its address and the function code followed by the information field. The information field contains 1 byte describing the quantity of data bytes to be returned. The contents of the registers requested (DATA) are 2 bytes each, with the binary content right justified within each pair of characters. The first byte includes the high order bits and the second, the low order bits.

Because the slave interface is normally serviced at the end of the controller's scan, the data reflect the register content at the end of the scan. Each PC limits the quantity of register contents provided each scan; thus for large register quantities, multiple PC scans are required, and the data provided is from sequential scans.

In the example below the register 30009 contains the decimal value 0.

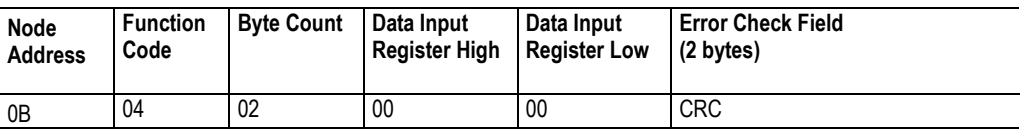

# *7.2.8 Force Single Coil (Function Code 05)*

### **Query**

This Function Code forces a single coil (Modbus 0x range) either ON or OFF. Any coil that exists within the controller can be forced to either state (ON or OFF). However, because the controller is actively scanning, unless the coil is disabled, the controller can also alter the state of the coil. Coils are numbered from zero (coil 0001 = zero, coil 0002 = one, and so on). The data value 65,280 (FF00 HEX) sets the coil ON and the value zero turns it OFF; all other values are illegal and do not affect that coil.

The use of slave address 00 (Broadcast Mode) forces all attached slaves to modify the desired coil.

**Note:** Functions 5, 6, 15, and 16 are the only messages that are recognized as valid for broadcast.

The example below is a request to slave number 11 to turn ON coil 0173.

**Note:** This is the structure of the message being sent out to the Modbus network. The byte values below are in hexadecimal display.

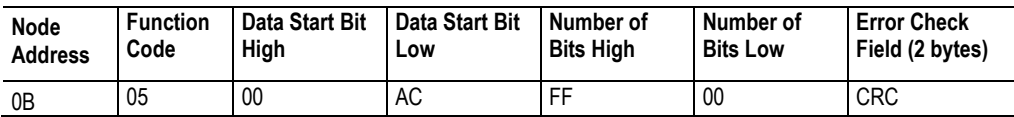

#### **Response**

The normal response to the Command Request is to re-transmit the message as received after the coil state has been altered.

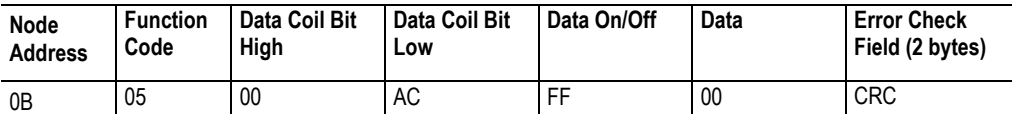

The forcing of a coil via Modbus function 5 happens regardless of whether the addressed coil is disabled or not (*In ProSoft products,* the coil *is only affected if you implement the necessary ladder logic).*

**Note:** The Modbus protocol does not include standard functions for testing or changing the DISABLE state of discrete inputs or outputs. Where applicable, this may be accomplished via device specific Program commands (*In ProSoft products, this is only accomplished through ladder logic programming).*

Coils that are reprogrammed in the controller logic program are not automatically cleared upon power up. Thus, if such a coil is set ON by function Code 5 and (even months later), an output is connected to that coil, the output is "hot".

# *7.2.9 Preset Single Register (Function Code 06)*

### **Query**

This Function Code allows you to modify the contents of a Modbus 4x range in the slave. This writes to a single register only. Any holding register that exists within the controller can have its contents changed by this message. However, because the controller is actively scanning, it also can alter the content of any holding register at any time. The values are provided in binary up to the maximum capacity of the controller. Unused high order bits must be set to zero. When used with slave address zero (Broadcast mode), all slave controllers load the specified register with the contents specified.

**Note:** Functions 5, 6, 15, and 16 are the only messages that are recognized as valid for broadcast.

**Note:** This is the structure of the message being sent out to the Modbus network. The byte values below are in hexadecimal display.

The example below is a request to write the value '3' to register 40002 in slave 11.

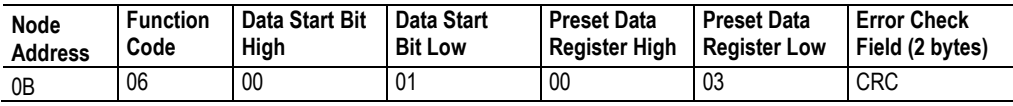

#### **Response**

The response to a preset single register request is to re-transmit the query message after the register has been altered.

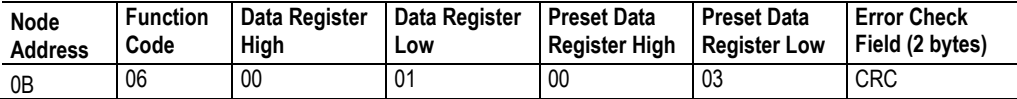

# *7.2.10 Diagnostics (Function Code 08)*

This function provides a series of tests for checking the communication system between a master device and a slave, or for checking various internal error conditions within a slave.

The function uses a two-byte sub-function code field in the query to define the type of test to be performed. The slave echoes both the function code and sub-function code in a normal response. Some of the diagnostics commands cause data to be returned from the remote device in the data field of a normal response.

In general, issuing a diagnostic function to a remote device does not affect the running of the user program in the remote device. Device memory bit and register data addresses are not accessed by the diagnostics. However, certain functions can optionally reset error counters in some remote devices.

A server device can, however, be forced into 'Listen Only Mode' in which it monitors the messages on the communications system but not respond to them. This can affect the outcome of your application program if it depends upon any further exchange of data with the remote device. Generally, the mode is forced to remove a malfunctioning remote device from the communications system.

### *Sub-function Codes Supported*

Only Sub-function 00 is supported by the MVI69L-MBS.

### **00 Return Query Data**

The data passed in the request data field is to be returned (looped back) in the response. The entire response message should be identical to the request.

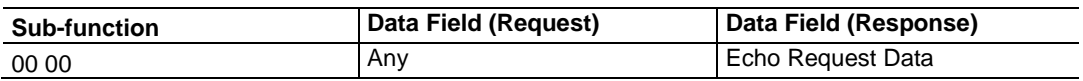

### **Example and State Diagram**

Here is an example of a request to remote device to Return Query Data. This uses a sub-function code of zero (00 00 hex in the two-byte field). The data to be returned is sent in the two-byte data field (A5 37 hex).

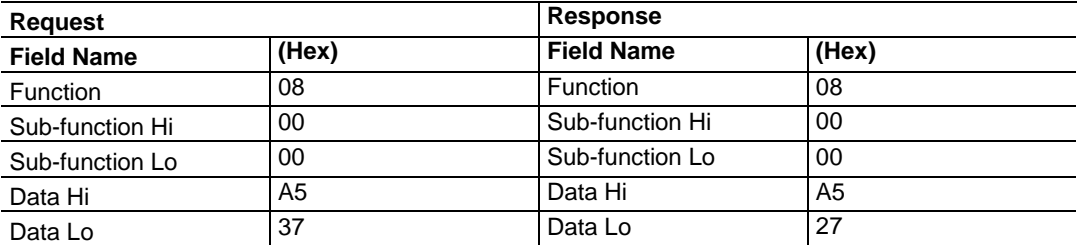

The data fields in responses to other kinds of queries could contain error counts or other data requested by the sub-function code.

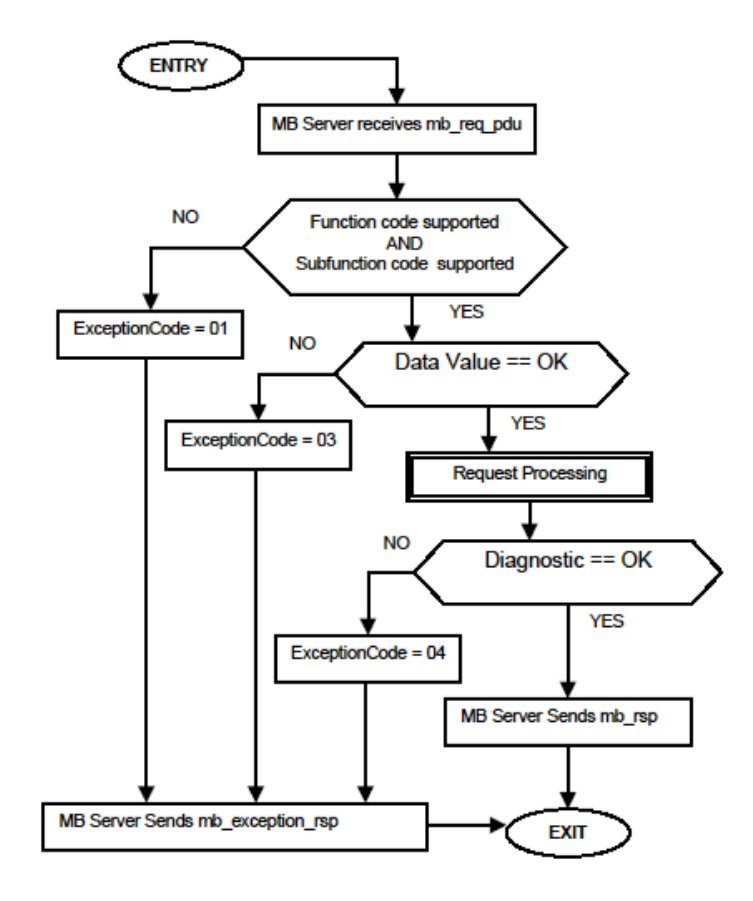

# *7.2.11 Force Multiple Coils (Function Code 15)*

#### **Query**

This function forces each coil (Modbus 0x range) in a consecutive block of coils to a desired ON or OFF state. Any coil that exists within the controller can be forced to either state (ON or OFF). However, because the controller is actively scanning, unless the coils are disabled, the controller can also alter the state of the coil. Coils are numbered from zero (coil 00001 = zero, coil 00002 = one, and so on). The desired status of each coil is packed in the data field, one bit for each coil (1= ON, 0= OFF). The use of slave address 0 (Broadcast Mode) forces all attached slaves to modify the desired coils.

**Note**: Functions 5, 6, 15, and 16 are the only messages (other than Loopback Diagnostic Test) that are recognized as valid for broadcast.

The following example forces 10 coils starting at address 20 (13 HEX). The two data fields, CD =1100 and  $00 = 0000000$ , indicate that coils 27, 26, 23, 22, and 20 are to be forced on.

**Note:** This is the structure of the message being sent out to the Modbus network. The byte values below are in hexadecimal display.

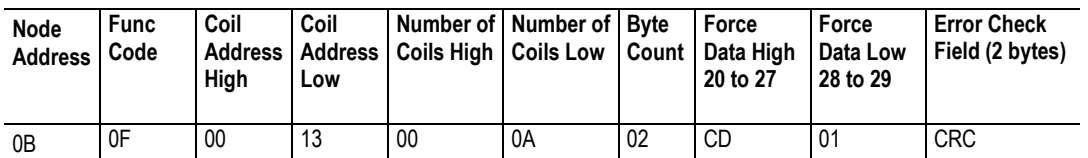

### **Response**

The normal response is an echo of the slave address, function code, starting address, and quantity of coils forced.

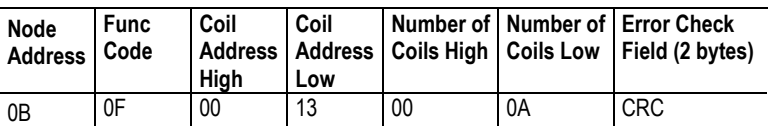

Writing to coils with Modbus function 15 is accomplished regardless of whether the addressed coils are disabled or not.

Coils that are not programmed in the controller logic program are not automatically cleared upon power up. Thus, if such a coil is set ON by function code 15 and (even months later) an output is connected to that coil, the output is hot.

### *7.2.12 Preset Multiple Registers (Function Code 16)*

### **Query**

This Function Code allows you to modify the contents of a Modbus 4x range in the slave. This writes up to 125 registers at time. Since the controller is actively scanning, it also can alter the content of any holding register at any time.

**Note:** Function codes 5, 6, 15, and 16 are the only messages that are recognized as valid for broadcast.

The example below is a request to write 2 registers starting at register 40002 in slave 11.

**Note:** This is the structure of the message being sent out to the Modbus network. The byte values below are in hexadecimal display.

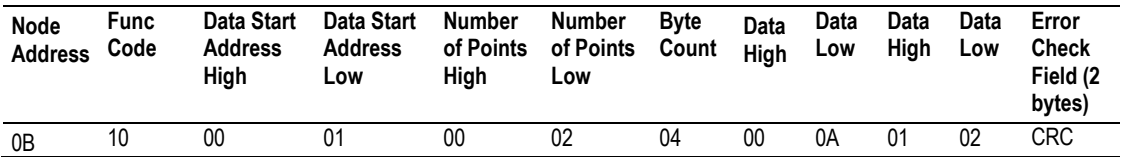

#### **Response**

The normal response to a function 16 query is to echo the address, function code, starting address and number of registers to be loaded.

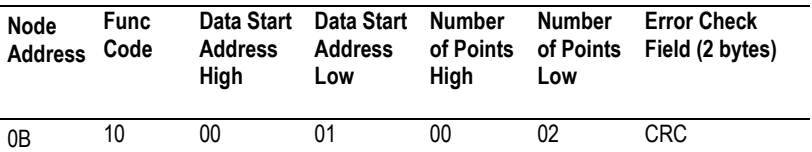

# **7.3 Floating-Point Support**

You can easily move floating point data between the MBS module and other devices as long as the device supports IEEE 754 Floating Point format. This IEEE format is a 32-bit single-precision floating-point format.

The logic necessary to move the floating-point data takes advantage of the COP instruction in RSLogix 5000. The COP instruction is unique for data movement commands in that it is an untyped function, meaning that no data conversion is done when data is moved between controller tags with different data types (that is, it is an image copy, not a value copy).

The COP instruction to move data from a floating-point controller tag into an integer controller tag (something you would do to move floating-point values to the module) is shown below.

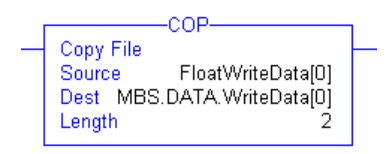

This instruction moves one floating-point value in two 16-bit integer images to *MBS.DATA.WriteData[0]*, which is an integer tag. For multiple floating-point values increase the *Length* field by a factor of 2 per floating-point value.

The COP instruction to move data from *MBS.DATA.ReadData[0]*, which is an integer tag, to a floating-point tag (something you would do to receive floating-point values from the module) is shown below.

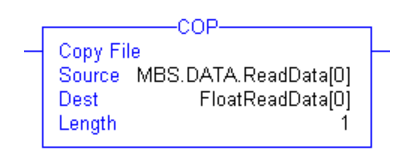

This instruction moves two 16-bit integer registers containing one floating point value image into the floating-point tag. For multiple values increase the *Length* field.

### *7.3.1 ENRON Floating Point Support*

Many manufacturers have implemented special support in their drivers for what is commonly called the Enron version of the Modbus protocol. In this implementation, addresses greater than 7000 are presumed to contain floating-point values. The significance to this is that the count descriptor for a data transfer now denotes the number of floating-point values to transfer, instead of the number of words.

# *7.3.2 Configuring the Floating Point Data Transfer*

A common question is how to handle floating-point data when using the module as a Modbus master. This really depends on the slave device and how it addresses this application.

Just because your application is reading or writing floating-point data, does not mean that you must configure the Float Flag, Float Start, and Float Offset parameters within the module.

These parameters are only used to support what is typically referred to as Enron or Daniel Modbus, where one register address must have 32 bits, or one floating point value. Below is an example:

### **Example #1**

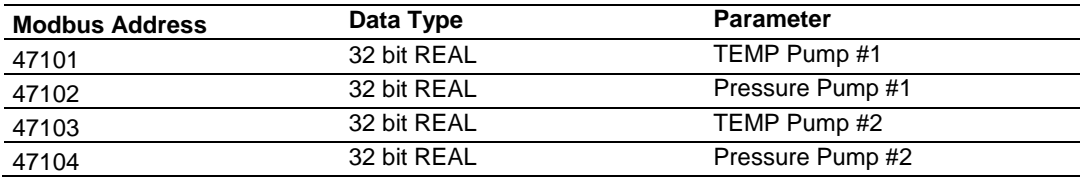

With the module configured as a master, you only need to enable these parameters to support a write to this type of addressing (Modbus FC 6 or 16).

If the slave device uses addressing as shown in Example #2, then you do not need to do anything with the *Float Flag* or *Float Start* parameters, as this addressing scheme uses two Modbus addresses to represent each floating-point value:

### **Example #2**

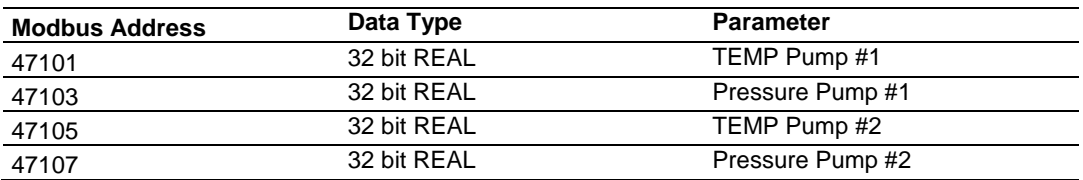

Because each 32 bit REAL value is represented by two Modbus addresses (example 47101 and 47102 represent TEMP Pump #1), then you do not need to set the *Float Flag*, or *Float Start* for the module for Modbus FC 6 or 16 commands being written to the slave.

The next few pages show three specific examples.

#### **Example #1: Master issuing Modbus command with FC 16 (with Float Flag: Yes) to transfer Float data to slave.**

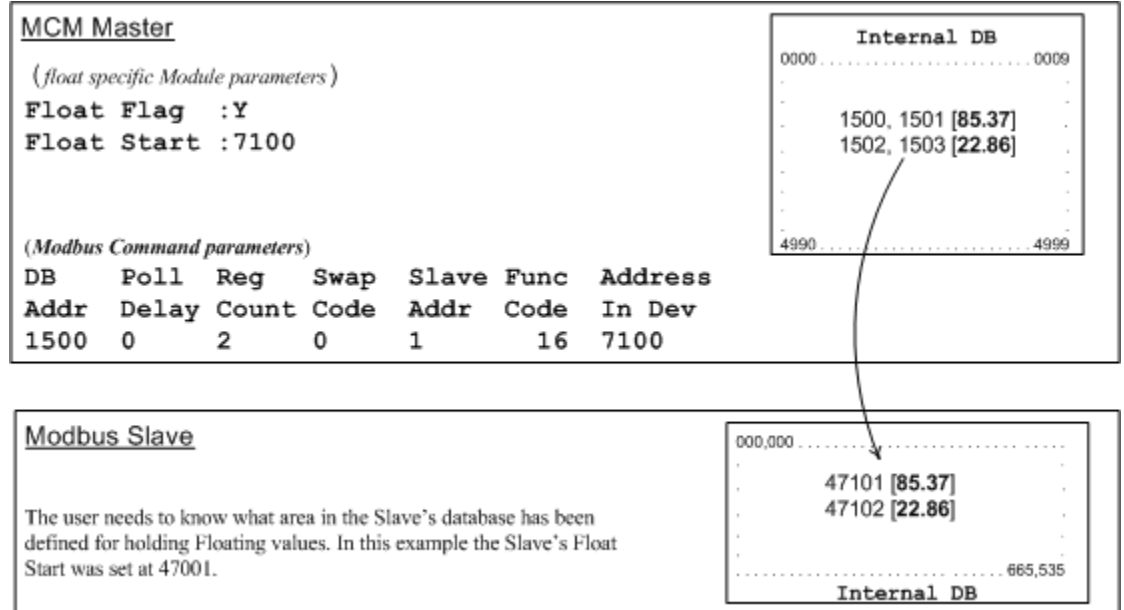

### **(Float specific module parameters)**

**Float Flag: "Y"** tells the master to consider the data values that need to be sent to the slave as floating point data where each data value is composed of 2 words (4 bytes or 32 bits).

**Float Start** - Tells the master that if this address number is <= the address number in *Addr in Dev* parameter to double the byte count quantity to be included in the Command FC6 or FC16 to be issued to the slave. Otherwise the master ignores the *Float Flag: Y* and treat data as composed of 1 word, 2 bytes.

### **(Modbus Command parameters)**

**DB Addr** - Tells the master where in its data memory is the beginning of data to obtain and write out to the slave device.

**Reg Count** - Tells the master how many data points to send to the slave. Two counts mean two floating points with Float Flag: Y and the *Addr in Dev* greater than or equal to the *Float Start* Parameter.

**Swap Code** - Tells the master how to orient the Byte and Word structure of the data value. This is device dependent. Check Command Entry formats Section.

**Func Code** - Tells the master to write the float values to the slave. FC16.

**Addr in Dev** - Tells the master where in the slave's database to locate the data.

In the above example, the master's Modbus command to transmit inside the Modbus packet is as follows.

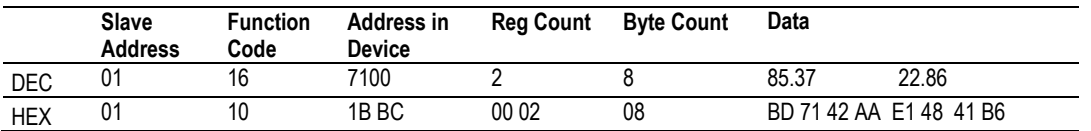

In this example, the master's Modbus packet contains the data byte and data word counts that have been doubled from the amount specified by Reg Count due to the Float flag set to Y. Some slaves look for the byte count in the data packet to know the length of the data to read from the wire. Other slaves know at which byte the data begins and read from the wire the remaining bytes in the packet as the data the master is sending.

#### **Example #2: Master issuing Modbus command with FC 16 (with Float Flag: No) to transfer Float data.**

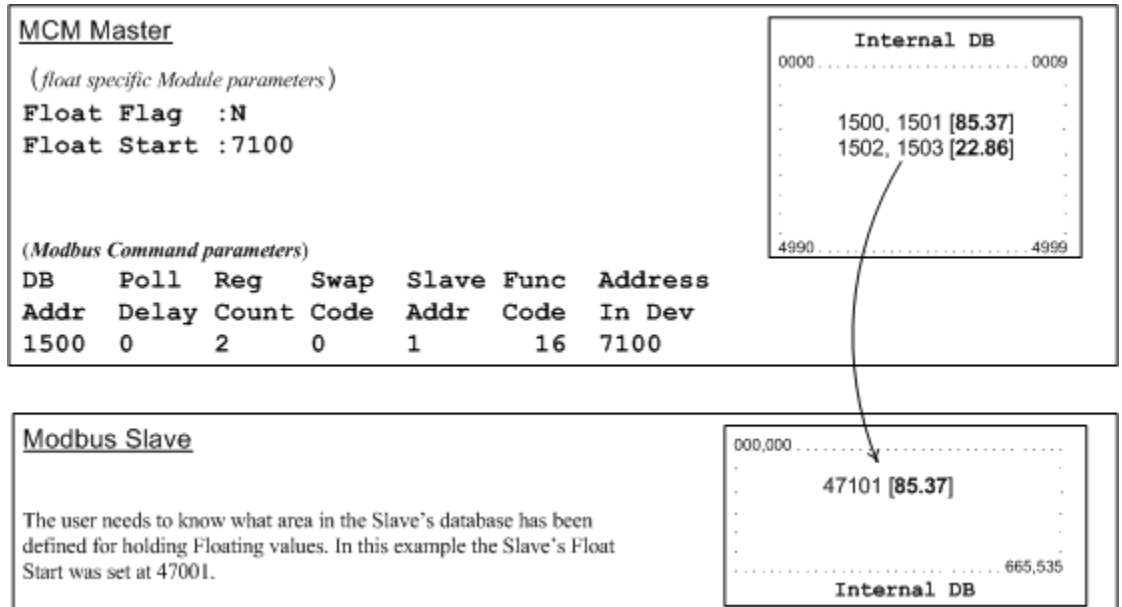

**Float Flag: "N"** tells the master to ignore the floating values and treat each register data as a data point composed of 1 word, 2 bytes or 16 bits.

**Float Start:** Ignored.

**DB Addr** - same as when Float Flag: Y.

**Reg Count** - Tells the master how many data points to send to the slave.

**Swap Code** - same as when Float Flag: Y.

**Func Code** - same as when Float Flag: Y.

**Addr in Dev** - same as when Float Flag: Y as long as the slave's Float Flag = Y. In the above example, the master's Modbus command to transmit inside the Modbus

packet is as follows.

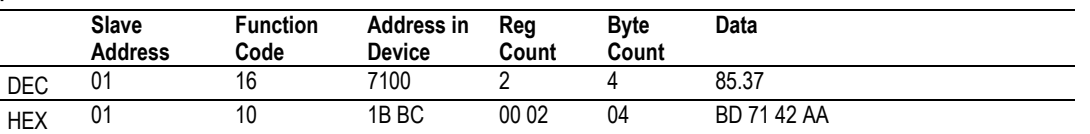

In this example, the master's Modbus packet contains the data byte and data word counts that have NOT been doubled from the amount specified by Reg Count due to the Float Flag set to N. The slave looks for the byte count in the data packet to know the length of the data to read from the wire. Because of insufficient byte count, some slaves read only half the data from the master's transmission. Other slaves read all 8 bytes in this example because they know where in the packet the data starts and ignore the byte count parameter inside the Modbus packet.

#### **Example #3: Master issuing Modbus command with FC 3 to transfer Float data from slave.**

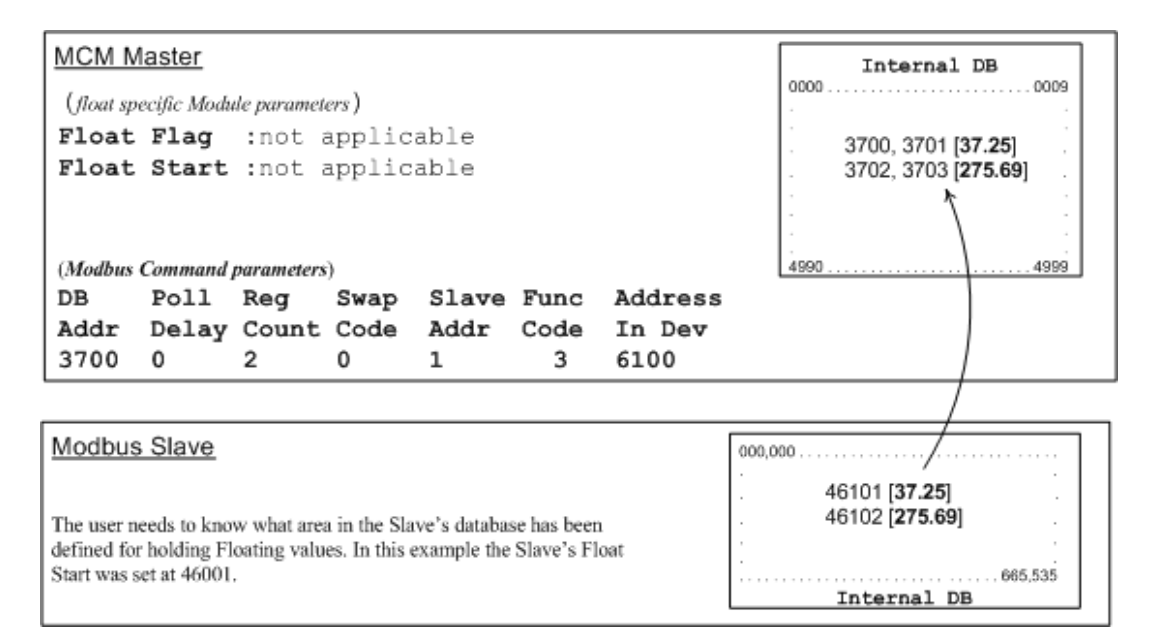

**Float Flag:** Not applicable with Modbus Function Code 3.

**Float Start:** Not applicable with Modbus Function Code 3.

**DB Addr** - Tells the master where in its data memory to store the data obtained from the slave.

**Reg Count** - Tells the master how many registers to request from the slave.

**Swap Code** - same as above.

**Func Code** - Tells the master to read the register values from the slave. FC3.

**Addr in Dev** - Tells the master where in the slave's database to obtain the data.

In the above example, the master's Modbus command to transmit inside the Modbus packet is as follows.

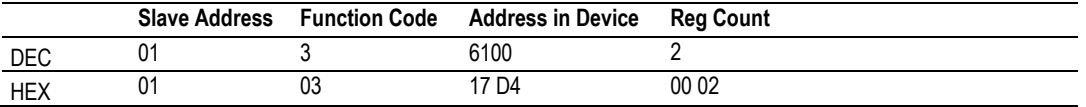

In the above example the (Enron/Daniel supporting) slave's Modbus command to transmit inside the Modbus packet is as follows.

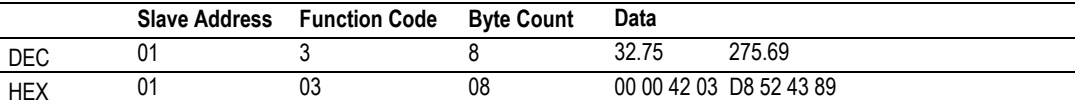

In the above example the (a NON-Enron/Daniel supporting) slave's Modbus command that is transmitted inside the Modbus packet is as follows.

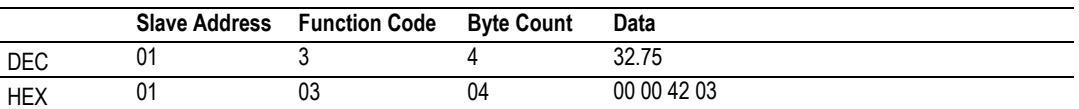

### **7.4 Function Blocks**

Data contained in this database is paged through the input and output images by coordination of the CompactLogix ladder logic and the MVI69L-MBS's program. Each block transferred from the module to the processor or from the processor to the module contains a block identification code that describes the content of the block.

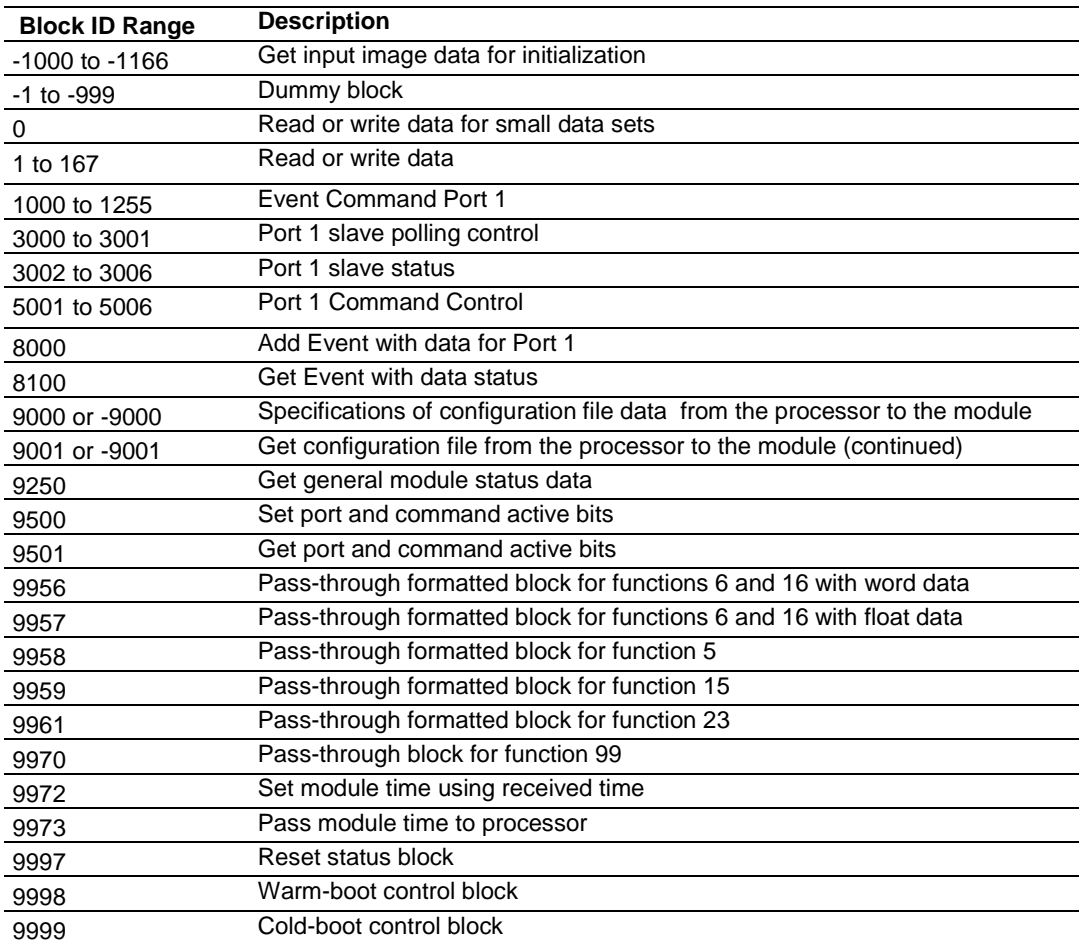
# *7.4.1 Event Command Blocks (1000 to 1255)*

*Blocks 1000 to 1255: Event Port 1*

Event Command blocks send Modbus commands directly from the ladder logic the Master port. The Event Command is added to the high-priority queue and interrupts normal polling so that this special command can be sent as soon as possible.

**Note:** Overusing Event Commands may substantially slow or totally disrupt normal polling. Use Event Commands sparingly. Event Commands are meant to be used as one-shot commands triggered by special circumstances or uncommon events.

#### **Blocks 1000 to 1255: Request from Processor to Module**

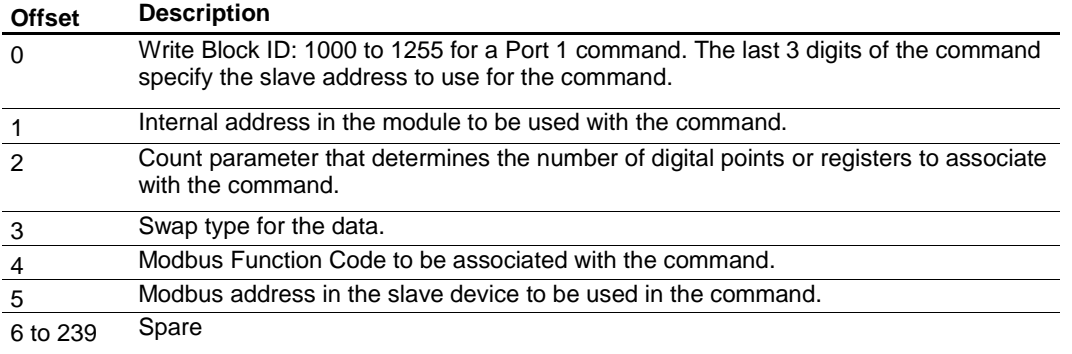

#### **Blocks 1000 to 1255: Response from Module to Processor**

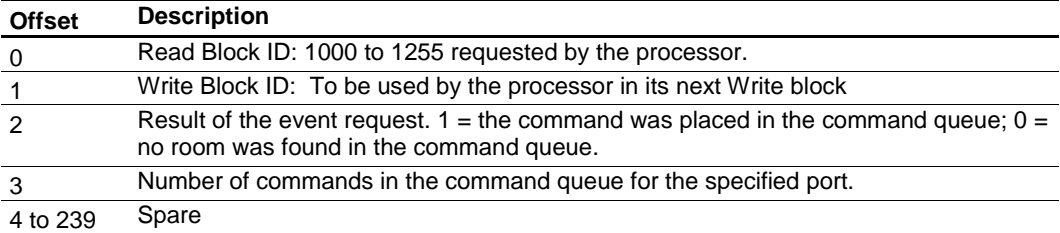

### *7.4.2 Slave Polling Disable Block (3000)*

*Block 3000: Port 1 Slave Polling Disable*

This block allows the processor to disable polling for specific slaves.

#### **Block 3000: Request from Processor to Module**

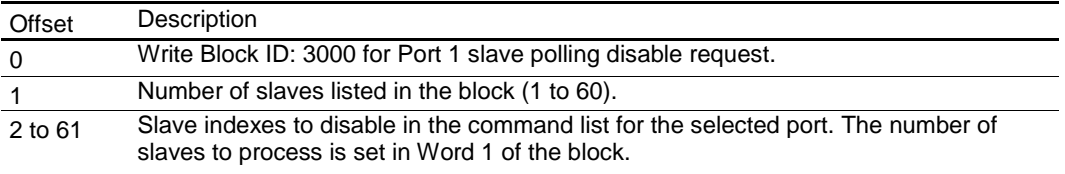

#### **Block 3000: Response from Module to Processor**

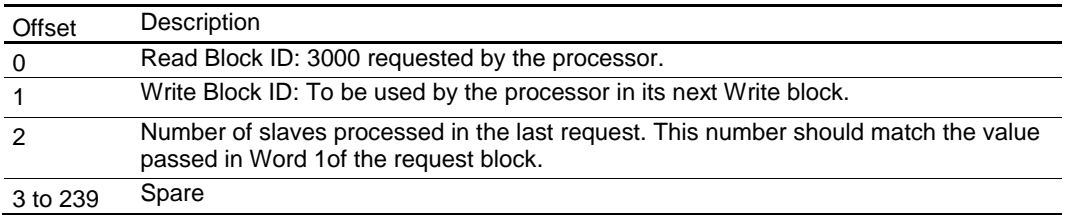

# *7.4.3 Slave Polling Enable Blocks (3001)*

*Block 3001: Port 1 Slave Polling Enable*

This block allows the processor to enable polling for specific slaves.

#### **Block 3001: Request from Processor to Module**

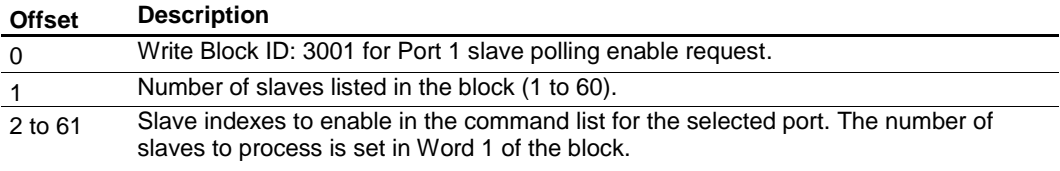

#### **Block 3001: Response from Module to Processor**

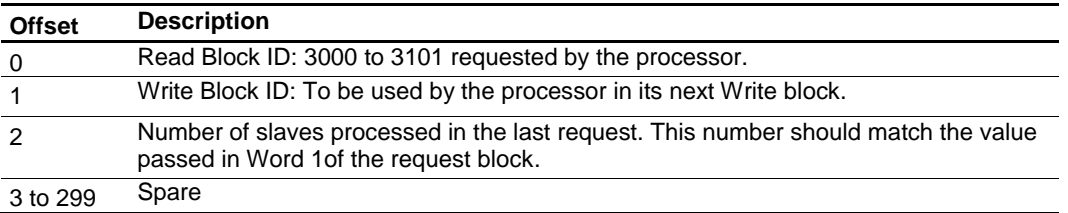

# *7.4.4 Slave Polling Status Block (3002 to 3006)*

*Blocks 3002 to 3006: Port 1 Slave Status*

Two arrays are allocated in the module's primary object to hold the polling status of each slave on the Master port. You can use this status data to determine which slaves are currently active on the port, in communication error, or have their polling suspended and disabled.

#### **Block 3002 to 3006: Request from Processor to Module**

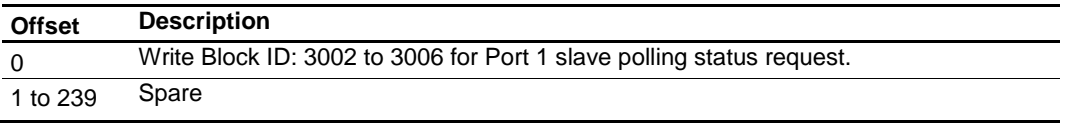

#### *Block 3002 to 3006: Response from Module to Processor*

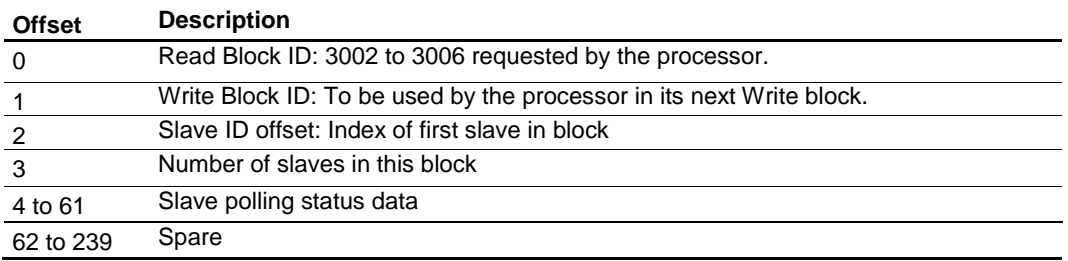

#### *Slave Status values*

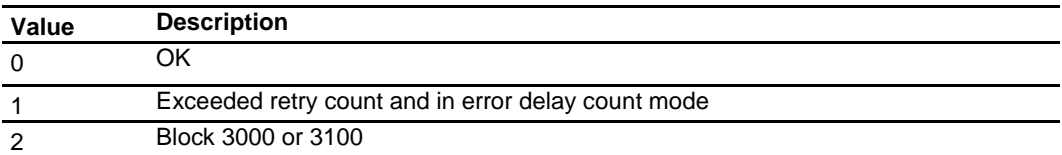

# *7.4.5 Command Control Blocks (5001 to 5006)*

*Blocks 5001 to 5006: Port 1 Command Control*

If the CompactLogix processor sends a command control block, the module places the commands referenced in the block in the command queue. Commands placed in the queue with this method need not have their enable bit set. Only valid commands are placed in the queue.

Up to 6 commands can be enabled and placed in the command queue with one write request from the CompactLogix processor.

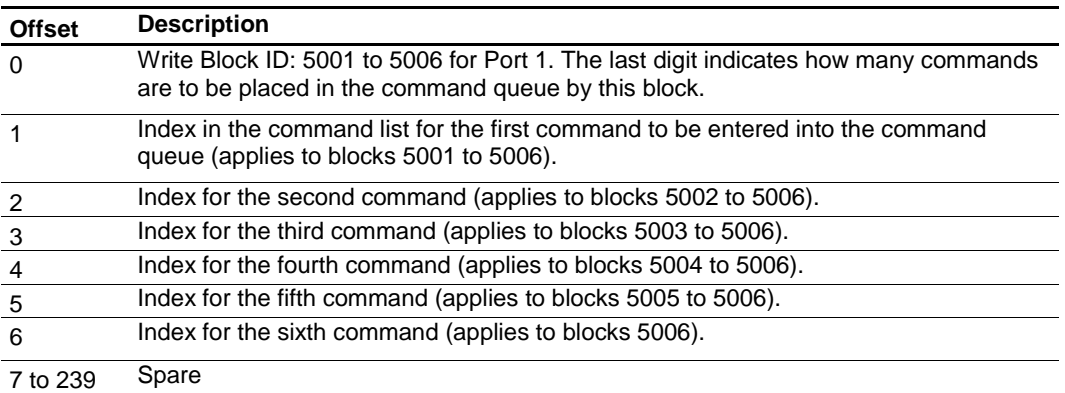

#### **Blocks 5001 to 5006: Request from Processor to Module**

#### **Blocks 5001 to 5006: Response from Module to Processor**

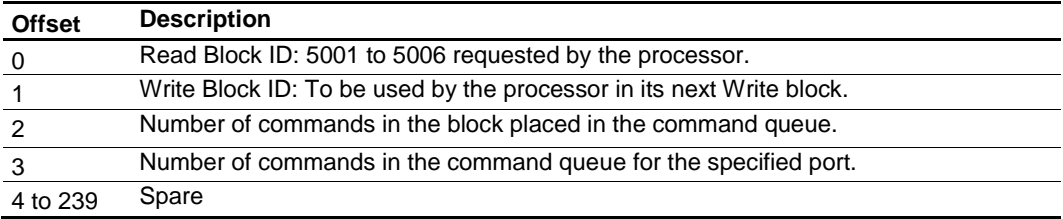

### *7.4.6 Add Event with Data Block (8000)*

*Block 8000: Add Event with Data for Port 1*

The 8000-series blocks are similar to the 1000-series blocks. The 8000-series blocks source the command data from the processor, instead of from the module's database.

### **Block 8000: Request from Processor to Module**

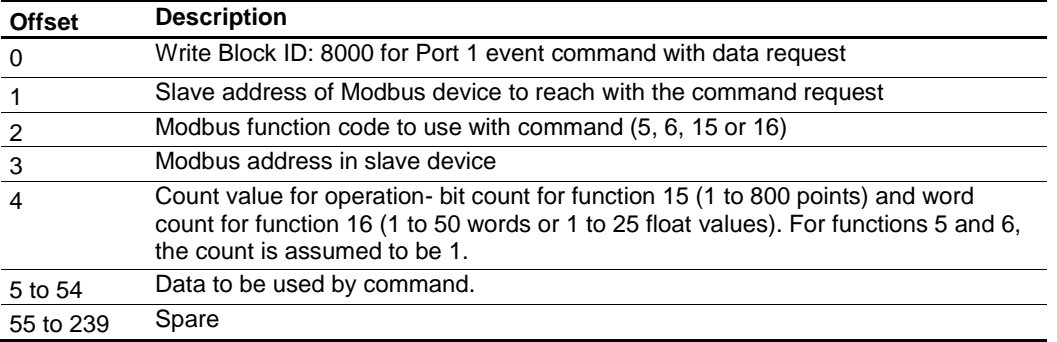

#### **Block 8000: Response from Module to Processor**

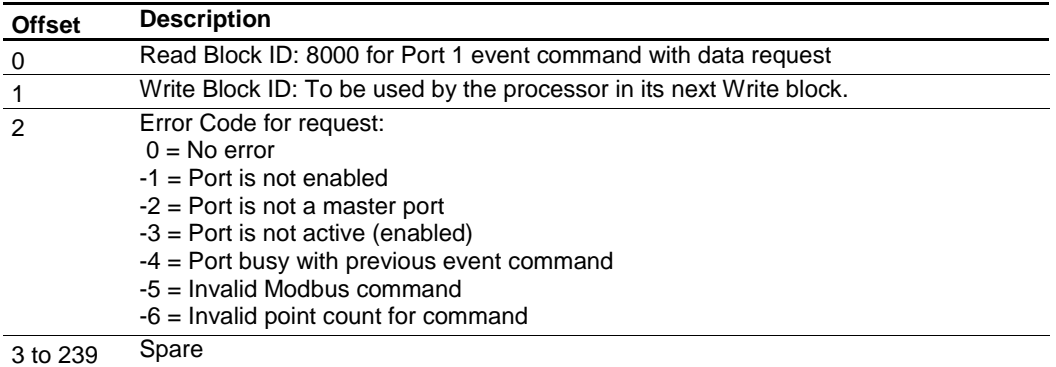

# *7.4.7 Get Event with Data Status Block (8100)*

*Block 8100: Get Event with Data Status*

This block requests status data for Event with Data Commands.

#### **Block 8100: Request from Processor to Module**

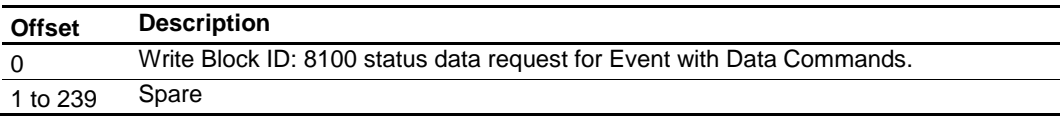

#### **Block 8100: Response from Module to Processor**

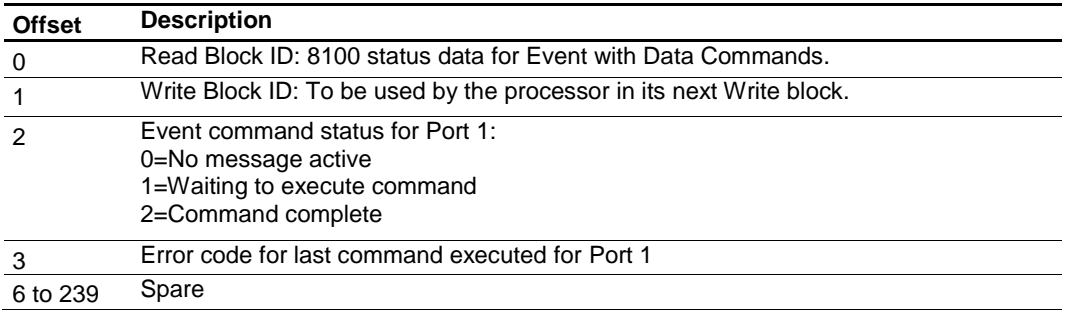

# *7.4.8 Get Configuration File Information Block (9000 or -9000)*

*Block 9000 or -9000: Get Configuration File Information*

This block requests information from the processor about the configuration file, in preparation for transferring the configuration file from the processor to the module. It specifies the location in the configuration file to start copying and sending the information.

#### **Block 9000 or -9000: Request from Module to Processor**

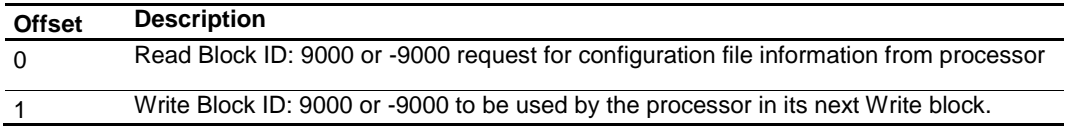

#### **Block 9000 or -9000: Response from Processor to Module**

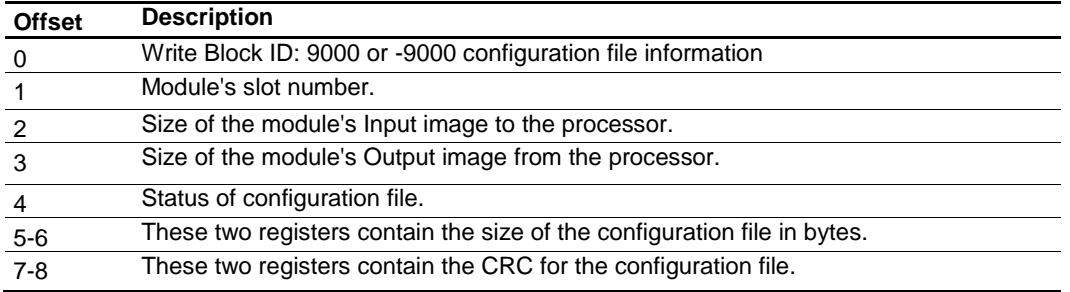

# *7.4.9 Get Configuration File Block (9001 or -9001)*

*Block 9001 or -9001: Get Configuration File Information*

This block requests the configuration file from the processor. The module returns the requested contents of the configuration file.

#### **Block 9001 or -9001: Request from Module to Processor**

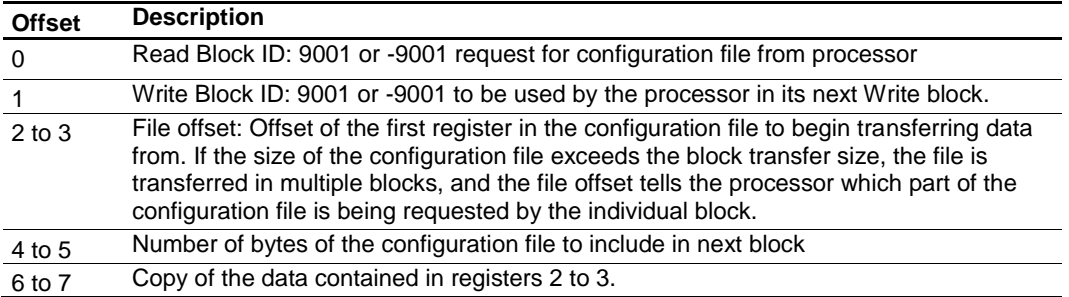

#### **Block 9001 or -9001: Response from Processor to Module**

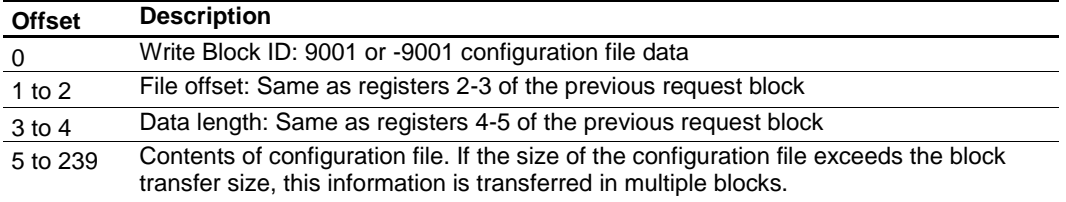

# *7.4.10 Get General Module Status Data Block (9250)*

*Block 9250: Get General Module Status Data*

This block requests the general module status.

### **Block 9250: Request from Processor to Module**

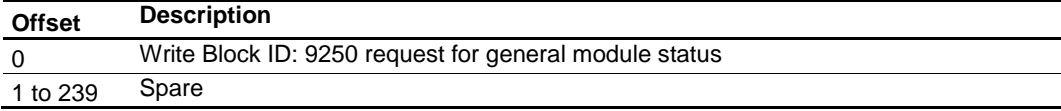

#### **Block 9250: Response from Module to Processor**

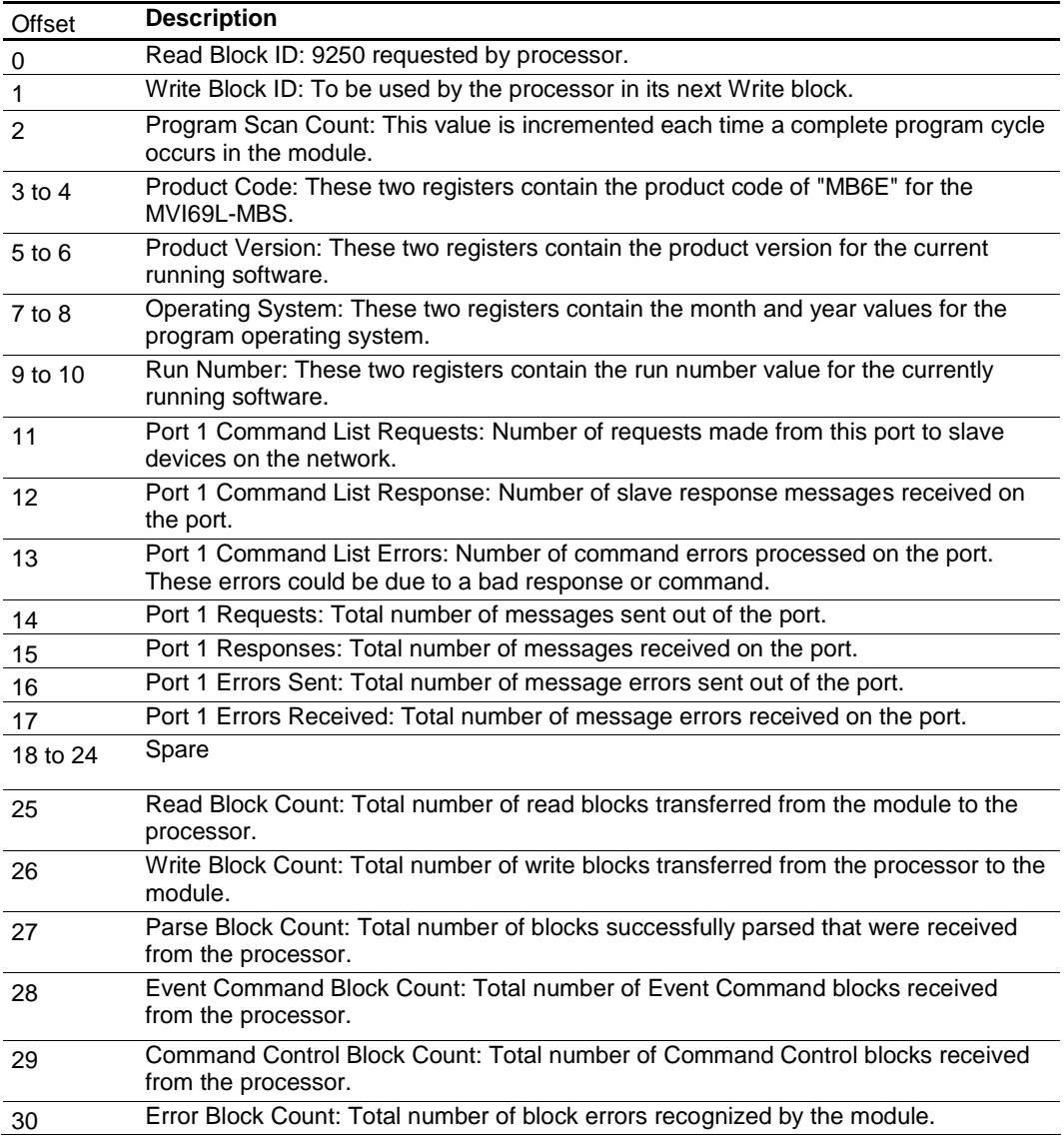

ProSoft Technology, Inc. ProSoft Technology, Inc.

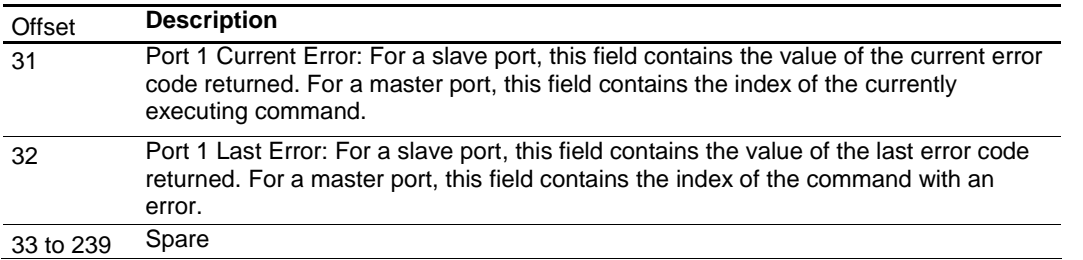

# *7.4.11 Set Port and Command Active Bits Block (9500)*

*Block 9500: Set Port and command active bits*

This block enables and disables Port 1, as well as individual Master commands for a port.

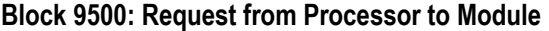

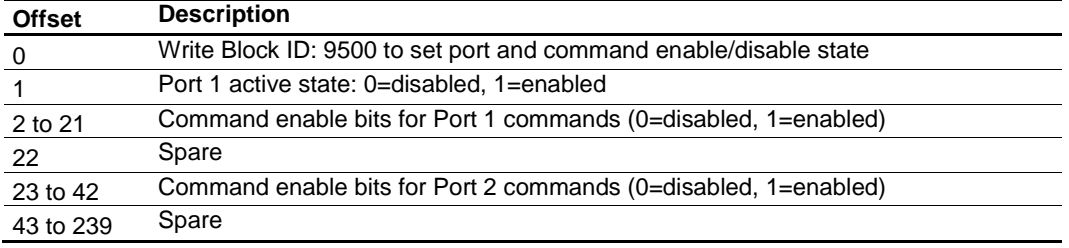

#### **Block 9500: Response from Module to Processor**

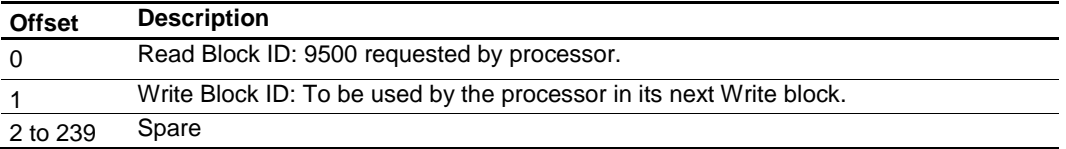

# *7.4.12 Get Port and Command Active Bits Block (9501)*

*Block 9501: Get Port and command active bits*

This block requests the enabled/disabled status of the application port and Master commands.

#### **Block 9501: Request from Processor to Module**

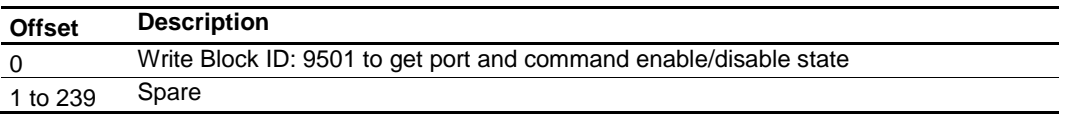

#### **Block 9501: Response from Module to Processor**

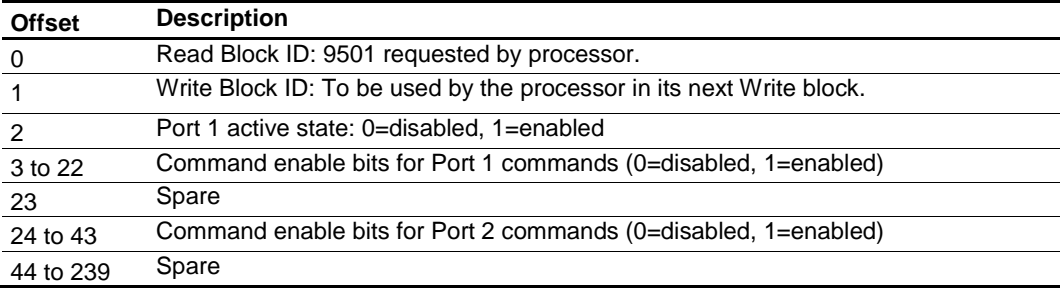

### *7.4.13 Pass-through Formatted Block for Functions 6 and 16 with Word Data Block (9956)*

#### *Block 9956: Pass-Through Formatted Block for Functions 6 and 16 with Word Data Block*

If the slave port on the module is configured for formatted Pass-Through mode, the module sends input image blocks with identification codes of 9956, 9957, 9958 or 9959 to the processor for each write command received. Any incoming Modbus Function 5, 6, 15 or 16 command is passed from the port to the processor using a block identification number that identifies the Function Code received in the incoming command. The MBS Add-On Instruction handles the receipt of all Modbus write functions and to

respond as expected to commands issued by the remote Modbus Master device.

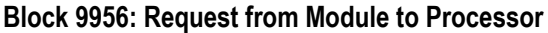

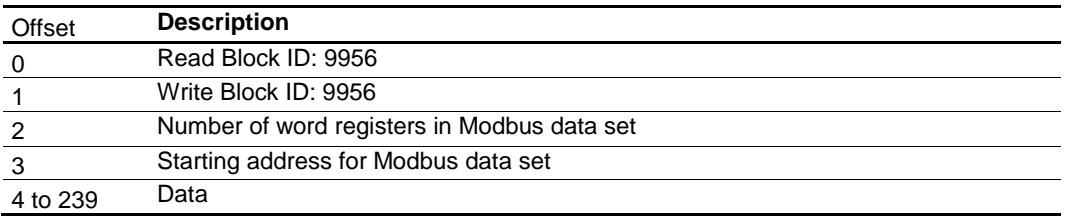

The ladder logic is responsible for parsing and copying the received message and performing the proper control operation as expected by the Master device. The processor must then respond to the Pass-Through control block with an output image write block with the following format.

This informs the module that the command has been processed and can be cleared from the Pass-Through queue.

#### **Block 9956: Response from Processor to Module**

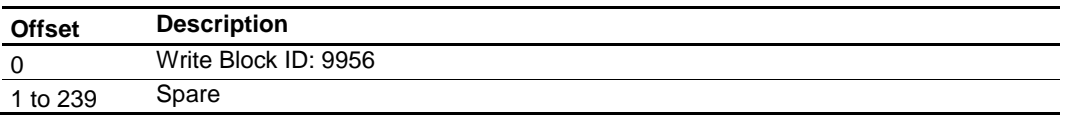

### *7.4.14 Pass-through Formatted Block for Functions 6 and 16 with Float Data Block (9957)*

*Block 9957: Pass-Through Formatted Block for Functions 6 and 16 with Float Data Block*

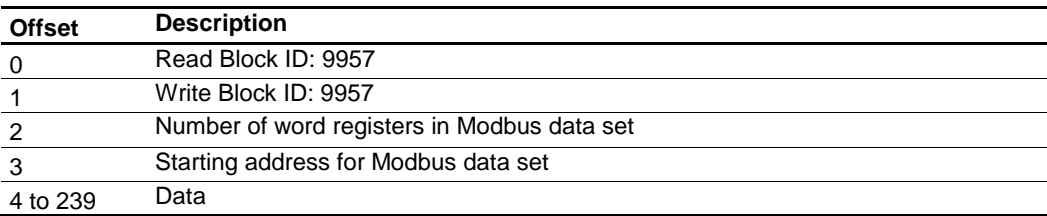

#### **Block 9957: Request from Module to Processor**

The ladder logic is responsible for parsing and copying the received message and performing the proper control operation as expected by the Master device. The processor must then respond to the Pass-Through block with a write block with the following format.

#### **Block 9957: Response from Processor to Module**

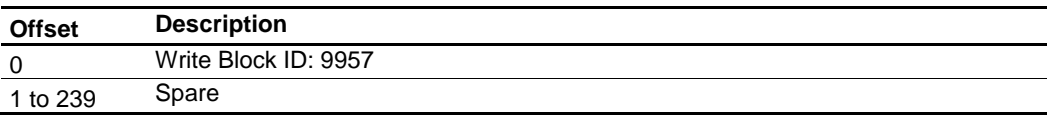

# *7.4.15 Pass-through Formatted Block for Function 5 (9958)*

*Block 9958: Pass-Through Formatted Block for Function 5*

#### **Block 9958: Request from Module to Processor**

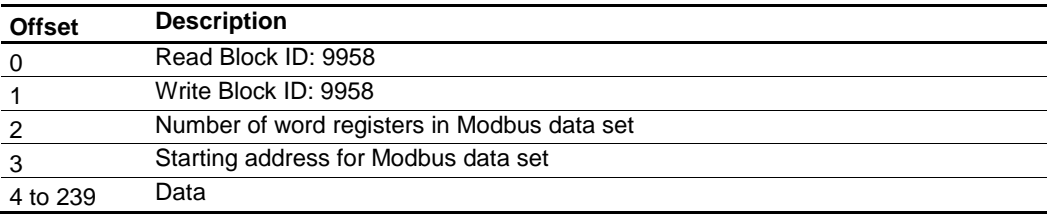

The ladder logic is responsible for parsing and copying the received message and performing the proper control operation as expected by the Master device. The processor must then respond to the Pass-Through control block with an output image write block with the following format.

#### **Block 9958: Response from Processor to Module**

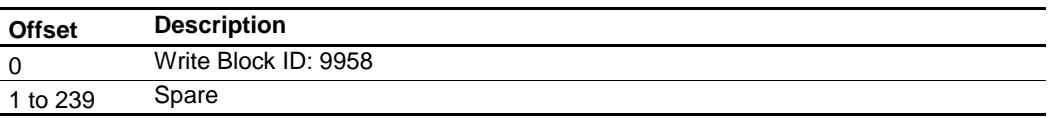

# *7.4.16 Pass-through Formatted Block for Function 15 (9959)*

*Block 9959: Pass-Through Formatted Block for Function 15*

When the module receives a function code 15 in Pass-Through mode, the module writes the data using block ID 9959 for multiple-bit data. First the bit mask clears the bits to be updated. This is accomplished in RSLogix 5000 by ANDing the inverted mask with the existing data.

Next, the new data ANDed with the mask is ORed with the existing data. This protects the other bits in the INT registers from being affected.

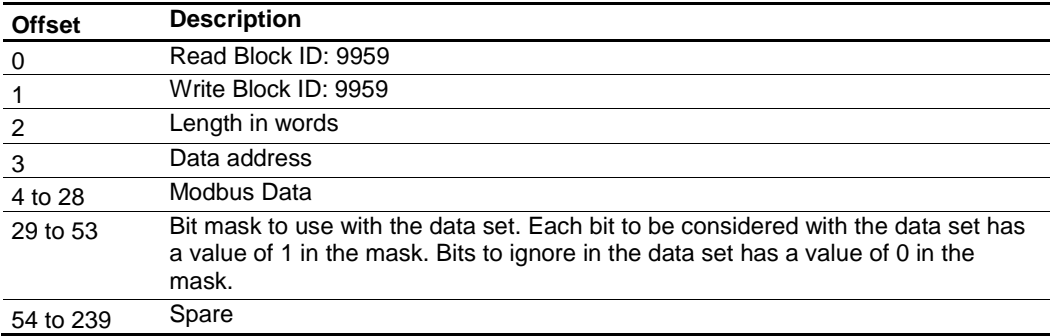

#### **Block 9959: Request from Module to Processor**

The ladder logic is responsible for parsing and copying the received message and performing the proper control operation as expected by the Master device. The processor must then respond to the Pass-Through control block with a write block with the following format.

#### **Block 9959: Response from Processor to Module**

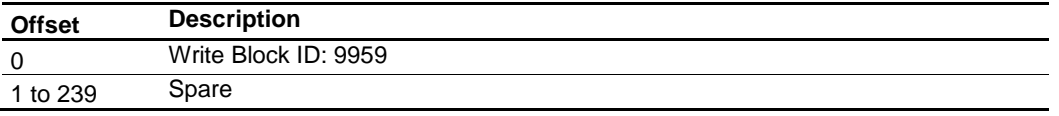

# *7.4.17 Pass-through Formatted Block for Function 23 (9961)*

*Block 9961: Pass-Through Formatted Block for Function 23*

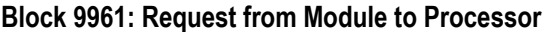

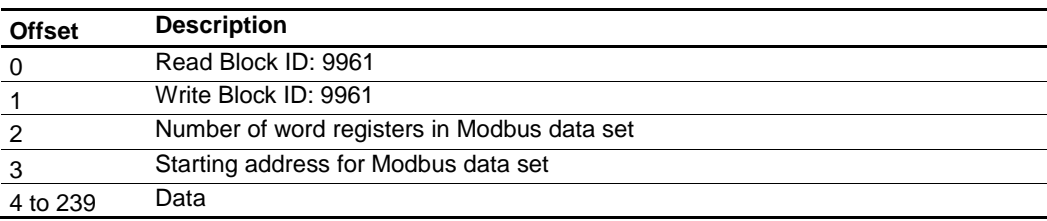

The ladder logic is responsible for parsing and copying the received message and performing the proper control operation as expected by the Master device. The processor must then respond to the pass-through control block with an output image write block with the following format.

#### **Block 9961: Response from Processor to Module**

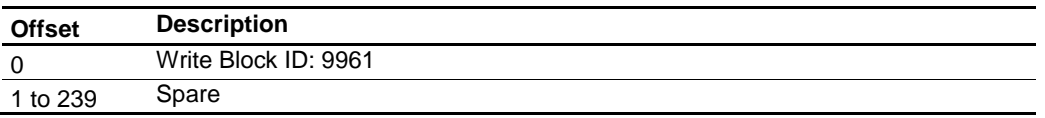

# *7.4.18 Pass-through Block for Function 99 (9970)*

*Block 9970: Pass-Through Block for Function 99*

#### **Block 9970: Request from Module to Processor**

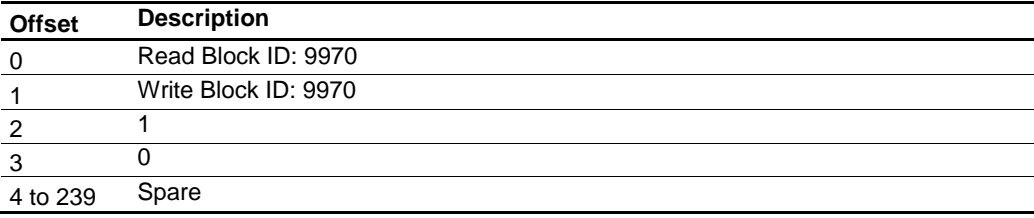

The ladder logic is responsible for parsing and copying the received message and performing the proper control operation as expected by the Master device. The processor must then respond to the Pass-Through control block with an output image write block with the following format.

#### **Block 9970: Response from Processor to Module**

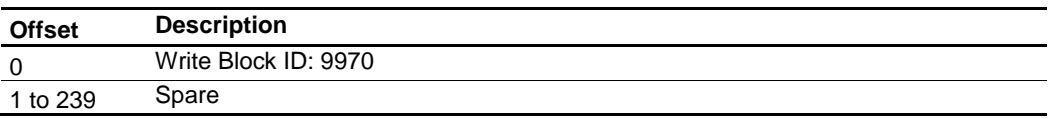

# *7.4.19 Set Module Time Using Received Time Block (9972)*

*Block 9972: Set Module Time Using Received Time Block*

This block uses the time information from the processor to set the module time.

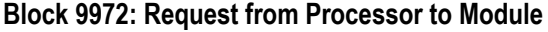

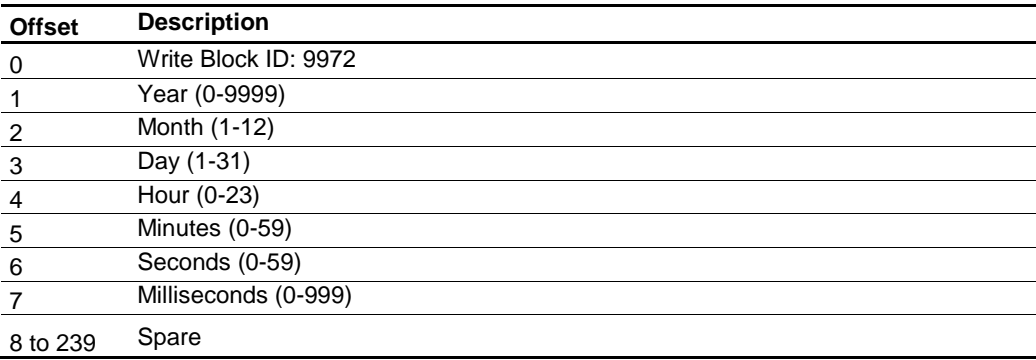

### **Block 9972: Response from Module to Processor**

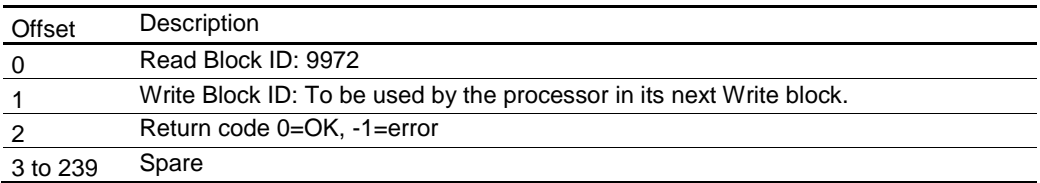

# *7.4.20 Pass Module Time to Processor Block (9973)*

*Block 9973: Pass Module Time to Processor Block*

This block uses the time information from the module to set the processor time.

### **Block 9973: Request from Processor to Module**

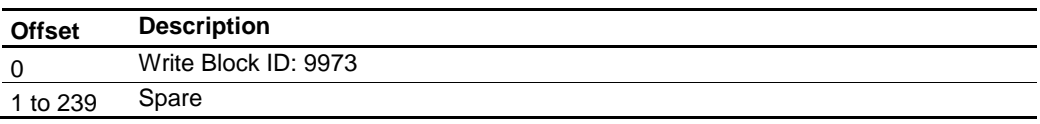

#### **Block 9973: Response from Module to Processor**

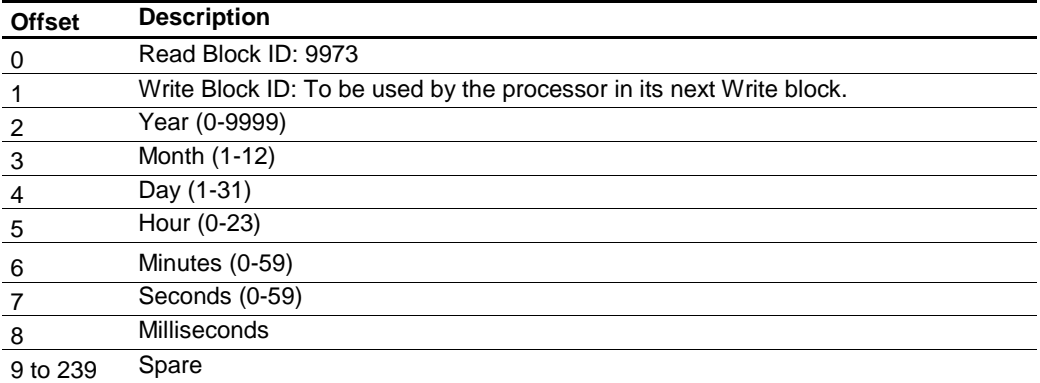

# *7.4.21 Reset Status Block (9997)*

*Block 9997: Reset Status Block*

This block resets the module and port 1 status.

#### **Block 9997: Request from Processor to Module**

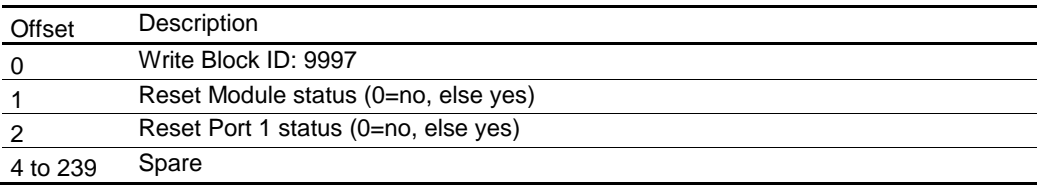

#### **Block 9997: Response from Module to Processor**

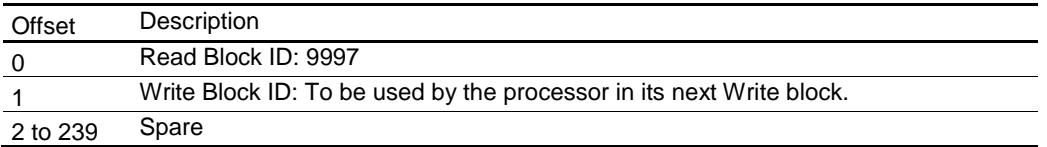

### *7.4.22 Warm-boot Control Block (9998)*

*Block 9998: Warm-boot Control Block*

If the CompactLogix sends a block number 9998, the module performs a warm-boot operation. The module reconfigures the application port and reset the error and status counters.

#### **Block 9998: Request from Processor to Module**

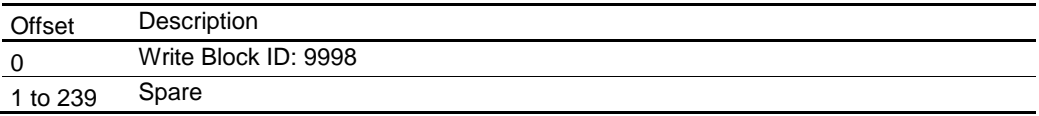

# *7.4.23 Cold-boot Control Block (9999)*

*Block 9999: Cold-boot Control Block*

If the CompactLogix processor sends a block number 9999, the firmware performs a cold-boot operation. The firmware reloads the configuration file from the processor to the module and resets all MBS memory, error and status data.

#### **Block 9999: Request from Processor to Module**

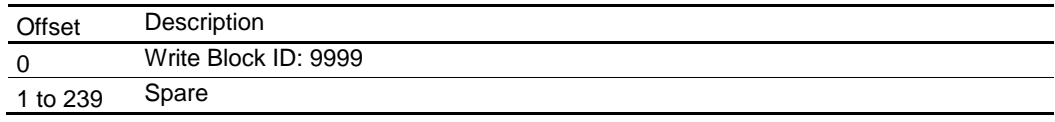

### <span id="page-128-0"></span>**7.5 Ethernet Port Connection**

### *7.5.1 Ethernet Cable Specifications*

The recommended cable is Category 5 or better. A Category 5 cable has four twisted pairs of wires, which are color-coded and cannot be swapped. The module uses only two of the four pairs.

The Ethernet port or ports on the module are Auto-Sensing. You can use either a standard Ethernet straight-through cable or a crossover cable when connecting the module to an Ethernet hub, a 10/100 Base-T Ethernet switch, or directly to a PC. The module detects the cable type and uses the appropriate pins to send and receive Ethernet signals.

Some hubs have one input that can accept either a straight-through or crossover cable, depending on a switch position. In this case, you must ensure that the switch position and cable type agree.

Refer to Ethernet Cable Configuration (page [129\)](#page-128-0) for a diagram of how to configure Ethernet cable.

#### *Ethernet Cable Configuration*

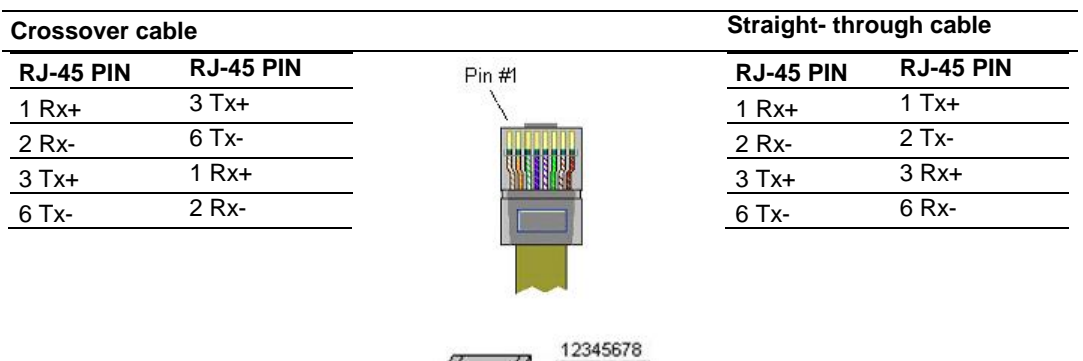

**Note:** The standard connector view shown is color-coded for a straight-through cable.

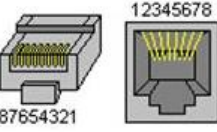

### *Ethernet Performance*

Ethernet performance in the MVI69L-MBS can be affected in the following way:

- Accessing the web interface (refreshing the page, downloading files, and so on) may affect performance
- Also, high Ethernet traffic may impact performance, so consider one of these options:
	- o Use managed switches to reduce traffic coming to module port
	- o Use CIPconnect for these applications and disconnect the module Ethernet port from the network

### **7.6 Modbus Application Port Connection**

The module supports RS-232, RS-422, and RS-485 wiring to remote devices.

# *7.6.1 RS-232 Wiring*

When the RS-232 interface is selected, the use of hardware handshaking (control and monitoring of modem signal lines) is user definable. If no hardware handshaking is used, here are the cable pin-outs to connect to the port.

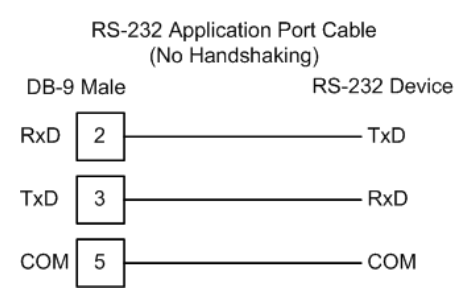

### *RS-232: Modem Connection (Hardware Handshaking Required)*

This type of connection is required between the module and a modem or other communication device.

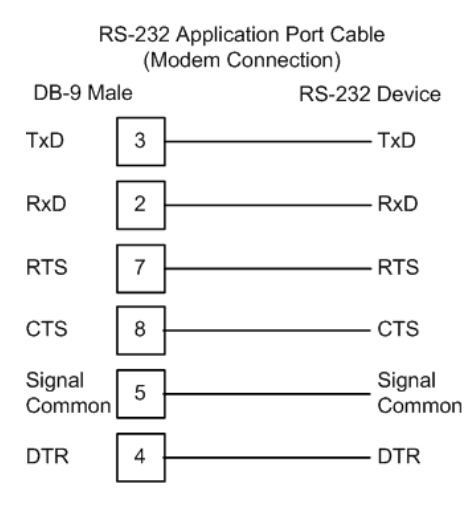

The "Use CTS Line" parameter for the port configuration should be set to 'Y' for most modem applications.

#### *RS-232: Null Modem Connection (Hardware Handshaking)*

This type of connection is used when the device connected to the module requires hardware handshaking (control and monitoring of modem signal lines).

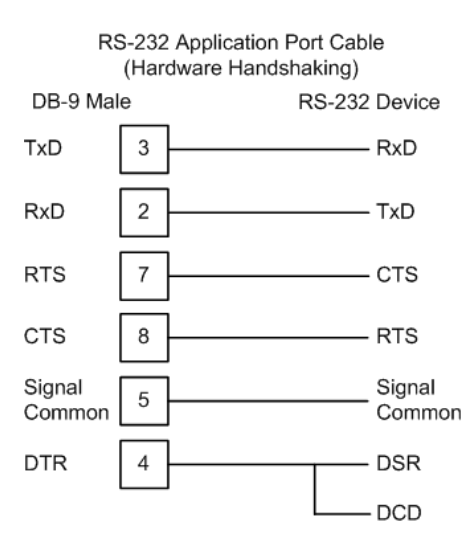

### *RS-232: Null Modem Connection (No Hardware Handshaking)*

This type of connection can be used to connect the module to a computer or field device communication port.

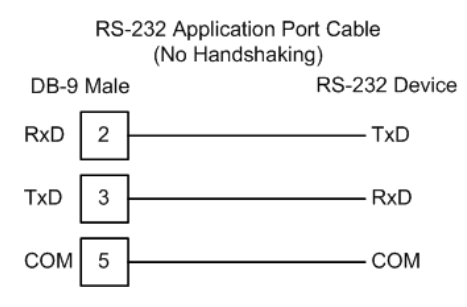

**Note:** For most null modem connections where hardware handshaking is not required, the *Use CTS Line* parameter should be set to **N** and no jumper is required between Pins 7 (RTS) and 8 (CTS) on the connector. If the port is configured with the *Use CTS Line* set to **Y**, then a jumper is required between the RTS and the CTS lines on the port connection.

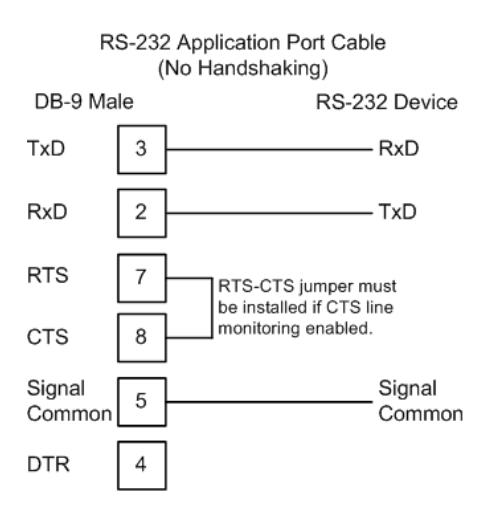

# *7.6.2 RS-422 Wiring*

The RS-422 interface requires a single four or five wire cable. The Common connection is optional, depending on the RS-422 network devices used. The cable required for this interface is shown below:

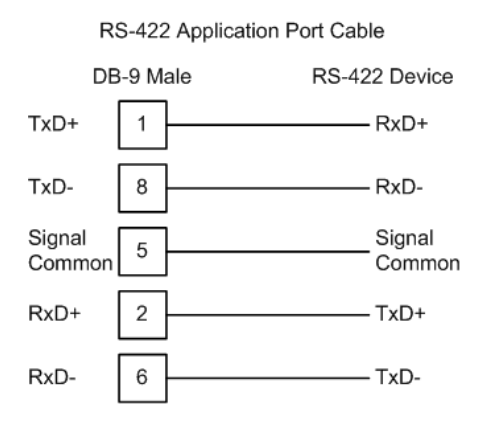

# *7.6.3 RS-485 Wiring*

The RS-485 interface requires a single two or three wire cable. The Common connection is optional, depending on the RS-485 network devices used. The cable required for this interface is shown below:

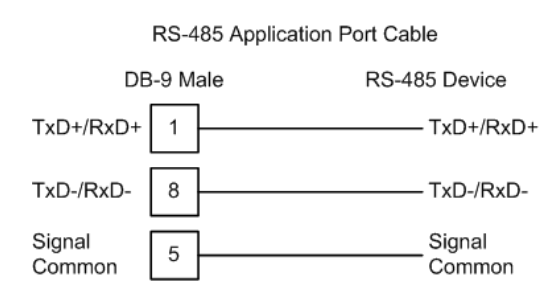

**Note:** This type of connection is commonly called a RS-485 half-duplex, 2-wire connection. If you have RS-485 4-wire, full-duplex devices, they can be connected to the gateway's serial ports by wiring together the TxD+ and RxD+ from the two pins of the full-duplex device to Pin 1 on the gateway and wiring together the TxD- and RxD- from the two pins of the full-duplex device to Pin 8 on the gateway. As an alternative, you could try setting the gateway to use the RS-422 interface and connect the full-duplex device according to the RS-422 wiring diagram. For additional assistance, please contact ProSoft Technical Support.

**Note:** Depending upon devices on the network, if there are problems in RS-485 communication that can be attributed to the signal echoes or reflections, then consider adding 120 OHM terminating resistors at both ends of the RS-485 line.

### *RS-485 and RS-422 Tip*

If communication in the RS-422 or RS-485 mode does not work at first, despite all attempts, try switching termination polarities. Some manufacturers interpret + and -, or A and B, polarities differently.

# *7.6.4 DB9 to RJ45 Adaptor (Cable 14)*

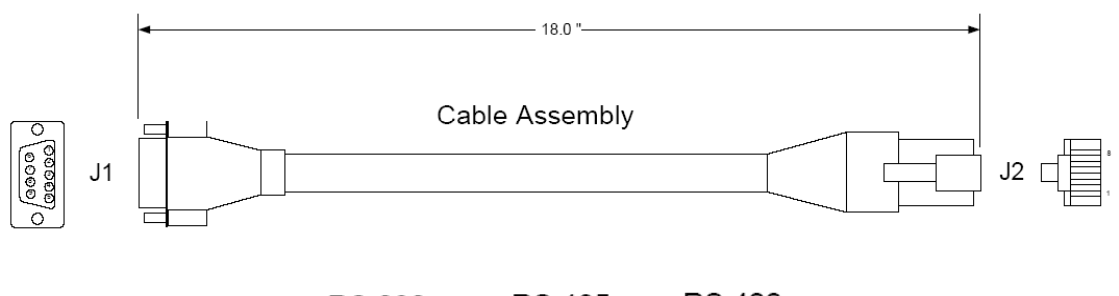

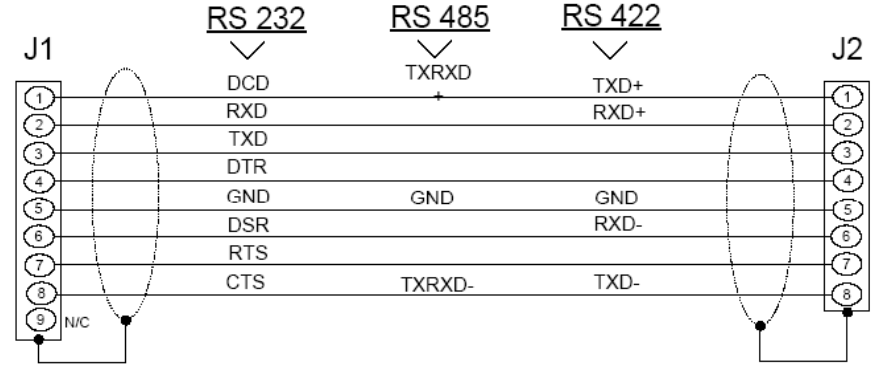

Wiring Diagram

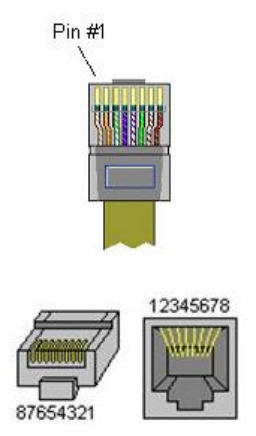

# **8 Support, Service & Warranty**

# **8.1 Contacting Technical Support**

ProSoft Technology, Inc. is committed to providing the most efficient and effective support possible. Before calling, please gather the following information to assist in expediting this process:

- **1** Product Version Number
- **2** System architecture
- **3** Network details

If the issue is hardware related, we will also need information regarding:

- **1** Module configuration and associated ladder files, if any
- **2** Module operation and any unusual behavior
- **3** Configuration/Debug status information
- **4** LED patterns
- **5** Details about the interfaced serial, Ethernet or Fieldbus devices

**Note:** *For technical support calls within the United States, ProSoft's 24/7 after-hours phone support is available for urgent plant-down issues.* 

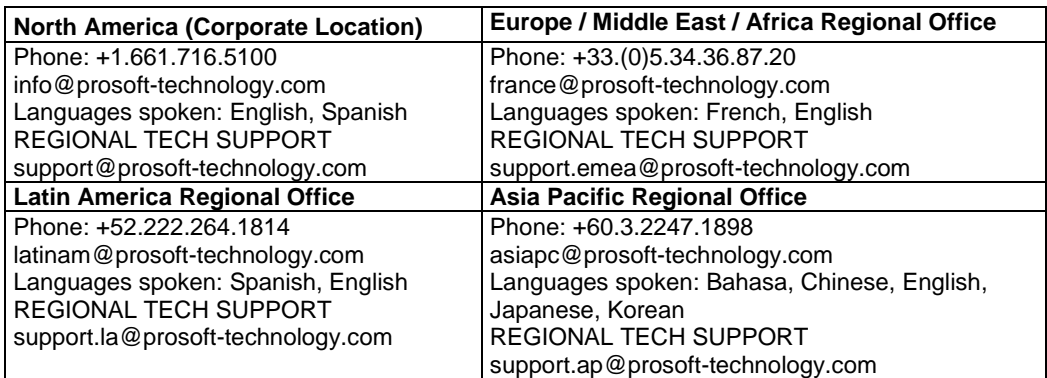

For additional ProSoft Technology contacts in your area, please visit: [https://www.prosoft-technology.com/About-Us/Contact-Us.](https://www.prosoft-technology.com/About-Us/Contact-Us)

### **8.2 Warranty Information**

For complete details regarding ProSoft Technology's TERMS & CONDITIONS OF SALE, WARRANTY, SUPPORT, SERVICE AND RETURN MATERIAL AUTHORIZATION INSTRUCTIONS, please see the documents at: [www.prosoft-technology/legal](https://www.prosoft-technology.com/ProSoft-Technology-Legal-Terms-and-Conditions)